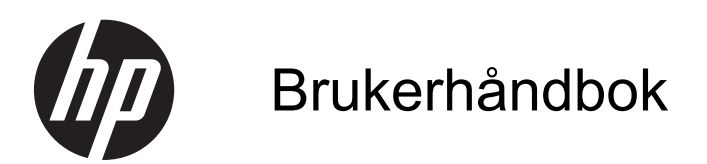

© Copyright 2013 Hewlett-Packard Development Company, L.P.

Bluetooth er et varemerke for sin eier og brukes av Hewlett-Packard Company på lisens. Microsoft, Windows og Windows 7 er registrerte varemerker for Microsoft Corporation i USA.

Informasjonen i dette dokumentet kan endres uten varsel. De eneste garantiene for HP-produktene og -tjenestene er uttrykkelig angitt i garantierklæringene som følger med disse produktene og tjenestene. Ingenting i dette dokumentet kan tolkes som en tilleggsgaranti. HP er ikke erstatningsansvarlig for tekniske eller andre typer feil eller utelatelser i dette dokumentet.

Første utgave: November 2013

Dokumentets delenummer: 751568-091

#### **Produktmerknad**

Denne håndboken beskriver funksjoner som finnes på de fleste modeller. Enkelte av funksjonene er kanskje ikke tilgjengelig på din datamaskin.

Denne datamaskinen kan kreve oppgradert og/eller separat kjøpt maskinvare og/eller en DVD-stasjon for å installere Windows 7®-programvare og dra full nytte av Windows 7-funksjonalitet. Se [http://windows.microsoft.com/en-us/](http://windows.microsoft.com/en-us/windows7/get-know-windows-7) [windows7/get-know-windows-7](http://windows.microsoft.com/en-us/windows7/get-know-windows-7) for detaljer.

Ta kontakt med kundestøtte for å få oppdatert informasjon til denne håndboken. Gå til <http://www.hp.com/go/contactHP>for å få kundestøtte i USA. Gå til [http://welcome.hp.com/country/us/en/](http://welcome.hp.com/country/us/en/wwcontact_us.html) [wwcontact\\_us.html](http://welcome.hp.com/country/us/en/wwcontact_us.html) for å få verdensomspennende kundestøtte.

#### **Vilkår for programvaren**

Ved å installere, kopiere, laste ned eller på annen måte bruke et programvareprodukt som er forhåndsinstallert på datamaskinen, samtykker du i vilkårene i HPs lisensavtale for sluttbrukere (EULA). Hvis du ikke godtar vilkårene i lisensavtalen, er ditt eneste rettsmiddel å returnere det ubrukte produktet (maskinvare og programvare) i sin helhet innen 14 dager og få kjøpesummen refundert i henhold til refusjonspolitikken på kjøpsstedet.

Ta kontakt med det lokale kjøpsstedet (selgeren) for å få mer informasjon eller be om å få kjøpet av datamaskinen hevet.

### **Sikkerhetsadvarsel**

**ADVARSEL:** Reduser risikoen for varmerelaterte skader eller overoppheting av datamaskinen ved å unngå å sette datamaskinen i fanget eller dekke til datamaskinens luftespalter. Plasser datamaskinen på en fast, plan flate når du skal bruke den. Pass på at ingen annen hard flate, for eksempel en tilkoblet skriver, eller en myk flate, for eksempel puter eller tepper, blokkerer for luftstrømmen. La heller ikke strømadapteren komme i kontakt med hud eller myke overflater som puter eller tepper, under bruk. Datamaskinen og strømadapteren overholder grenseverdiene for temperatur på brukertilgjengelige flater som er definert av den internasjonale sikkerhetsstandarden for IT-utstyr (IEC 60950).

# **Innhold**

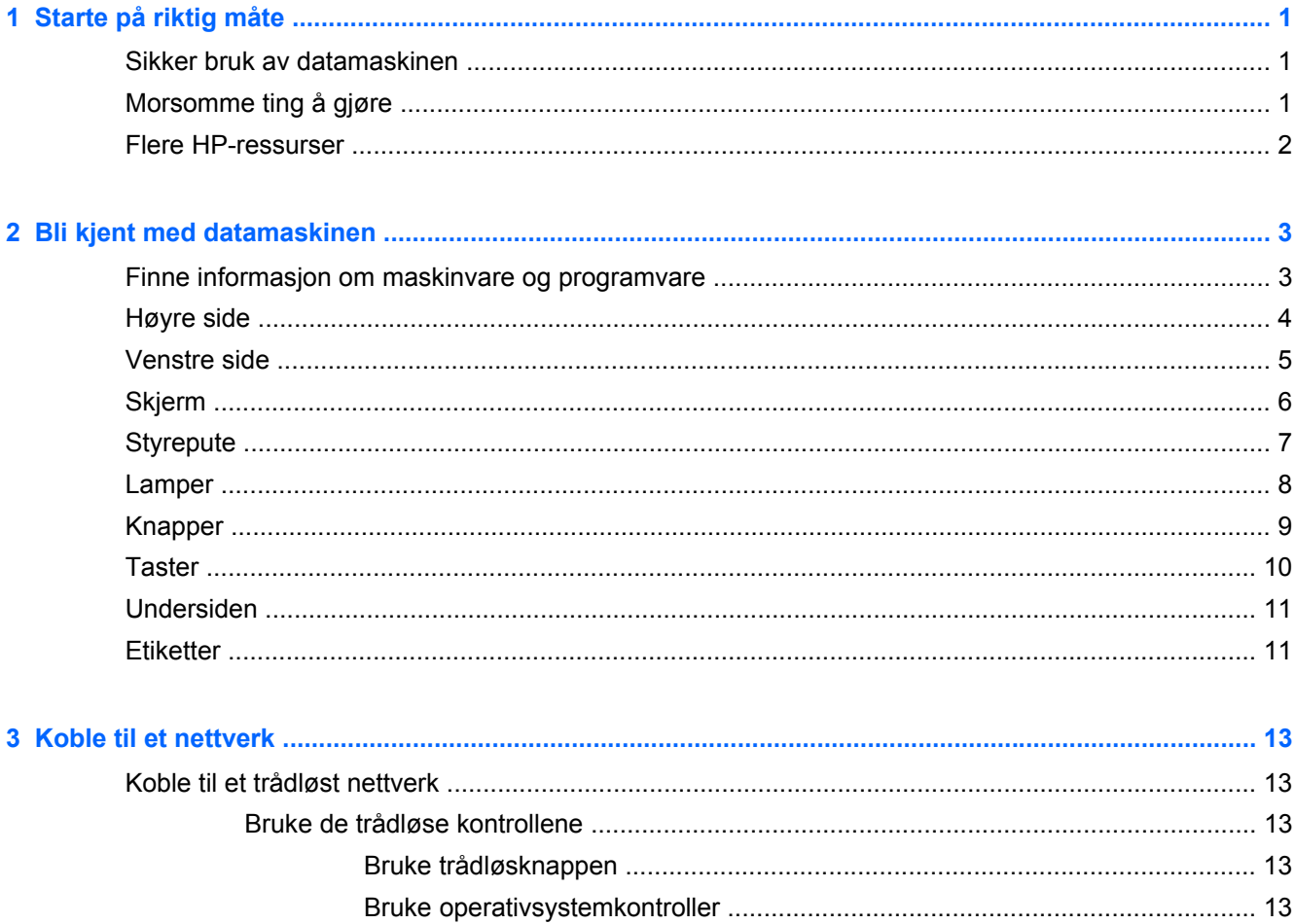

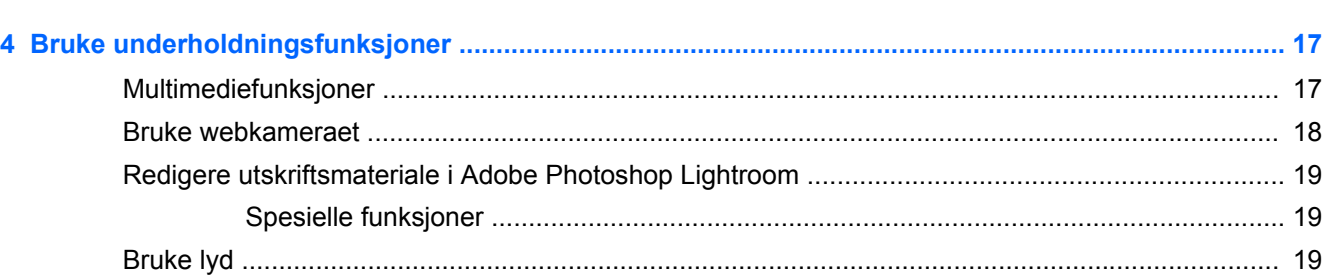

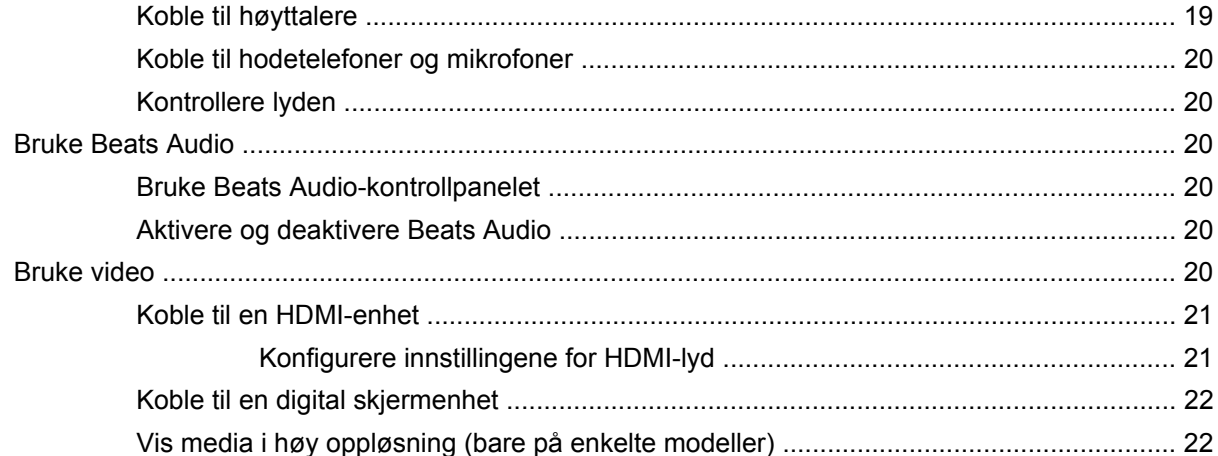

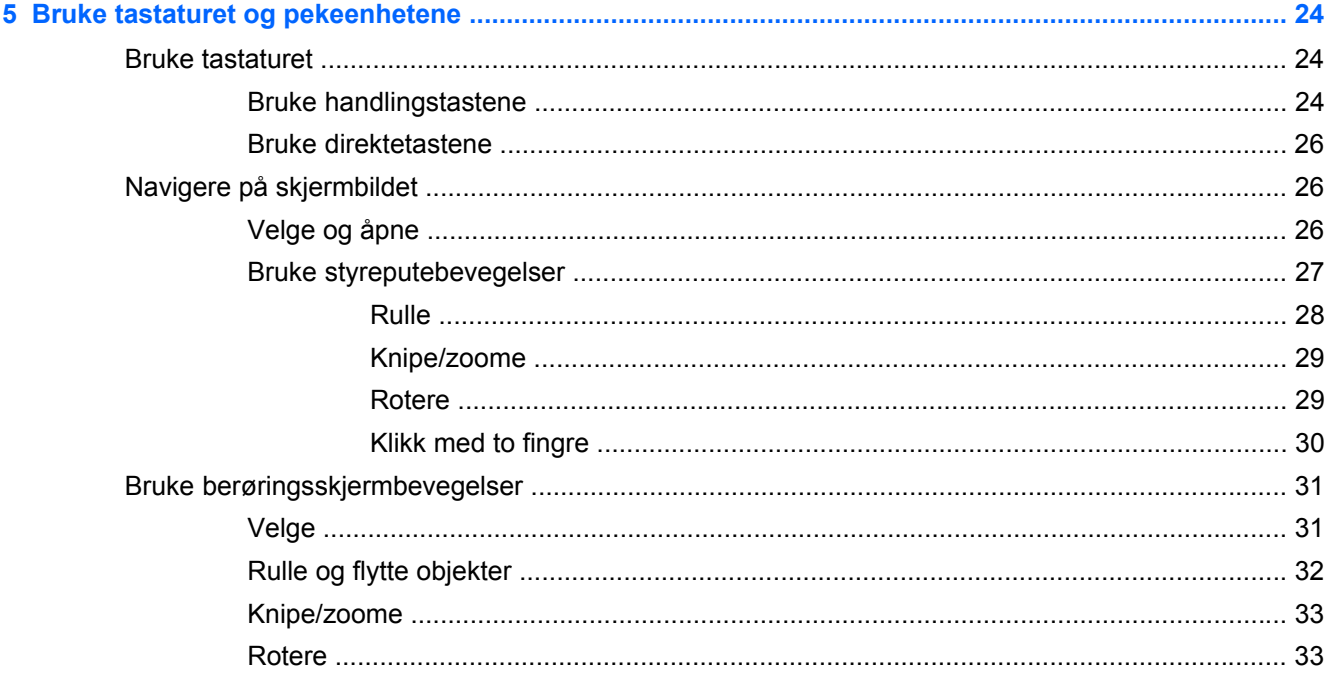

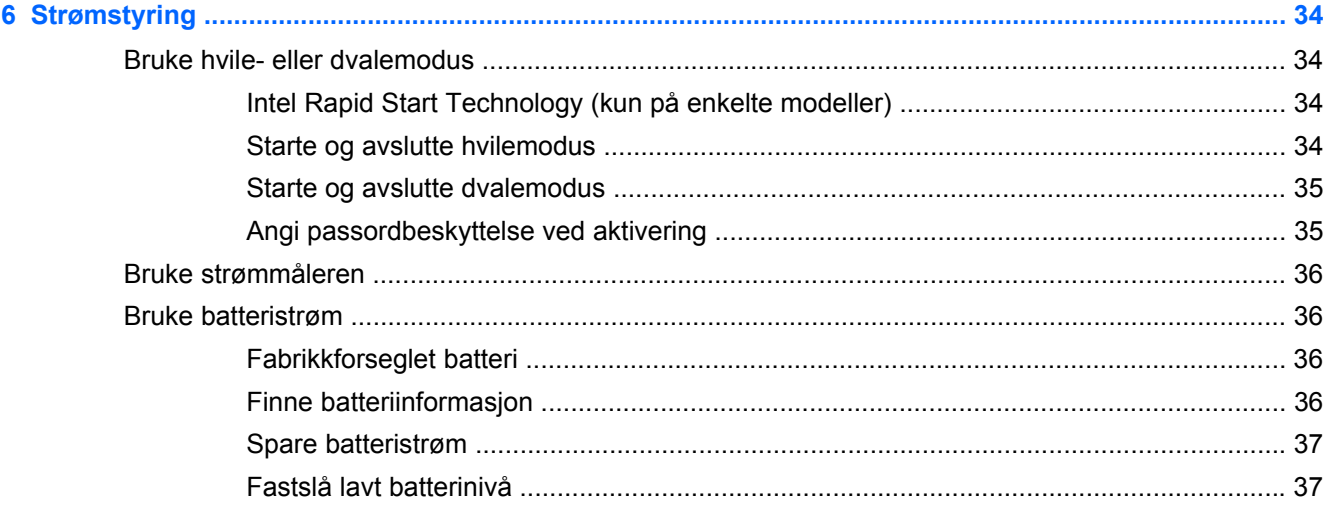

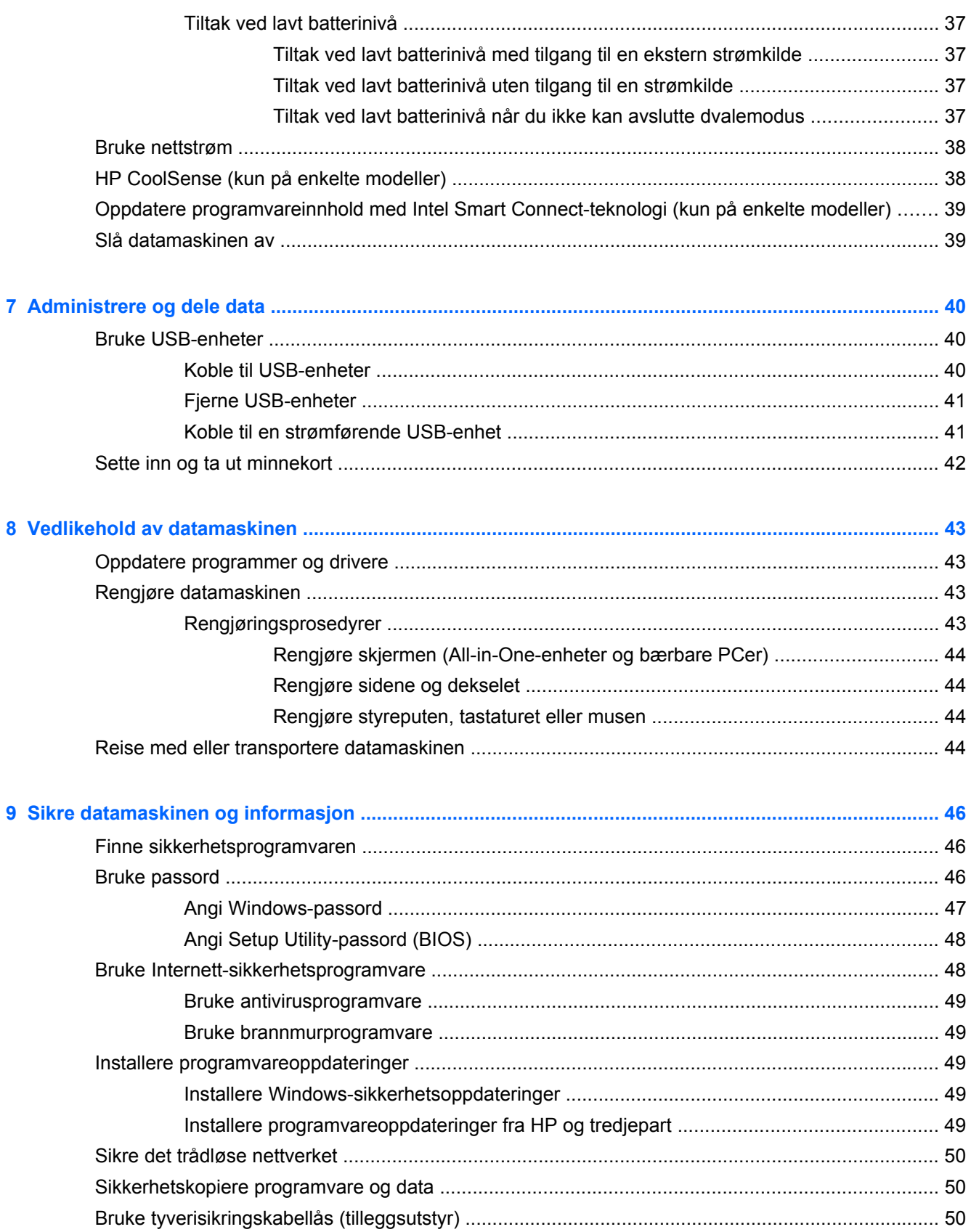

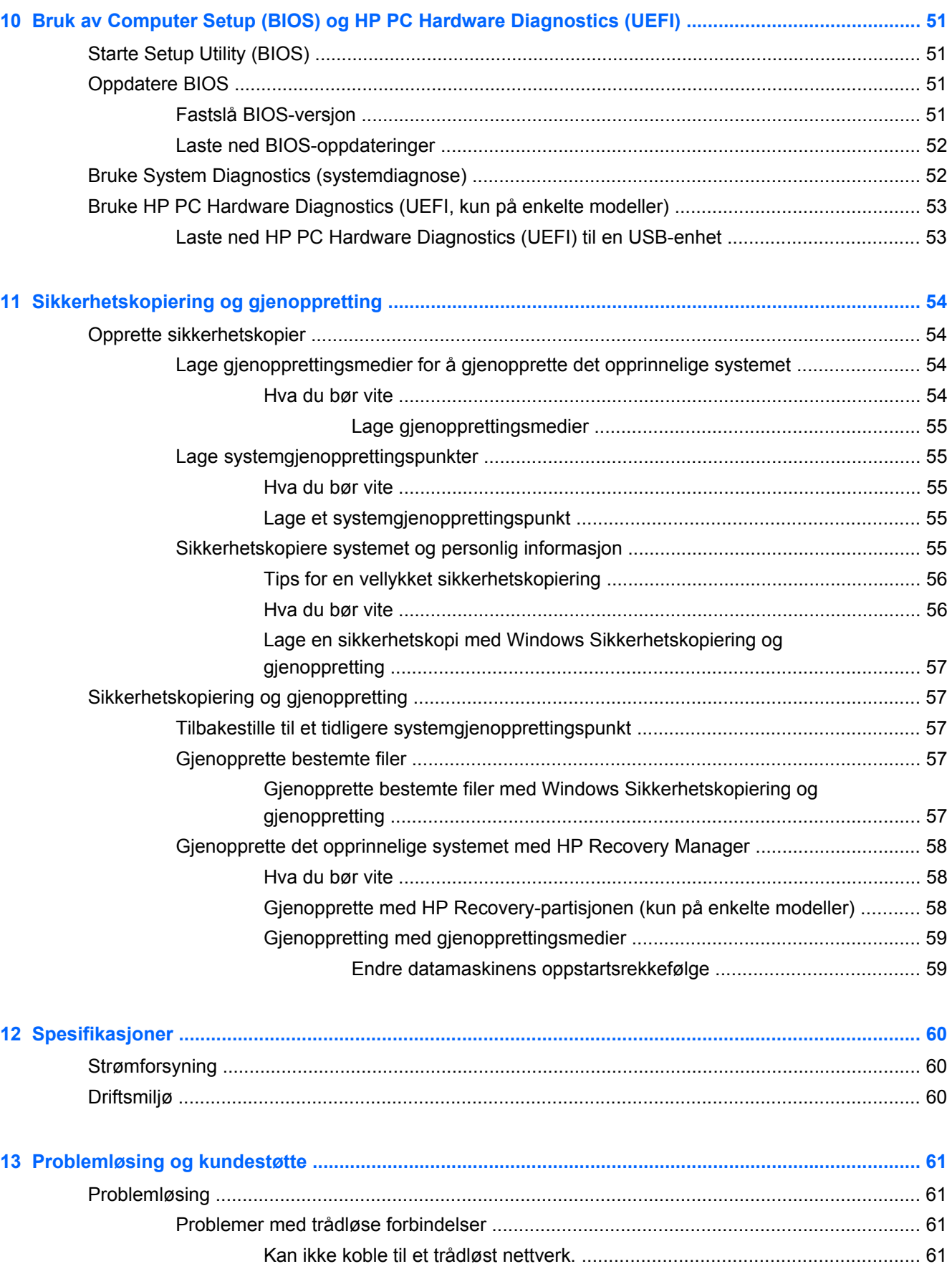

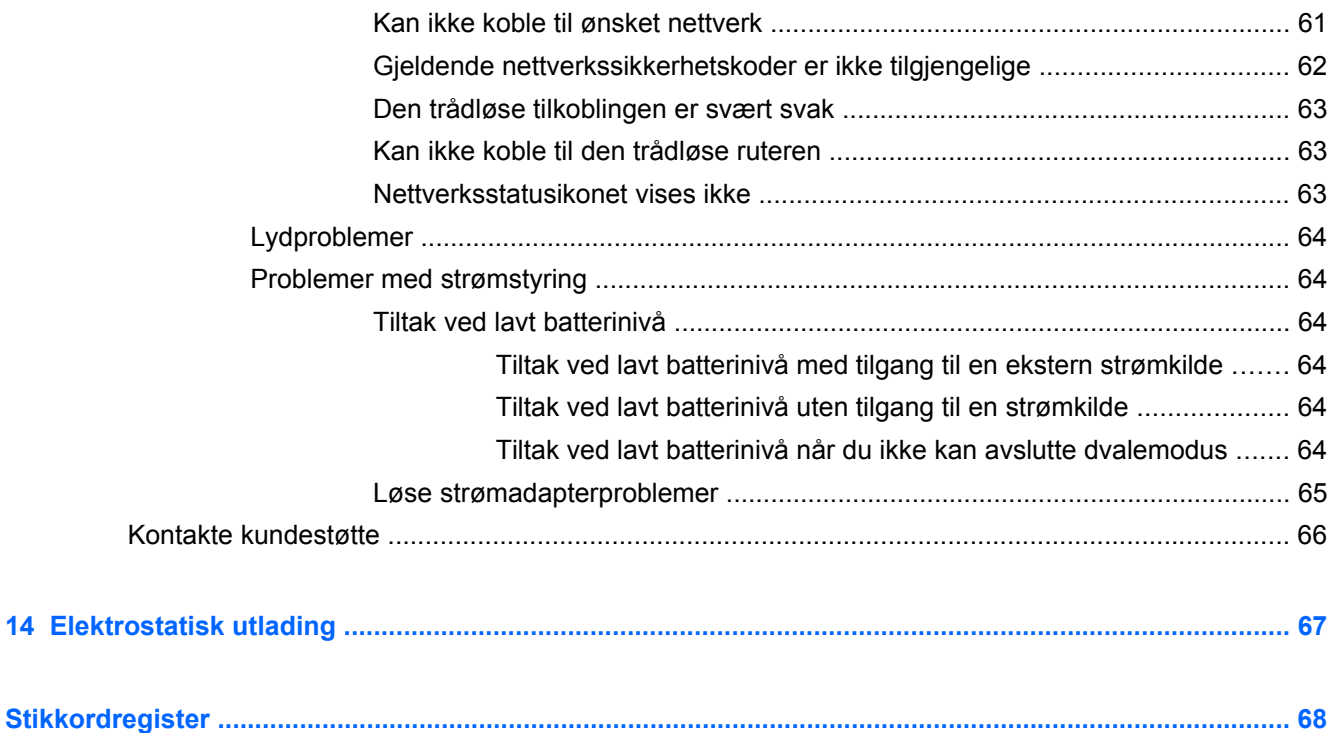

# <span id="page-10-0"></span>**1 Starte på riktig måte**

Denne datamaskinen er et kraftig verktøy som er konstruert for forbedringer i arbeid og underholdning. Les dette kapittelet for å lære om sikker bruk av datamaskinen etter konfigurering, morsomme ting du kan gjøre med datamaskinen og hvor du kan finne flere HP-ressurser.

## **Sikker bruk av datamaskinen**

Når du har installert og registrert datamaskinen, anbefaler vi at du gjør følgende for å beskytte investeringen din:

- Hvis du ikke har gjort det allerede, kobler du til et kablet eller trådløst nettverk. Se detaljer under [Koble til et nettverk på side 13.](#page-22-0)
- Gjør deg kjent med datamaskinen og programvaren. Gå til [Bli kjent med datamaskinen](#page-12-0) [på side 3](#page-12-0) og [Bruke underholdningsfunksjoner på side 17](#page-26-0) for å få mer informasjon.
- Oppdater eller kjøp antivirusprogramvare. Les mer på [Bruke antivirusprogramvare på side 49.](#page-58-0)
- Sikkerhetskopier harddisken ved å opprette gjenopprettingsplater eller en flashstasjon for gjenoppretting. Se [Sikkerhetskopiering og gjenoppretting på side 54](#page-63-0).

## **Morsomme ting å gjøre**

- Du vet at du kan se på en YouTube-video på datamaskinen. Men visste du at du også kan koble datamaskinen til en TV og se videoen på TV-en? Se [Koble til en HDMI-enhet på side 21](#page-30-0) for å få mer informasjon.
- Du vet at du kan lytte til musikk på datamaskinen, men visste du at du også kan strømme (direkteavspille) radio til datamaskinen og lytte til musikk- eller snakkeradio fra hele verden? Se [Bruke lyd på side 19.](#page-28-0)
- Opplev musikk slik artistene mente du skulle oppleve den, med dyp, kontrollert bass og klar, ren lyd. Se [Bruke Beats Audio på side 20](#page-29-0).
- Enten du er en amatørfotograf eller profesjonell fotograf, eller et eller annet sted midt i mellom, er Adobe® Photoshop® Lightroom® 5 en intuitiv, alt-i-ett-løsning som henter frem det beste i dine bilder. Programmet inkluderer kraftige, men likevel enkle, automatiske justeringer og funksjoner, i tillegg til moderne, avanserte verktøy, slik at du kan oppnå forbløffende bildekvalitet. Se [Redigere utskriftsmateriale i Adobe Photoshop Lightroom på side 19](#page-28-0).

## <span id="page-11-0"></span>**Flere HP-ressurser**

Du har allerede brukt *Installeringsveiledning* til å slå datamaskinen på og finne denne håndboken. Du finner ressurser som gir deg produktdetaljer, fremgangsmåter og mye mer i denne tabellen.

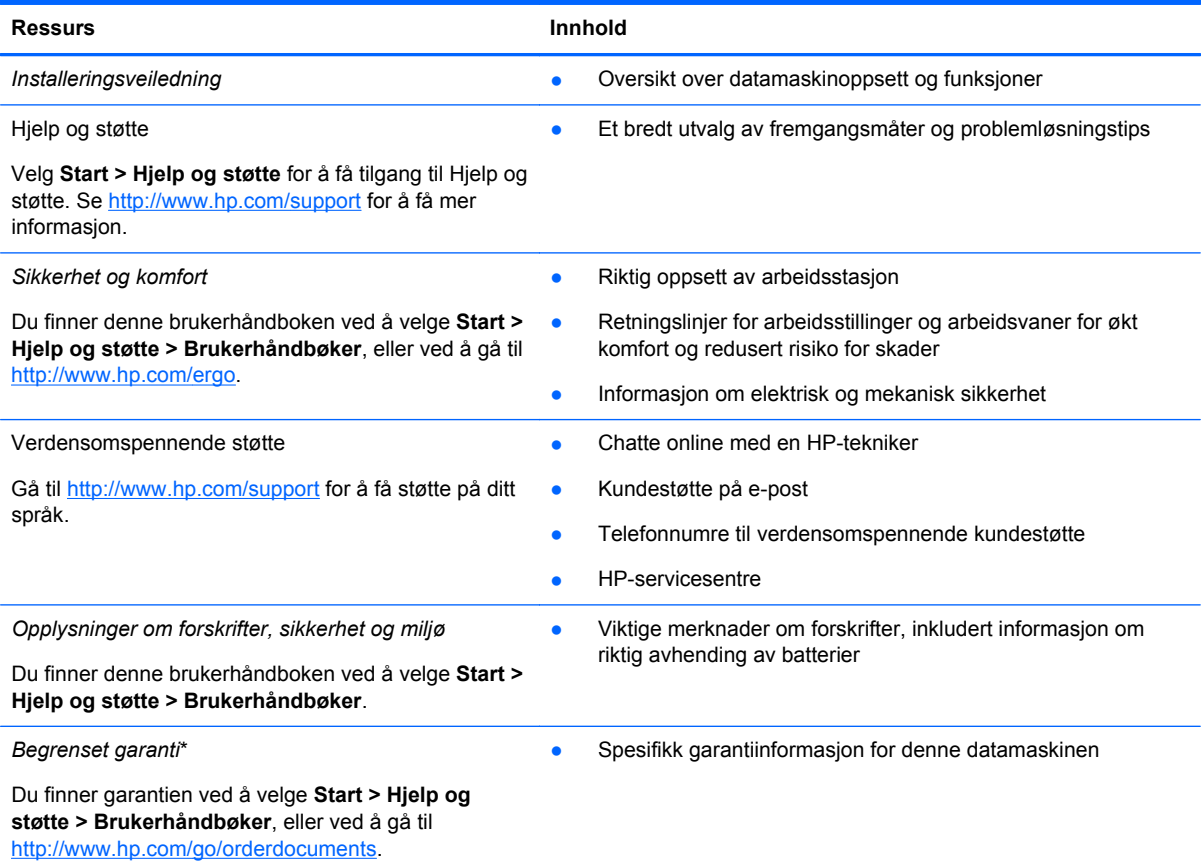

\*Du finner den aktuelle begrensede garantien fra HP som gjelder for produktet, i brukerhåndbøkene på datamaskinen og/ eller på CD/DVD-platen som følger med. I enkelte land eller regioner kan HP sørge for en trykt utgave av HPs begrensede garanti. I land eller regioner hvor garantien ikke følger med i trykt format, kan du be om å få et trykt eksemplar på <http://www.hp.com/go/orderdocuments>eller skrive til:

- **Nord-Amerika**: Hewlett-Packard, MS POD, 11311 Chinden Blvd, Boise, ID 83714, USA
- **Europa, Midtøsten, Afrika**: Hewlett-Packard, POD, Via G. Di Vittorio, 9, 20063, Cernusco s/Naviglio (MI), Italia
- **Stillehavsområdet av Asia**: Hewlett-Packard, POD, P.O. Box 200, Alexandra Post Office, Singapore 911507

Når du ber om en utskrift av garantien, må du passe på å inkludere produktnummeret, garantiperioden (finnes på serviceetiketten), navnet ditt og postadressen.

**VIKTIG:** IKKE returner HP-produktet til adressene ovenfor. Gå til <http://www.hp.com/go/contactHP> for å få kundestøtte i USA. Gå til [http://welcome.hp.com/country/us/en/wwcontact\\_us.html](http://welcome.hp.com/country/us/en/wwcontact_us.html) for å få verdensomspennende kundestøtte.

# <span id="page-12-0"></span>**2 Bli kjent med datamaskinen**

# **Finne informasjon om maskinvare og programvare**

#### **▲** Velg **Start > Datamaskin**.

En liste viser alle lagringsenhetene som er installert på datamaskinen, inkludert optiske stasjoner, halvlederstasjoner (SSD) eller en sekundær harddisk.

Hvis du vil vite hva slags programvare som er inkludert på datamaskinen, velger du **Start > Alle programmer**.

# <span id="page-13-0"></span>**Høyre side**

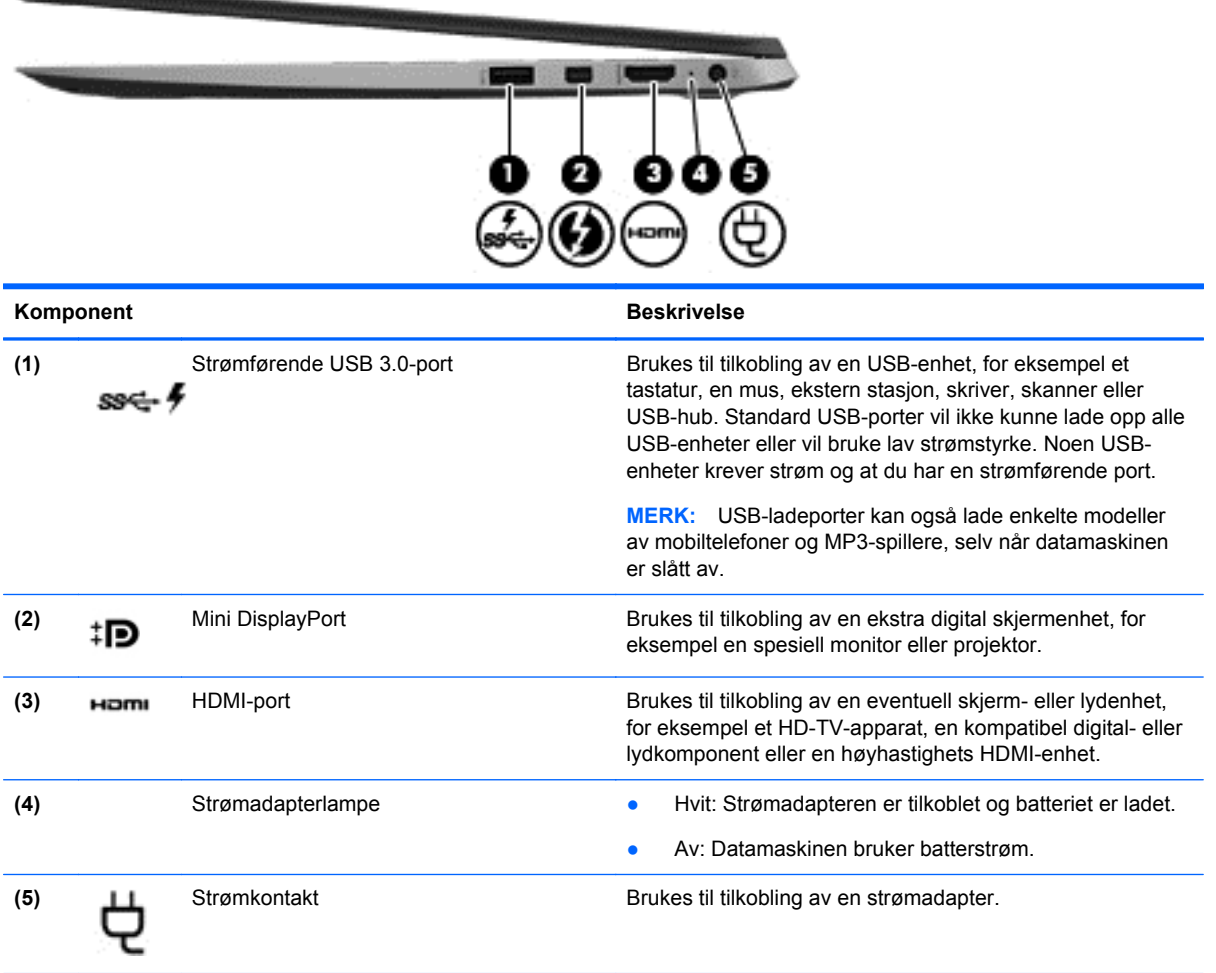

# <span id="page-14-0"></span>**Venstre side**

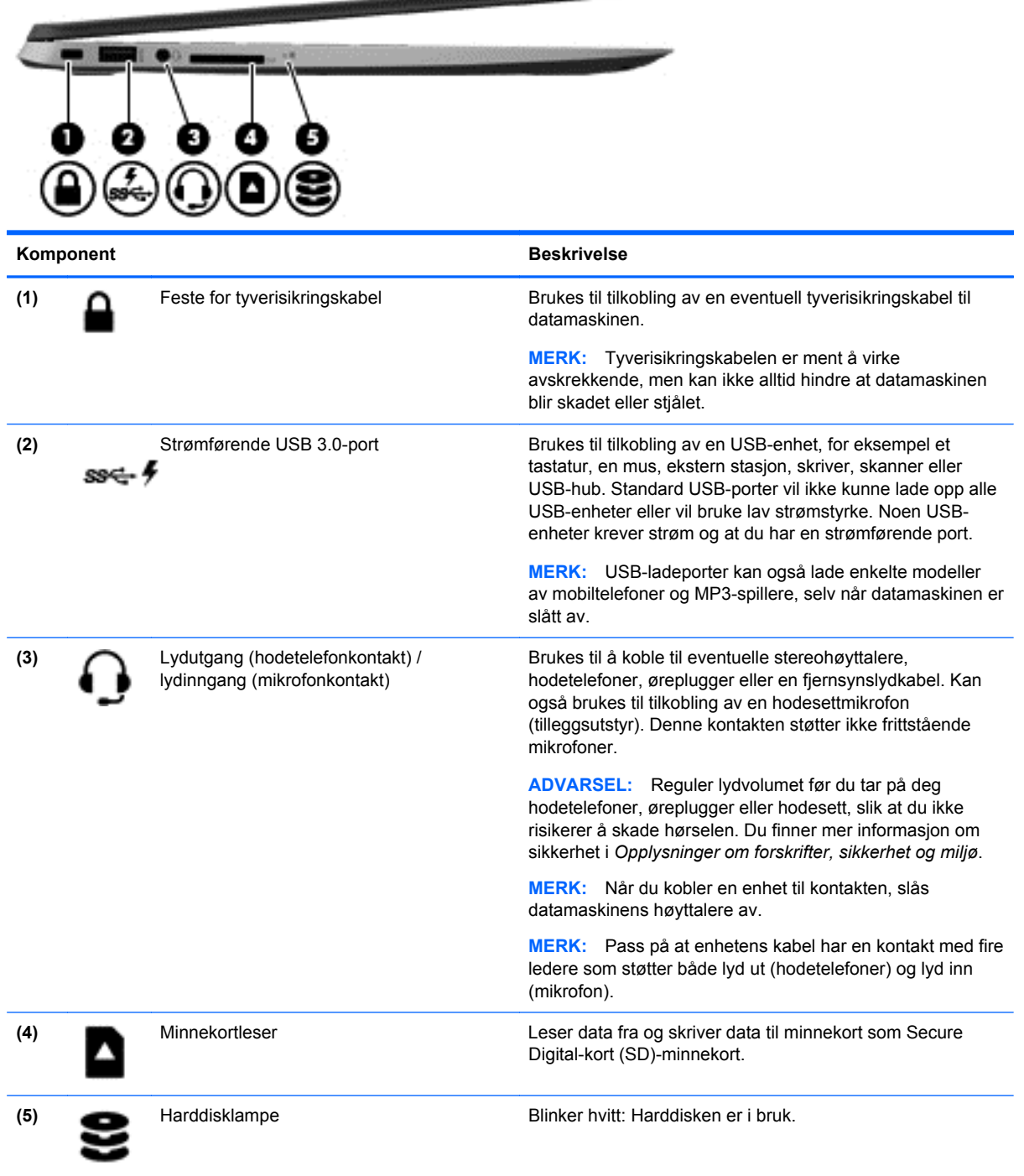

**OSTATE MARKETING** 

# <span id="page-15-0"></span>**Skjerm**

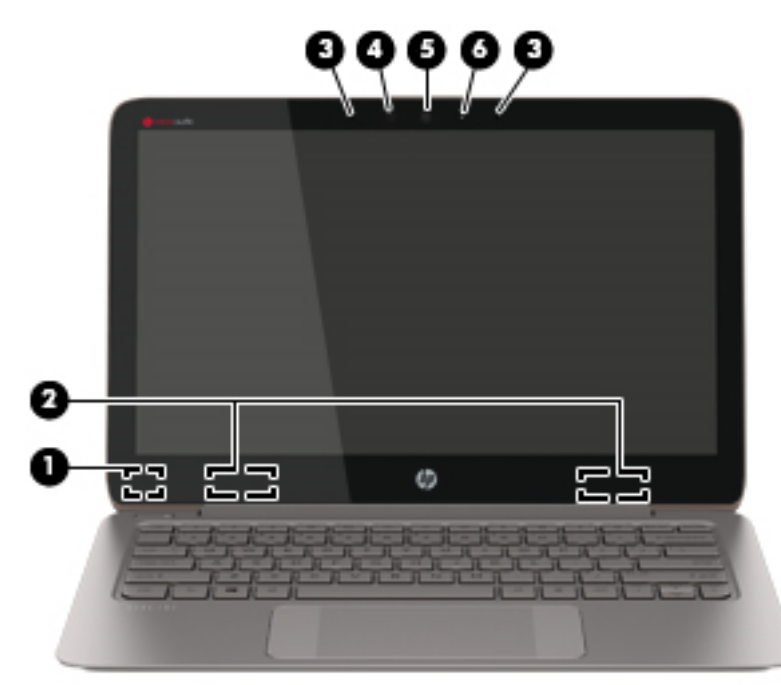

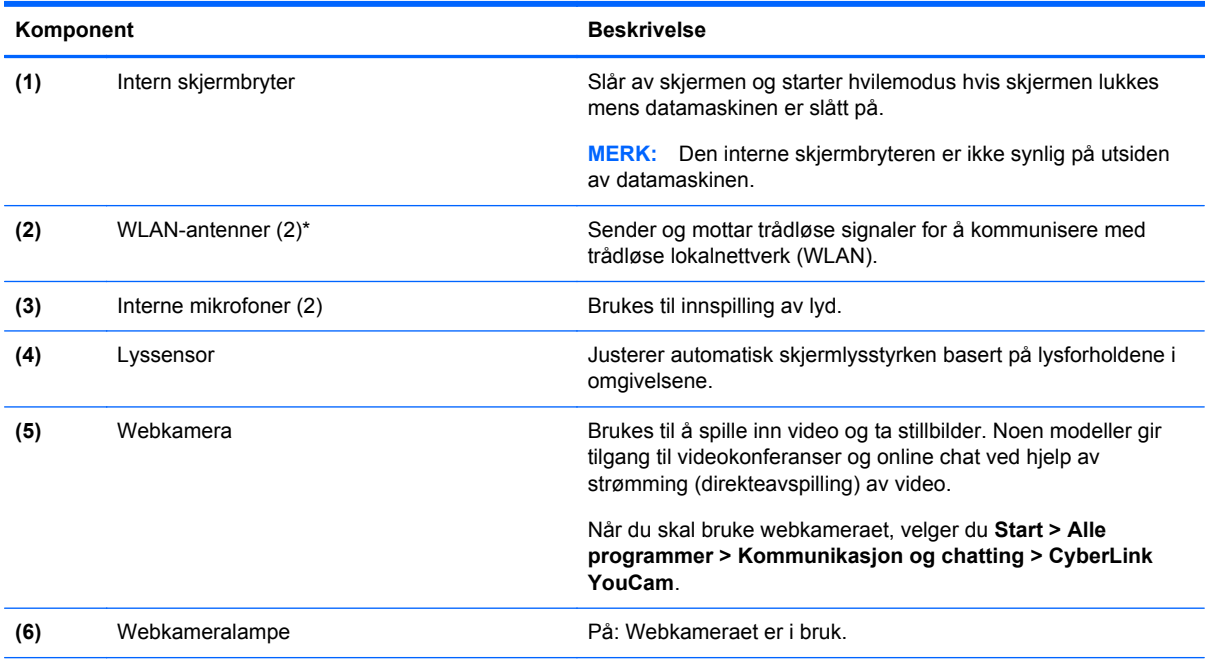

\*Antennene er ikke synlige på utsiden av datamaskinen. For å få best mulig forbindelse bør du unngå å dekke til områdene rundt antennene. Du finner mer informasjon om forskrifter for trådløsenheter i det avsnittet i *Opplysninger om forskrifter, sikkerhet og miljø* som gjelder for ditt land eller din region. Denne informasjonen finner du under Hjelp og støtte.

# <span id="page-16-0"></span>**Styrepute**

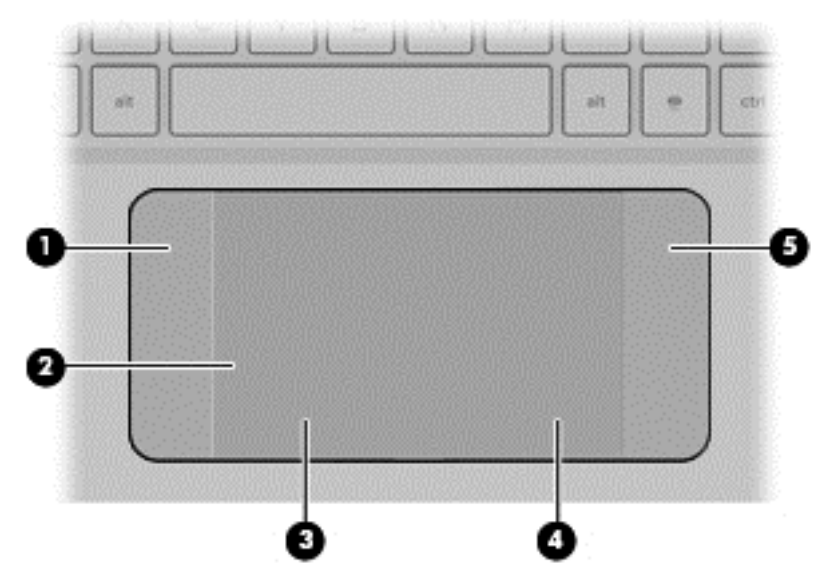

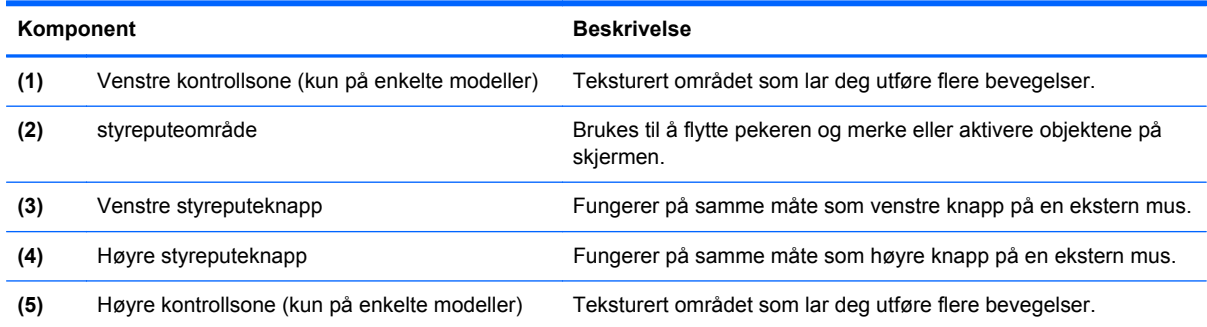

# <span id="page-17-0"></span>**Lamper**

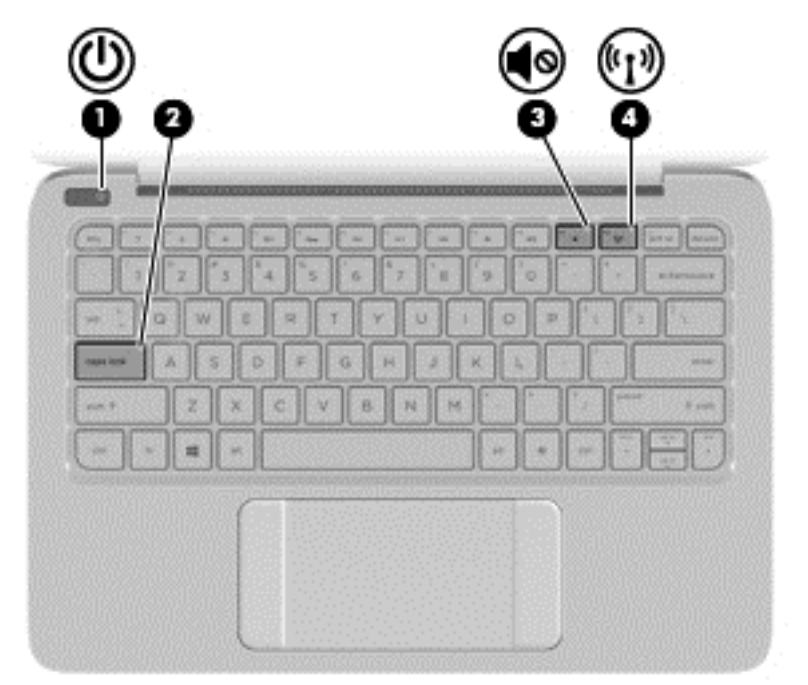

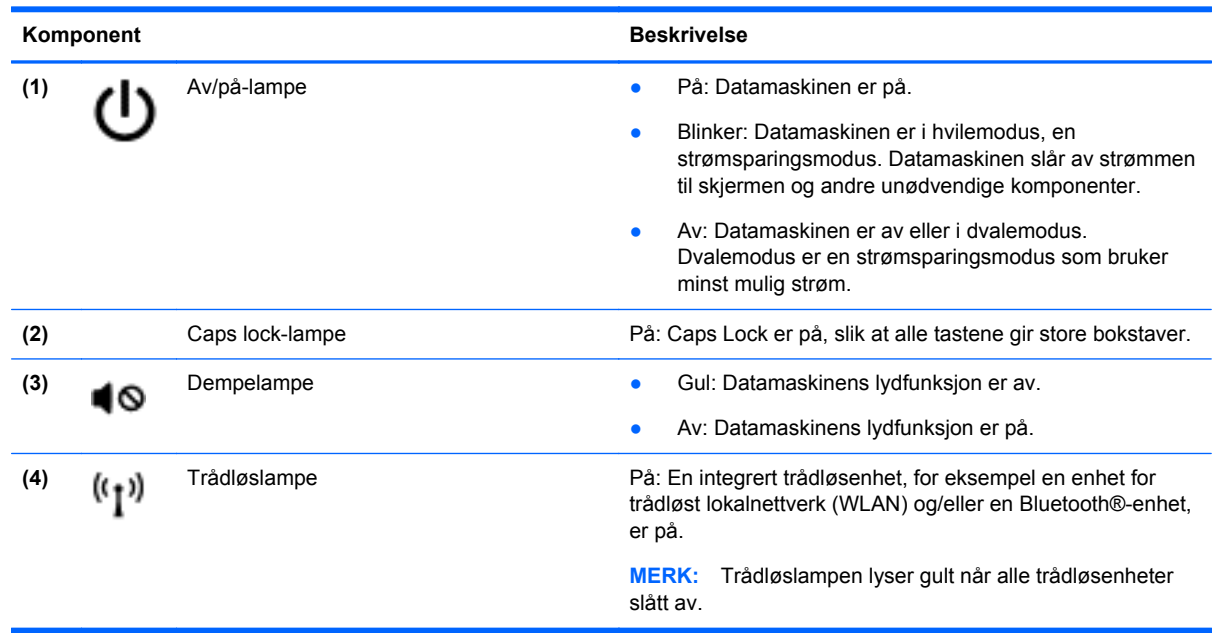

# <span id="page-18-0"></span>**Knapper**

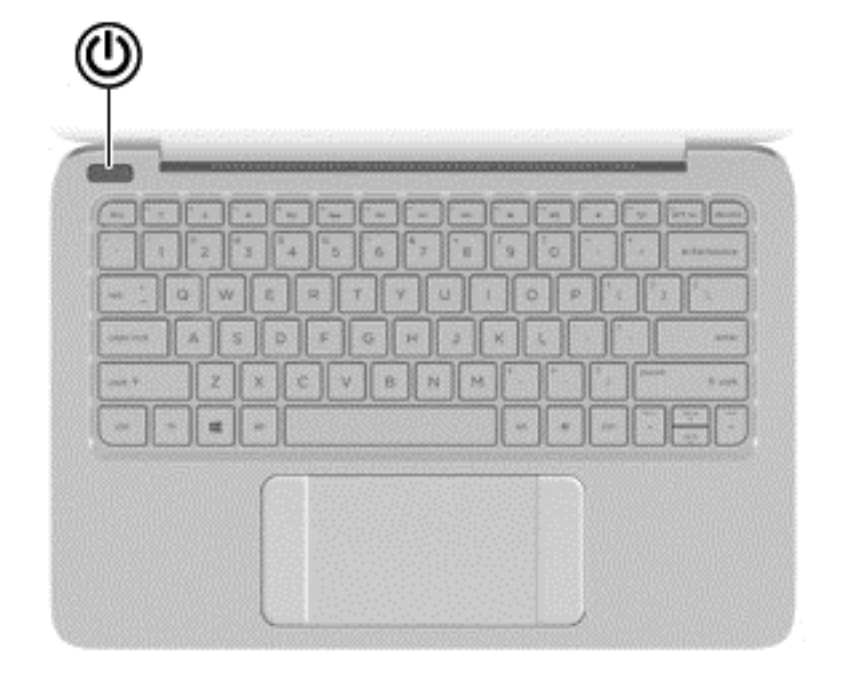

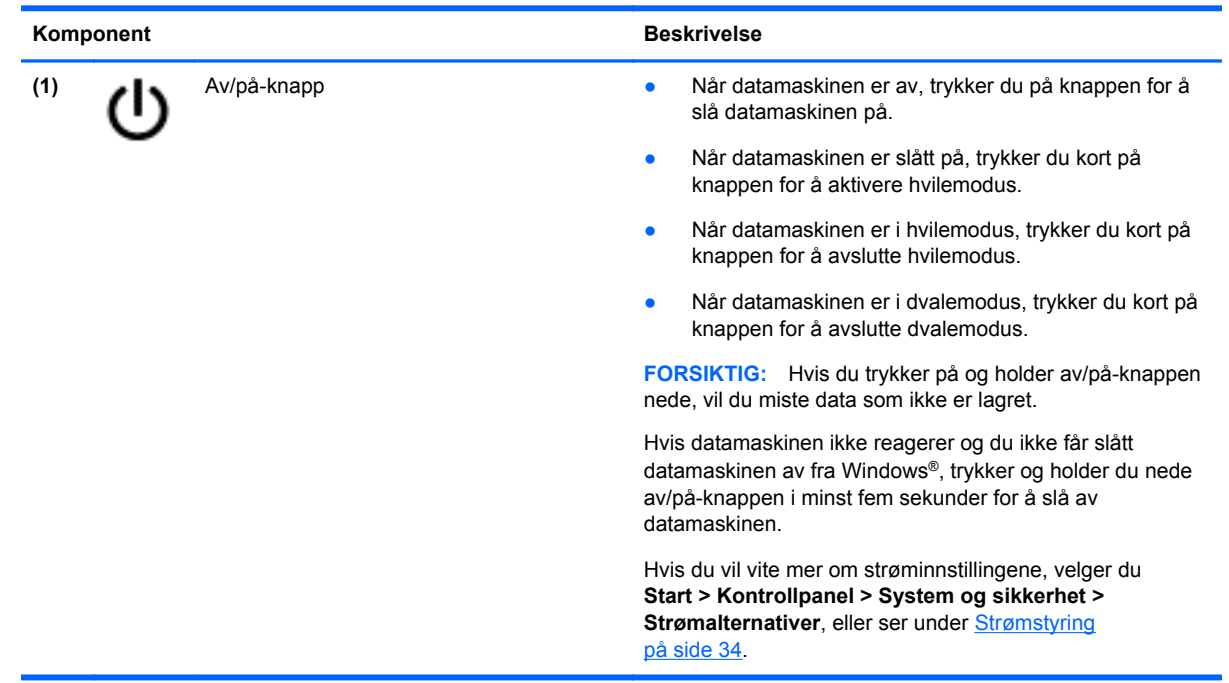

# <span id="page-19-0"></span>**Taster**

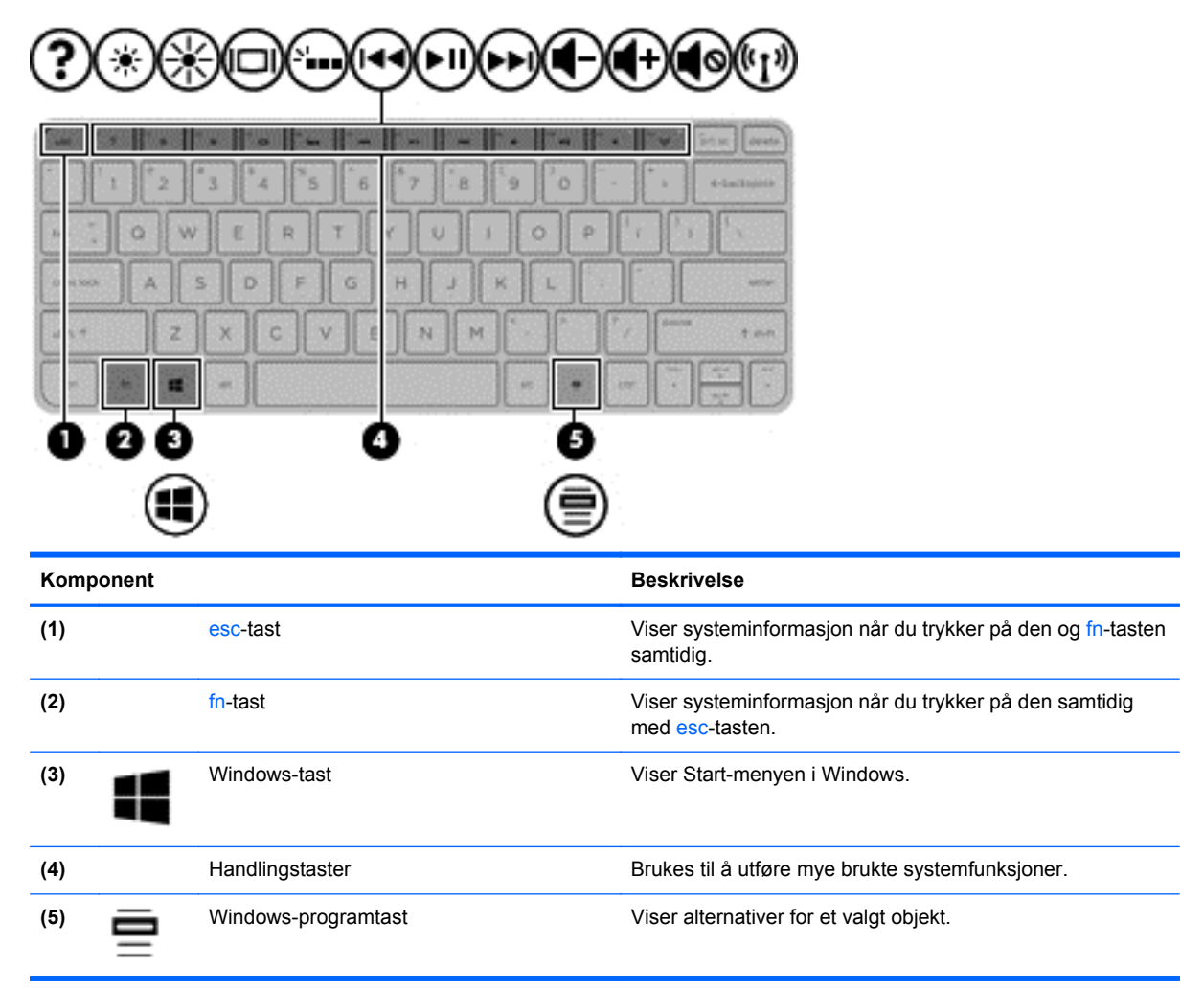

# <span id="page-20-0"></span>**Undersiden**

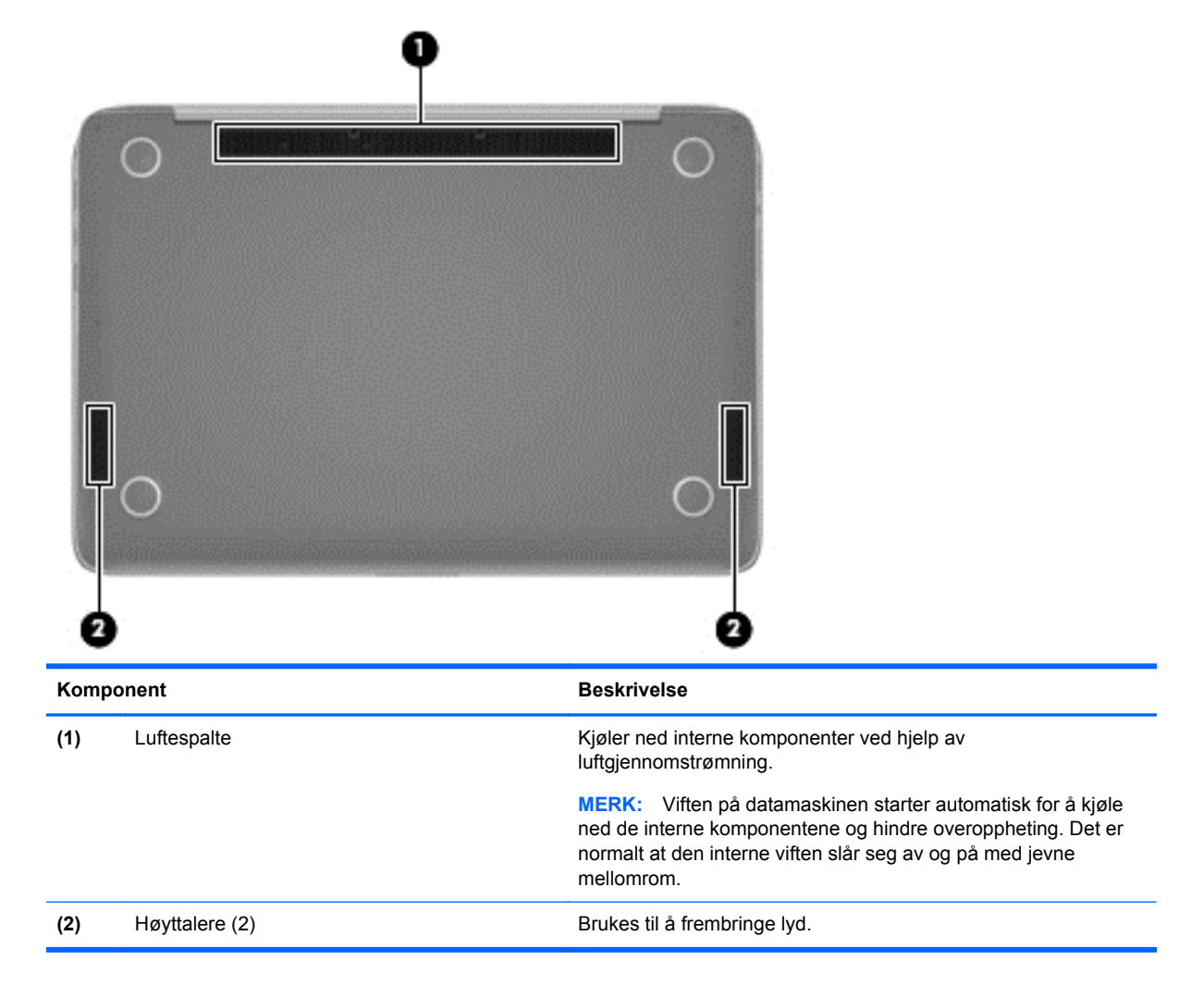

## **Etiketter**

Etikettene på datamaskinen inneholder informasjon som kan være nyttig ved feilsøking av problemer, og hvis du skal bruke datamaskinen i utlandet.

**VIKTIG:** Alle etiketter som beskrives i denne delen, vil være plassert på ett av tre steder avhengig av datamaskinmodell: Festet på undersiden av datamaskinen, i batteribrønnen eller under servicedekselet.

Se **Bli kjent med datamaskinen på side 3** for å få hjelp til å finne disse stedene.

Serviceetikett — Inneholder viktig informasjon for å identifisere datamaskinen. Når du kontakter kundestøtte, blir du sannsynligvis bedt om å oppgi serienummeret og kanskje også produktnummeret eller modellnummeret. Finn frem disse numrene før du kontakter kundestøtte.

**MERK:** Serviceetikettene vil likne på et av eksemplene som vises nedenfor. Se illustrasjonen som er mest i samsvar med serviceetiketten på din datamaskin.

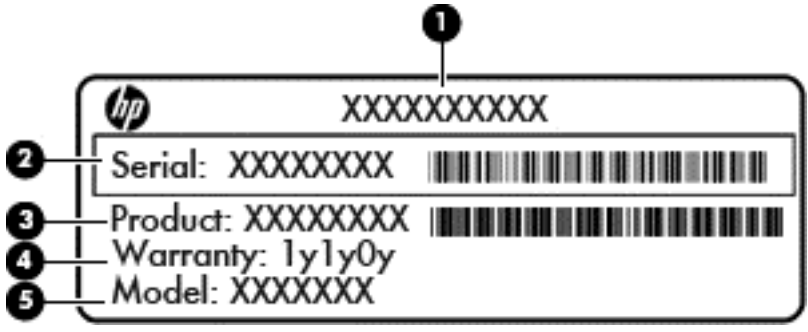

#### **Komponent**

**(1)** Produktnavn **(2)** Serienummer **(3)** Produktnummer **(4)** Garantiperiode **(5)** Modellnummer (kun på enkelte modeller)

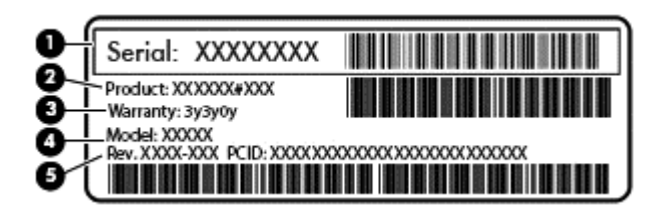

#### **Komponent**

- **(1)** Serienummer
- **(2)** Produktnummer
- **(3)** Garantiperiode
- **(4)** Modellnummer (kun på enkelte modeller)
- **(5)** Revidert nummer
- Microsoft ekthetsgaranti Inneholder Windows-produktnøkkelen. Du kan få bruk for produktnøkkelen hvis du skal oppdatere eller feilsøke operativsystemet.
- Forskriftsetikett(er) Viser forskriftsinformasjon om datamaskinen.
- Etikett(er) for trådløssertifisering Inneholder informasjon om trådløsenheter (tilleggsutstyr) og godkjenningsmerking for landene og regionene der enhetene er godkjent for bruk.

# <span id="page-22-0"></span>**3 Koble til et nettverk**

Datamaskinen kan være med deg overalt. Men selv når du er hjemme kan du utforske verden og få tilgang til informasjon fra millioner av nettsteder ved hjelp av datamaskinen og en kablet eller trådløs nettverkstilkobling. I dette kapittelet kan du få hjelp til å koble til den verdenen.

## **Koble til et trådløst nettverk**

Trådløs teknologi overfører data via radiobølger i stedet for kabler. Datamaskinen kan være utstyrt med én eller flere av følgende trådløsenheter:

- WLAN-enhet (Wireless Local Area Network) Kobler datamaskinen til trådløse lokalnettverk (omtales vanligvis som Wi-Fi-nettverk, trådløse lokalnett eller WLAN) på kontorer, hjemme og på offentlige steder som flyplasser, restauranter, kafeer, hoteller og universiteter. I et trådløst lokalnettverk kommuniserer den mobile trådløse enheten i datamaskinen med en trådløs ruter eller et trådløst tilgangspunkt.
- Bluetooth-enhet (kun på enkelte modeller) Oppretter et personlig nettverk (PAN) for å koble til andre Bluetooth-aktiverte enheter, for eksempel datamaskiner, telefoner, skrivere, hodetelefoner, høyttalere og kameraer. I et trådløst områdenettverk kommuniserer hver enkelt enhet direkte med andre enheter, og enhetene må være plassert relativt nær hverandre – vanligvis innenfor en avstand av 10 meter.

Hvis du ønsker mer informasjon om trådløs teknologi, kan du lese informasjonen og bruke nettstedkoblingene i Hjelp og støtte.

### **Bruke de trådløse kontrollene**

Du kan kontrollere de trådløse enhetene på datamaskinen ved hjelp av disse funksjonene:

- Trådløstast eller trådløsknapp (kalles trådløsknapp i dette kapittelet)
- **Operativsystemkontroller**

#### **Bruke trådløsknappen**

Datamaskinen har en trådløsknapp, én eller flere trådløsenheter og én trådløslampe, avhengig av modell. Alle trådløsenhetene til datamaskinen er aktivert fra fabrikk, slik at trådløslampen lyser (hvit) når du slår datamaskinen på.

Trådløslampen angir den samlede strømstatusen til de trådløse enhetene, ikke statusen til de enkelte enhetene. Hvis trådløslampen er hvit, er minst én trådløs enhet slått på. Hvis trådløslampen er av, er alle trådløsenheter av.

**MERK:** På noen modeller er trådløslampen gul når alle trådløsenheter er av.

Trådløsenhetene er aktivert fra fabrikk, slik at du kan bruke trådløsknappen til å slå alle trådløsenhetene på eller av samtidig.

#### **Bruke operativsystemkontroller**

Ved hjelp av Nettverks- og delingssenter kan du sette opp en forbindelse eller et nettverk, koble til et nettverk, administrere trådløse nettverk og diagnostisere og reparere nettverksproblemer.

<span id="page-23-0"></span>Når du skal bruke operativsystemkontroller, velger du **Start > Kontrollpanel > Nettverk og Internett > Nettverks- og delingssenter**.

Velg **Start > Hjelp og støtte** for å få mer informasjon.

### **Bruke trådløse lokalnettverk**

Med en WLAN-enhet har du tilgang til et trådløst lokalnettverk (WLAN) som består av andre datamaskiner og tilleggsutstyr som er koblet sammen ved hjelp av en trådløs ruter eller et trådløst tilgangspunkt.

**MERK:** Begrepene *trådløs ruter* og *trådløst tilgangspunkt* brukes ofte om hverandre.

- Et stort trådløst lokalnettverk, for eksempel et stort bedriftsnettverk eller et offentlig nettverk, bruker vanligvis trådløse tilgangspunkter som kan håndtere et stort antall datamaskiner og tilleggsutstyr, og som kan skille ut kritiske nettverksfunksjoner.
- Et trådløst lokalnettverk for hjemmebruk eller småbedrifter bruker vanligvis en trådløs ruter, som gjør det mulig for flere trådløse og kabeltilkoblede datamaskiner å dele en Internett-forbindelse, en skriver og filer uten at det er nødvendig med flere maskin- og programvarekomponenter.

Hvis du skal bruke WLAN-enheten i datamaskinen, må du opprette forbindelse med en WLANinfrastruktur (via en tjenesteleverandør, et offentlig nettverk eller et bedriftsnettverk).

#### **Bruke en Internett-leverandør**

Når du skal konfigurere Internett-tilgang hjemme, må du opprette en konto hos en Internettleverandør (ISP). Kontakt en lokal Internett-leverandør for å skaffe deg Internett-tjeneste og et modem. Internett-leverandøren vil hjelpe til med å konfigurere modemet, installere en nettverkskabel for å koble den trådløse ruteren til modemet og teste Internett-tjenesten.

**MERK:** Internett-leverandøren vil gi deg en bruker-ID og et passord for tilgang til Internett. Noter disse opplysningene og oppbevar dem på et trygt sted.

### <span id="page-24-0"></span>**Konfigurere trådløse lokalnettverk**

Når du skal konfigurere et trådløst lokalnettverk og koble datamaskinen til Internett, trenger du følgende utstyr:

- Et bredbåndsmodem (enten DSL eller kabel) **(1)** og en høyhastighets Internett-tjeneste kjøpt hos en Internett-leverandør
- En trådløs ruter (kjøpes separat) **(2)**
- En datamaskin med trådløst nettverk **(3)**

**MERK:** Enkelte modem har en innebygd trådløs ruter. Forhør deg med Internett-leverandøren om hva slags modem du har.

Illustrasjonen nedenfor viser et eksempel på en trådløs nettverksinstallasjon som er koblet til Internett.

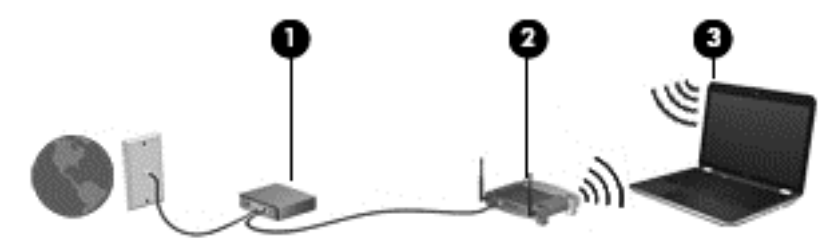

Etter hvert som nettverket vokser kan flere trådløse og kabelbaserte datamaskiner kobles til nettverket for å få tilgang til Internett.

Hvis du trenger mer hjelp til å konfigurere et WLAN, kan du se informasjonen fra produsenten av ruteren eller Internett-leverandøren din.

#### **Konfigurere en trådløs ruter**

Se informasjonen fra ruterprodusenten eller Internett-leverandøren for å få hjelp til å konfigurere en trådløs ruter.

**MERK:** Det anbefales at du til å begynne med kobler den nye trådløse datamaskinen til ruteren ved hjelp av nettverkskabelen som følger med ruteren. Når datamaskinen er koblet til Internett, kan du koble fra kabelen og få tilgang til Internett via det trådløse nettverket.

#### **Beskytte trådløse lokalnettverk**

Når du konfigurerer et trådløst lokalnettverk eller bruker et eksisterende trådløst lokalnettverk, må du alltid aktivere sikkerhetsfunksjoner for å beskytte nettverket mot uautorisert tilgang. Trådløse lokalnettverk på offentlige steder (trådløse soner) som kaffebarer og flyplasser, har kanskje ingen sikkerhet i det hele tatt. Hvis du er bekymret for sikkerheten til datamaskinen når den er koblet til en trådløs sone, bør du begrense nettverksaktiviteten til e-postmeldinger og grunnleggende Internettsurfing som ikke er fortrolig.

Trådløse radiosignaler går utenfor nettverket, slik at andre WLAN-enheter kan plukke opp ubeskyttede signaler. Du kan ta disse forholdsreglene for å beskytte det trådløse nettverket:

Bruk en brannmur.

En brannmur kontrollerer både informasjon og forespørsler som sendes til nettverket, og forkaster alle mistenkelige elementer. Brannmurer er tilgjengelig både som program- og maskinvare. Noen nettverk bruker en kombinasjon av begge typer.

Bruk trådløs kryptering.

Trådløs kryptering bruker sikkerhetsinnstillinger til å kryptere og dekryptere data som sendes over nettverket. Du finner mer informasjon under Hjelp og støtte.

#### <span id="page-25-0"></span>**Koble til trådløse lokalnettverk**

Følg denne fremgangsmåten for å koble til et trådløst lokalnettverk:

**1.** Kontroller at WLAN-enheten er på. Hvis enheten er på, lyser trådløslampen hvitt. Hvis trådløslampen ikke lyser, trykker du på trådløsknappen.

**MERK:** Trådløslampen lyser gult når alle trådløsenheter slått av.

- **2.** Klikk på nettverkstatusikonet i systemstatusfeltet helt til høyre på oppgavelinjen.
- **3.** Velg riktig trådløst lokalnettverk på listen.
- **4.** Klikk på **Koble til**.

Hvis nettverket er et trådløst lokalnettverk med sikkerhet aktivert, blir du bedt om å oppgi en sikkerhetskode for nettverket. Skriv koden, og klikk på **OK** for å fullføre tilkoblingen.

**MERK:** Hvis ingen trådløse nettverk vises, er du kanskje utenfor rekkevidden til trådløse rutere eller tilgangspunkter.

**MERK:** Hvis du ikke ser det trådløse lokalnettverket du vil koble deg til, klikker du på **Åpne Nettverks- og delingssenter** og deretter på **Konfigurer en ny tilkobling eller et nytt nettverk**. Det vises en liste over alternativer, der du kan velge å søke manuelt etter og koble deg til et nettverk, eller opprette en ny nettverkstilkobling.

Når forbindelsen er opprettet, plasserer du musepekeren over nettverkstatusikonet i systemstatusfeltet helt til høyre på oppgavelinjen for å kontrollere navnet og status for forbindelsen.

**MERK:** Den funksjonelle rekkevidden (hvor langt de trådløse signalene når) er avhengig av WLANimplementeringen, ruterprodusenten og støy fra andre elektroniske enheter eller bygningsmessige hindringer som vegger og gulv.

### **Bruke trådløse Bluetooth-enheter (kun på enkelte modeller)**

En Bluetooth-enhet sørger for trådløs kommunikasjon innenfor korte avstander som erstatning for fysiske kabeltilkoblinger som tradisjonelt er brukt til å koble sammen elektroniske enheter, som for eksempel:

- Datamaskiner (stasjonær, bærbar, PDA)
- Telefoner (mobil, trådløs, smarttelefon)
- Bildebehandlingsenheter (skriver, kamera)
- Lydenheter (hodetelefoner, høyttalere)
- **Mus**

Bluetooth-enheter gir node-til-node-funksjonalitet, slik at du kan konfigurere et trådløst områdenettverk (PAN) med Bluetooth-enheter. Du finner informasjon om konfigurering og bruk av Bluetooth-enheter i hjelpen for Bluetooth-programvare.

# <span id="page-26-0"></span>**4 Bruke underholdningsfunksjoner**

Bruk HP-datamaskinen som et underholdningssenter for å kommunisere med venner og kjente via webkameraet, nyte og organisere musikk og laste ned og se på filmer. Du kan også gjøre datamaskinen til et enda kraftigere underholdningssenter ved å koble til eksterne enheter som høyttalere, hodetelefoner, skjerm, projektor, TV og HD-enheter.

### **Multimediefunksjoner**

Her er noen av underholdningsfunksjonene til datamaskinen.

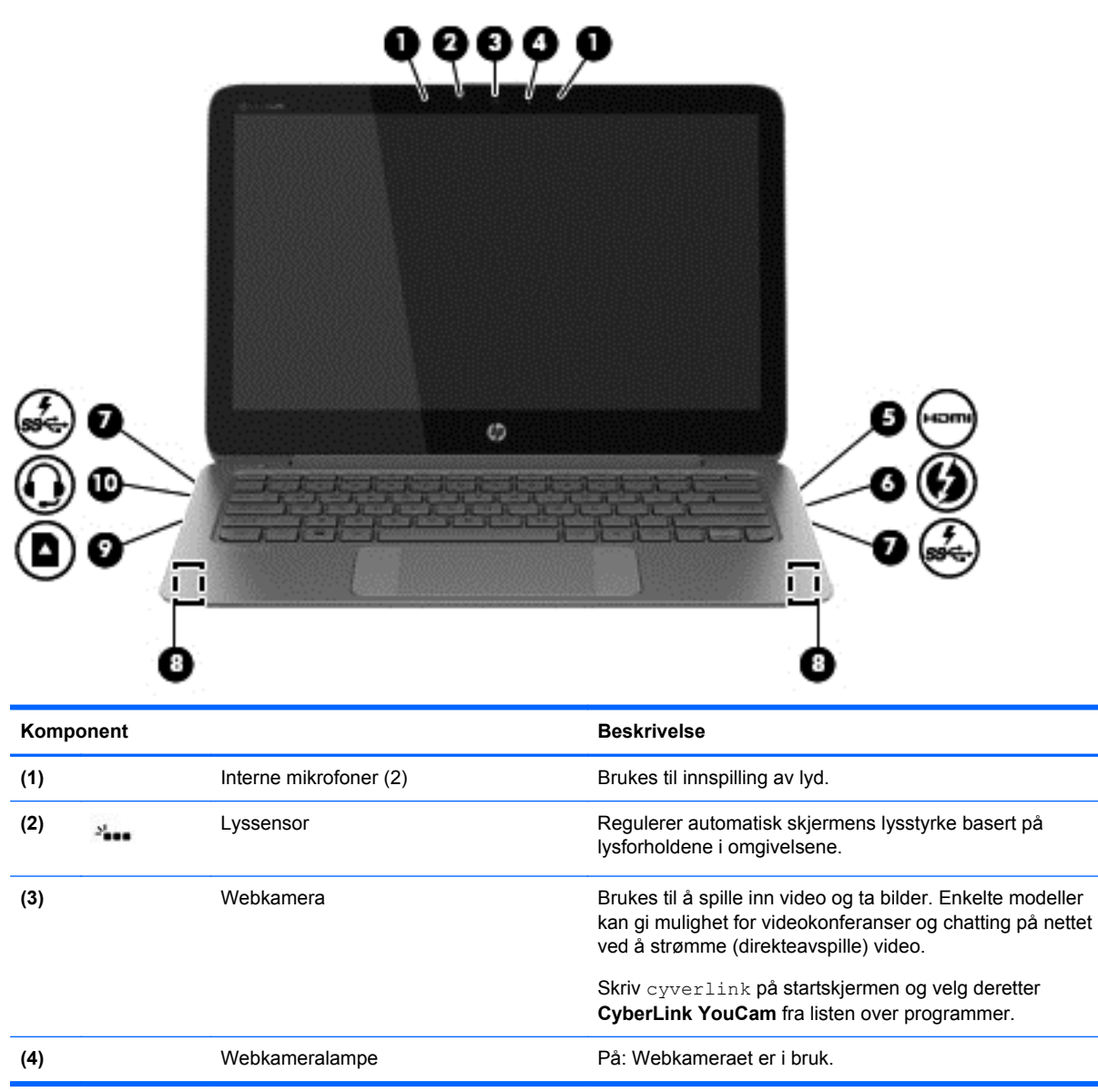

<span id="page-27-0"></span>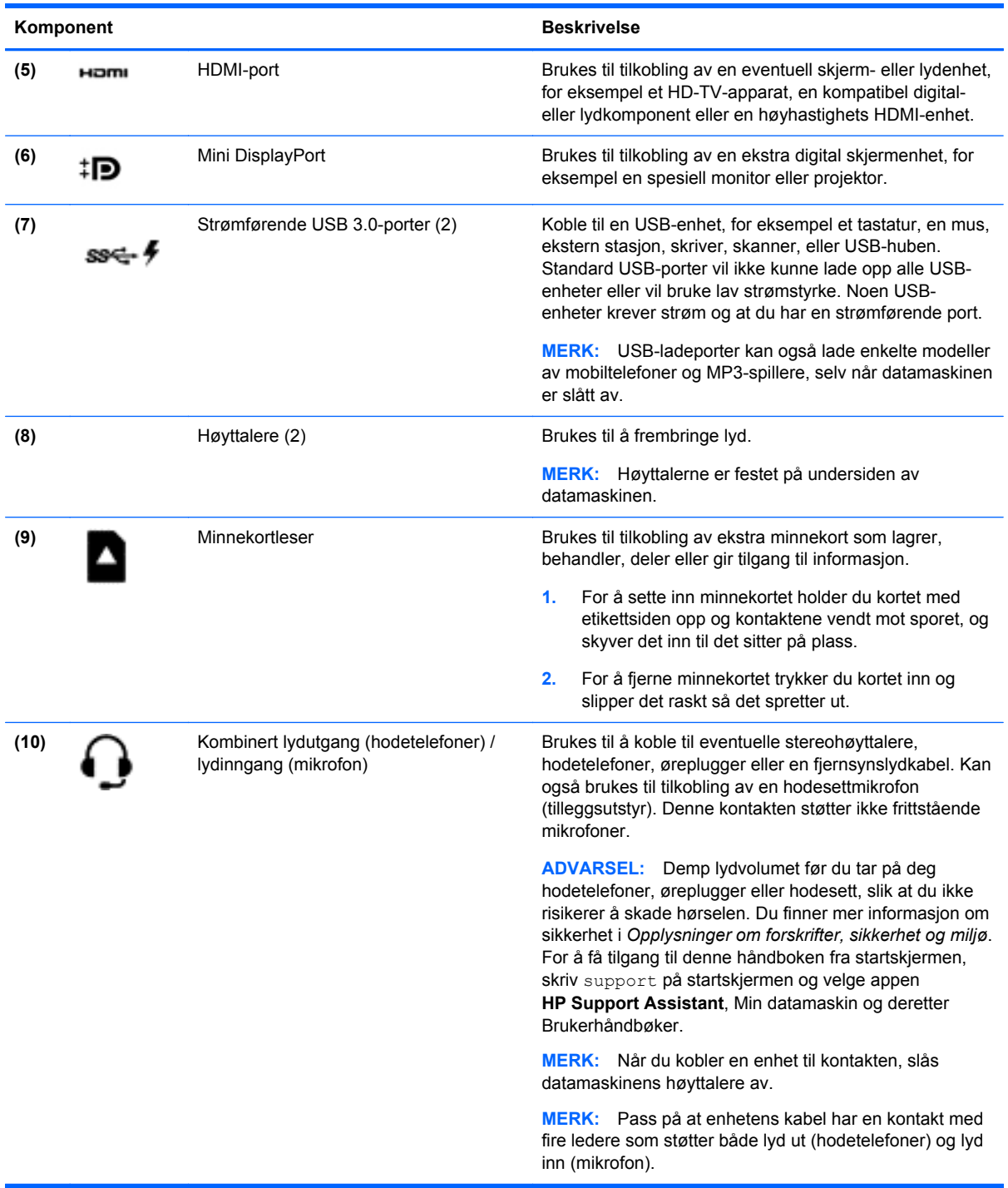

## **Bruke webkameraet**

Datamaskinen har et innebygget webkamera, et nyttig verktøy som lar deg kommunisere med venner og kollegaer som befinner seg i rommet ved siden av deg eller på andre siden av jordkloden. Med webkameraet kan du direkteavspille video med direktemeldingsprogramvaren din, ta opp og dele video og ta stillbilder.

<span id="page-28-0"></span>Når du skal starte webkameraet, velger du **Start > Alle programmer > Kommunikasjon og chatting > CyberLink YouCam**.

Hvis du ønsker informasjon om bruk av webkameraet, velger du **Start > Hjelp og støtte**.

### **Redigere utskriftsmateriale i Adobe Photoshop Lightroom**

Enten du er amatør eller en profesjonell fotograf, eller et eller annet sted midt i mellom, er Adobe® Photoshop® Lightroom® 5 en intuitiv, alt-i-ett-løsning som henter frem det beste i dine bilder.

**TIPS:** Hvis du vil ha mer informasjon om bruk av Lightroom, gå til [http://helpx.adobe.com/](http://helpx.adobe.com/lightroom.html) [lightroom.html.](http://helpx.adobe.com/lightroom.html)

Lightroom lar deg enkelt fjerne defekter og uønskede objekter fra bildene dine, og rette automatisk opp skannede bilder og deler fotografiene dine.

- Se og organisere, perfeksjoner og behandle, skriv ut og del. Lightroom har alt du trenger.
- Få det beste ut av hvert piksel i fotografiene, uansett om du tar dem med et profesjonelt kamera eller en kameratelefon. Lightroom inkluderer et omfattende sett med avanserte verktøy for tone, kontrast, farge, støyreduksjon og mer.
- Del enkelt når og hvordan du vil for å vise frem bildene dine. Lightroom gjør det enkelt med tidsbesparende verktøy for deling av arbeidet itt med venner, familie og klienter.

### **Spesielle funksjoner**

- **Stående: Rett opp din vippede bilder.**
- **Avansert selvreparerende pensel**: Slette støvflekker, flekker og andre feil. Endre penselstørrelse og flytt på den i nøyaktige baner for å få uønskede elementer i bildet til å forsvinner.
- **Video-lysbildefremvisninger**: Del enkelt arbeidet ditt med elegante video-lysbildefremvisninger som kombinerer stillbilder, videoklipp og musikk i kreative HD-videoer, som kan vises på nesten alle typer datamaskiner eller enheter.

### **Bruke lyd**

På HP-datamaskinen kan du spille musikk-CD-plater (ekstern optisk stasjon kjøpes separat), laste ned og lytte til musikk, strømme (direkteavspille) lydinnhold fra Internett (inkludert radio), ta opp lyd eller mikse lyd og video for å skape multimedieinnhold. Koble til eksterne lydenheter som høyttalere eller hodetelefoner for å forbedre lytteropplevelsen.

### **Koble til høyttalere**

Du kan koble kablede høyttalere til datamaskinen via en USB-port eller til lydutgangen (hodetelefoner)/lydinngang (mikrofonkontakt) på datamaskinen eller en forankringsstasjon.

Følg veiledningen fra produsenten for å koble *trådløse* høyttalere til datamaskinen. Hvis du vil koble HD-høyttalere til datamaskinen, kan du se [Konfigurere innstillingene for HDMI-lyd på side 21](#page-30-0). Før du kobler til høyttalerne, senk volumet.

### <span id="page-29-0"></span>**Koble til hodetelefoner og mikrofoner**

Du kan koble kablede hodetelefoner eller hodesett til lydutgangen (hodetelefon) eller lydinngangen (mikrofon) på datamaskinen. Mange hodesett med integrerte mikrofoner er kommersielt tilgjengelig. Ved lydinnspilling får du best resultat når du snakker direkte inn i mikrofonen i omgivelser uten bakgrunnsstøy.

**ADVARSEL:** Demp lydvolumet før du tar på deg hodetelefoner, øreplugger eller hodesett, slik at du ikke risikerer å skade hørselen. Du finner mer informasjon om sikkerhet i *Opplysninger om forskrifter, sikkerhet og miljø*.

### **Kontrollere lyden**

Følg denne fremgangsmåten for å kontrollere lydfunksjonene til datamaskinen:

- **1.** Velg **Start > Kontrollpanel > Maskinvare og lyd > Lyd**.
- **2.** Når Lyd-vinduet åpnes, klikker du på kategorien **Lyder**. Under **Programhendelser** velger du en lydhendelse, som en pipetone eller alarm, og klikker på **Test**-knappen.

Du skal nå høre lyden gjennom høyttalerne eller gjennom tilkoblede hodetelefoner.

Følg denne fremgangsmåten for å kontrollere innspillingsfunksjonene til datamaskinen:

- **1.** Velg **Start > Alle programmer > Tilbehør > Lydinnspilling**.
- **2.** Klikk på **Start innspilling** og snakk inn i mikrofonen. Lagre filen på skrivebordet.
- **3.** Åpne et multimedieprogram og spill av opptaket.

Velg **Start > Kontrollpanel > Maskinvare og lyd > Lyd** for å kontrollere eller endre lydinnstillingene til datamaskinen.

### **Bruke Beats Audio**

Beats Audio er en forbedret lydfunksjon som sørger for en dyp, kontrollert bass samtidig som en klar lyd opprettholdes. Du kan oppleve Beats Audio via datamaskinens interne høyyalere, via eksterne høyttalere som er koblet til en USB-port, eller via Beats Audio-hodetelefoner som er koblet til hodetelefonkontakten.

### **Bruke Beats Audio-kontrollpanelet**

Bruk Beats Audio-kontrollpanelet til å vise og regulere lyd- og bassinnstillingene manuelt.

**▲** Når du skal åpne Beats Audio-kontrollpanelet, velger du **Start > Maskinvare og lyd > Beats Audio-kontrollpanel**.

### **Aktivere og deaktivere Beats Audio**

**▲** Når du skal aktivere eller deaktivere Beats Audio, trykker du på fn-tasten sammen med b-tast.

### **Bruke video**

Datamaskinen din er en kraftig skjermenhet som gjør det mulig å strømme (direkteavspille) video fra favorittnettsteder og laste ned video og filmer som du kan se på datamaskinen når du ikke er koblet til et nettverk.

<span id="page-30-0"></span>Hvis du vil forbedre seeropplevelsen, kan du bruke en av skjermportene på datamaskinen til å koble til en ekstern skjerm, projektor eller TV. De fleste datamaskiner har en VGA-port som kan brukes til tilkobling av en analog skjermenhet. Noen datamaskiner har også en HDMI-port, slik at du kan koble til en HD-skjerm eller HD-TV.

**I''y VIKTIG:** Pass på at den eksterne enheten er koblet til riktig port på datamaskinen, og med riktig kabel. Sjekk instruksjonene til enhetens prousent.

### **Koble til en HDMI-enhet**

Hvis du vil se bildet på dataskjermen på en HD-TV eller -skjerm, kobler du til HD-enheten på følgende måte.

Når du skal koble en HDMI-enhet til datamaskinen, trenger du en HDMI-kabel, som selges separat.

Slik kobler du en HD-TV eller -skjerm til datamaskinen:

**1.** Koble den ene enden av HDMI-kabelen til HDMI-kontakten på datamaskinen.

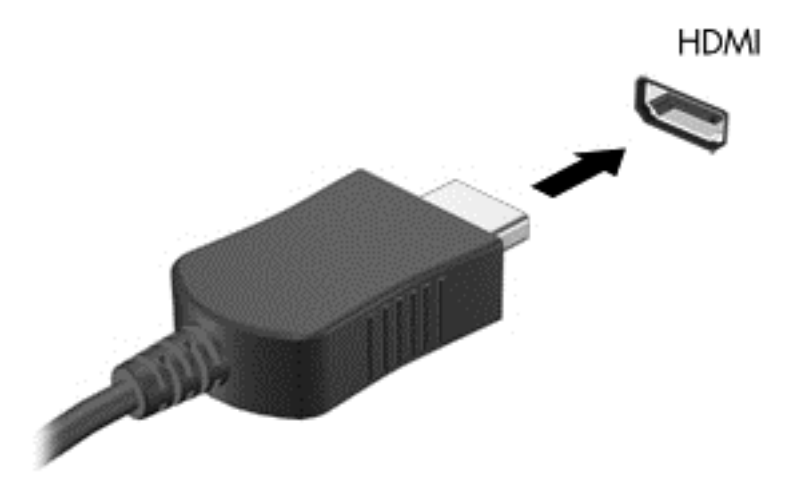

- **2.** Koble til den andre enden av kabelen til en HD-TV eller -skjerm.
- **3.** Trykk på f4 for å veksle mellom fire alternative visningsmuligheter:
	- **Bare PC-skjerm:** Vis skjermbildet bare på datamaskinen.
	- **Duplikat:** Vis skjermbildet samtidig på *både* datamaskinen og den eksterne enheten.
	- **Utvid:** Vis skjermbildet utvidet til *både* datamaskinen og den eksterne enheten.
	- Bare ekstra skjerm: Vis skjermbildet bare på den eksterne enheten.

Hver gang du trykker på f4 endres skjermstatusen.

#### **Konfigurere innstillingene for HDMI-lyd**

HDMI er det eneste skjermgrensesnittet som støtter HD-video *og* HD-lyd. Når du har koblet en HDMI-TV til datamaskinen, kan du slå HDMI-lyd på ved å følge denne fremgangsmåten:

- **1.** Høyreklikk på **Høyttaler**-ikonet i systemstatusfeltet lengst til høyre på oppgavelinjen, og klikk deretter på **Avspillingsenheter**.
- **2.** I kategorien Avspilling klikker du på **Digital utsignalenhet (HDMI)**.
- **3.** Klikk på **Bruk standard** og deretter på **OK**.

<span id="page-31-0"></span>Følg denne fremgangsmåten for å styre lyden tilbake til datamaskinens høyttalere:

- **1.** Høyreklikk på **Høyttalere**-ikonet i systemstatusfeltet lengst til høyre på oppgavelinjen, og klikk deretter på **Avspillingsenheter**.
- **2.** I kategorien Avspilling klikker du på **Høyttalere**.
- **3.** Klikk på **Bruk standard** og deretter på **OK**.

### **Koble til en digital skjermenhet**

Mini DisplayPort brukes til tilkobling av en digital bildeenhet, for eksempel en spesiell monitor eller projektor (kabel må kjøpes separat). DisplayPort gir bedre ytelse enn VGA-porten for ekstern skjerm og sørger for en forbedret digital forbindelse.

**1.** Koble Mini DisplayPort-kontakten på kabelen til den tilsvarende porten på datamaskinen.

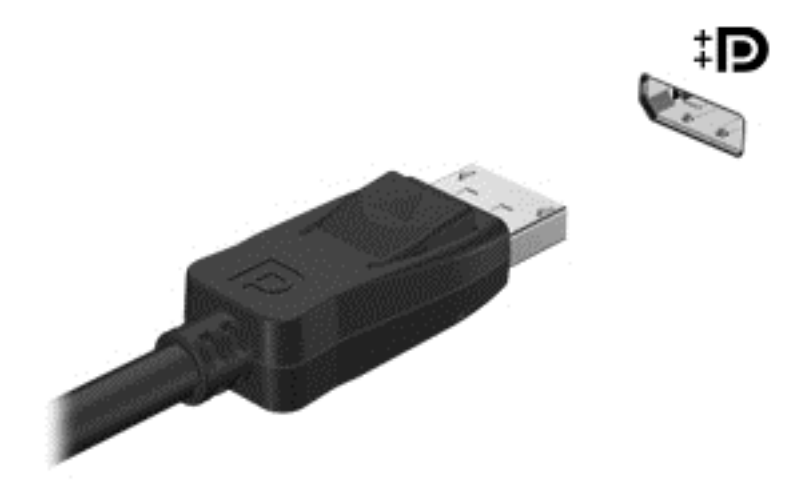

- **2.** Koble til den andre enden av kabelen til den digitale skjermenheten.
- **3.** Trykk på f4 for å veksle mellom fire alternative visningsmuligheter:
	- **Bare PC-skjerm:** Vis skjermbildet bare på datamaskinen.
	- **Duplikat:** Vis skjermbildet samtidig på *både* datamaskinen og den eksterne enheten.
	- **Utvidet:** Vis skjermbildet utvidet til *både* datamaskinen og den eksterne enheten.
	- Bare ekstra skjerm: Bare vis skjermbildet bare på den eksterne enheten.

Skjermbildevisningen endres hver gang du trykker på f4.

**MERK:** Juster skjermoppløsningen på den eksterne enheten, spesielt hvis du bruker "Utvid"alternativet. Skriv kontrollpanel på startskjermen og velg deretter **Kontrollpanel** fra listen over programmer. Velg **Utseende og personalisering**. Under **Skjerm** velger du **Juster skjermoppløsning**.

### **Vis media i høy oppløsning (bare på enkelte modeller)**

Datamaskinen har en imponerende Full HD (FHD)- eller Quad High Definition (QHD)-skjerm som forbedrer visningen av filmer, spill og helt vanlige oppgaver.

Hvis datamaskinen har en skjerm med høy oppløsning, kan det hende du bør justere skjerminnstillingene når du arbeider i eldre programmer som ikke er kompatible med høy oppløsning.

- Hvis teksten i apper er for liten, kan du prøve å zoome inn.
- For nettsteder kan du trykke på ctrl + / for å zoome inn og ut.

**TIPS:** Hvis dette ikke fungerer, kan du gå til skjerminnstillingene på kontrollpanelet og endre til en lavere oppløsning når du arbeider i eldre programvare, eller høyreklikk på skrivebordet og velge **Skjermoppløsning**.

# <span id="page-33-0"></span>**5 Bruke tastaturet og pekeenhetene**

Datamaskinen er lagt til rette for enkel skjermnavigering. I tillegg til tastaturet gjør en Styrepute det mulig å utføre funksjoner på skjermen. Noen modeller har også spesielle handlings- eller direktetaster, slik at du enkelt kan utføre rutineoppgaver.

I tillegg til pekeenhetene, for eksempel en Styrepute, som følger med datamaskinen, kan du bruke en ekstern USB-mus (kjøpes separat) ved å koble den til en av USB-portene på datamaskinen.

Hvis du vil tilpasse innstillinger for pekeenhetene, knappekonfigurasjon, klikkehastighet og pekeralternativer, velger du **Start > Kontrollpanel** og skriver mus i søkefeltet øverst til høyre på skjermen. Klikk på **Mus**.

## **Bruke tastaturet**

Med tastaturet kan du skrive, og med handlingstastene og hurtigtastene kan du utføre bestemte funksjoner. Hvis du vil ha mer informasjon om tastaturtastene, kan du se [Taster på side 10](#page-19-0).

**MERK:** Avhengig av land og region kan tastaturet ha andre taster og tastaturfunksjoner enn det som nevnes i denne delen.

### **Bruke handlingstastene**

En handlingstast utfører en tildelt funksjon. Ikonet på tastene f1-f12 illustrerer funksjonen som hver av tastene har blitt tildelt.

Når du skal bruke en handlingstastfunksjon, trykker du på og holder tasten.

Handlingstastfunksjonen er aktivert fra fabrikk. Du kan deaktivere denne funksjonen i Setup Utility (BIOS). Se [Bruk av Computer Setup \(BIOS\) og HP PC Hardware Diagnostics \(UEFI\) på side 51](#page-60-0) for å få instruksjoner for hvordan du åpner Setup Utility (BIOS), og følg deretter fremgangsmåten nederst på skjermen.

Hvis du vil aktivere den tildelte funksjonene etter deaktivering av handlingstastfunksjonen, må du trykke på fn-tasten samtidig med den aktuelle handlingstasten.

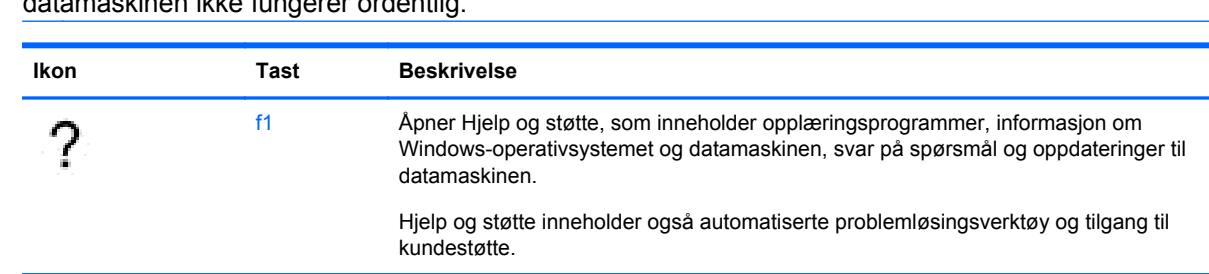

f2 Reduserer skjermens lysstyrke trinnvis så lenge du holder tasten nede.

f3 Øker skjermens lysstyrke trinnvis så lenge du holder tasten nede.

**FORSIKTIG:** Du må være svært nøye når du gjør endringer i Setup Utility. Feil kan føre til at datamaskinen ikke fungerer ordentlig.

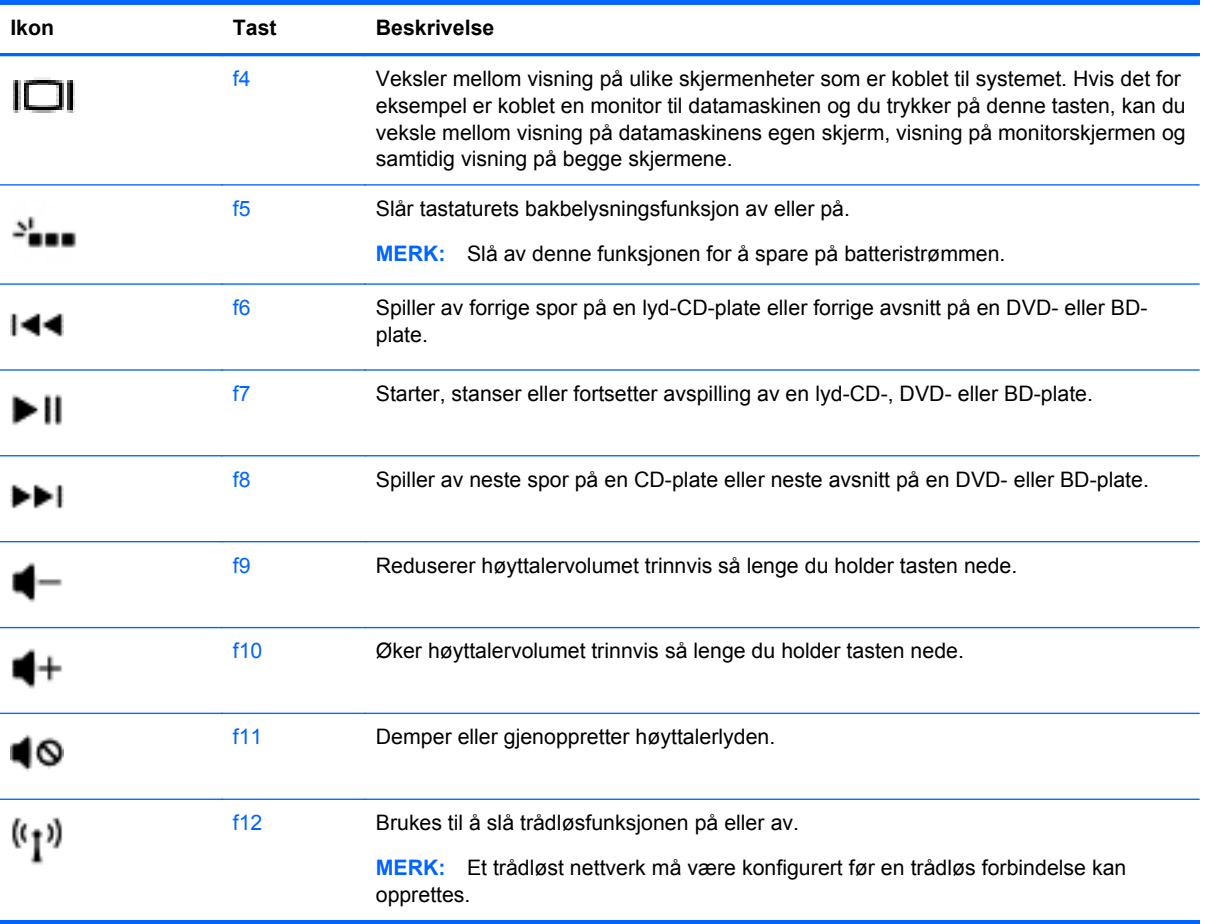

### <span id="page-35-0"></span>**Bruke direktetastene**

En direktetast er en kombinasjon av fn-tasten og esc-tasten.

Slik bruker du en direktetast:

**▲** Trykk kort på fn-tasten, og deretter kort på esc-tasten.

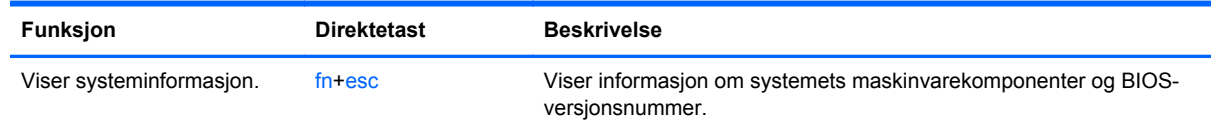

# **Navigere på skjermbildet**

Du kan navigere på skjermbildet på flere måter:

- **Berøringsbevegelser**
- Tastatur og mus

Berøringsbevegelser kan brukes på datamaskinens styrepute eller på en berøringsskjerm.

**MERK:** En ekstern USB-mus (kjøpes separat) kan kobles til en av USB-portene på datamaskinen.

Datamaskinen har spesielle handlings- og direktetastfunksjoner på tastaturet, slik at du enkelt kan utføre rutineoppgaver.

### **Velge og åpne**

Bruk trykkefunksjonen på styreputen for å gjøre valg på skjermen.

Pek på et objekt på skjermen, og trykk deretter med én finger i styreputeområdet. Dobbelttrykk på et objekt for å åpne det.

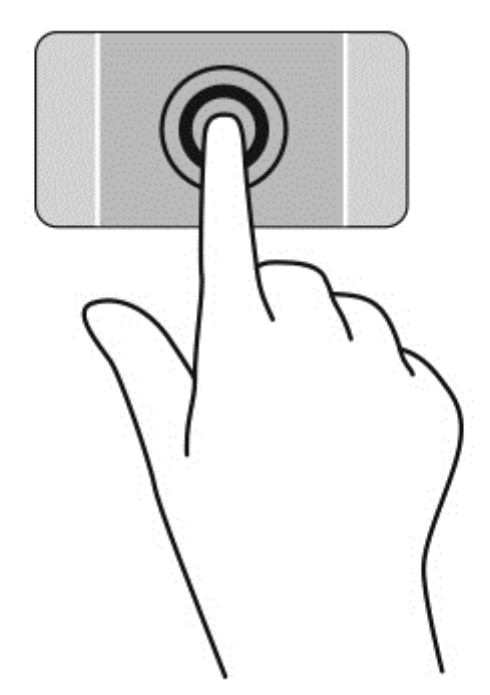
### **Bruke styreputebevegelser**

Styreputen støtter en rekke bevegelser, slik at du med fingrene kan sveipe, knipe og rotere for å manipulere elementer på skrivebordet. Når du skal bruke Styreputebevegelser, plasserer du to fingrer samtidig på Styreputen.

#### **MERK:** Styreputebevegelser støttes ikke i alle programmer.

Slik viser du demonstrasjonen av en bevegelse:

- **1.** Velg **Start > Kontrollpanel > Maskinvare og lyd > Synaptics TouchPad**.
- **2.** Klikk på en bevegelse for å aktivere demonstrasjonen.

Slik slår du bevegelser av eller på:

- **1.** Velg **Start > Kontrollpanel > Maskinvare og lyd > Synaptics TouchPad**.
- **2.** Merk av i ruten ved siden av bevegelsen du vil slå av eller på.
- **3.** Klikk på **Bruk** og deretter på **OK**.

### **Rulle**

Rulling er nyttig når du skal flytte opp, ned eller sideveis på en side eller et bilde.

● Plasser to fingrer litt fra hverandre i styreputeområdet, og dra dem deretter opp, ned, mot venstre eller mot høyre.

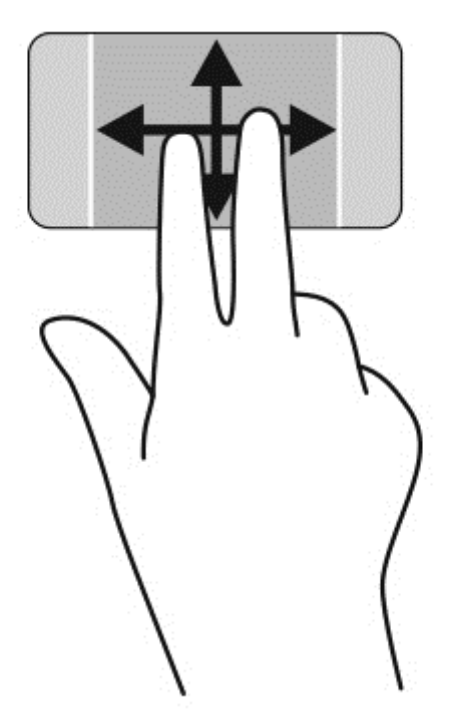

#### **Knipe/zoome**

Ved hjelp av kniping og zooming kan du zoome inn og ut på bilder og tekst.

- Zoom ut ved å plassere to fingrer litt fra hverandre i styreputeområdet og deretter bevege dem mot hverandre.
- Zoom inn ved å plassere to fingrer sammen i styreputeområdet og deretter bevege fingrene fra hverandre.

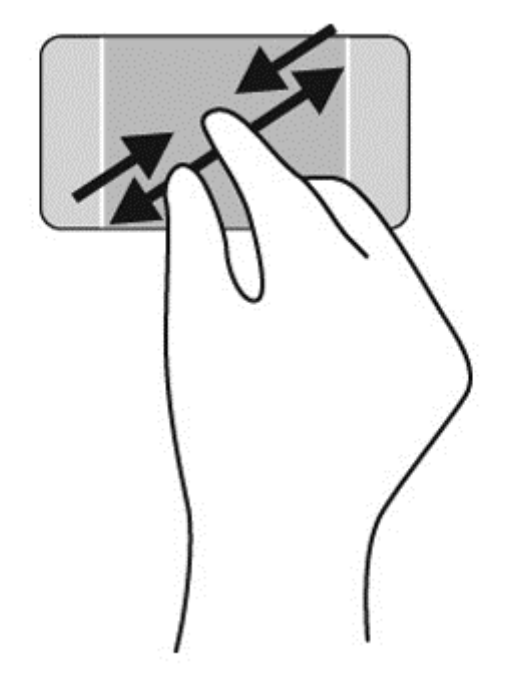

#### **Rotere**

Roteringsfunksjonen gjør det mulig å rotere elementer som fotografier. Når du skal rotere, plasserer du venstre pekefinger i styreputeområdet. Beveg høyre pekefinger i en sirkelbevegelse rundt den plasserte fingeren fra klokken tolv til klokken tre. Når du skal rotere andre veien, beveger du pekefingeren fra klokken tre til klokken tolv.

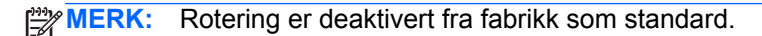

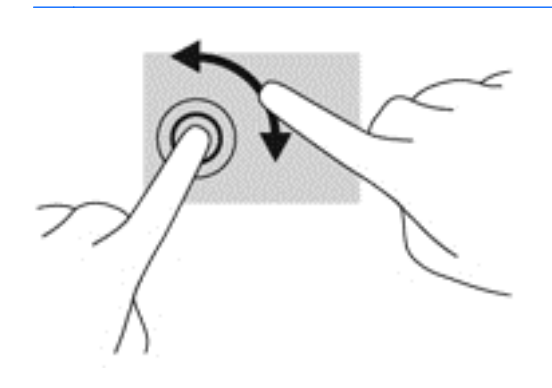

### **Klikk med to fingre**

Ved å klikke med to fingrer kan du gjøre menyvalg for objekter på skjermen.

**MERK:** Det å klikke med to fingre er det samme som å høyreklikke med musen.

**▲** Plasser to fingrer på styreputen og trykk ned for å åpne menyen med alternativer for det valgte objektet.

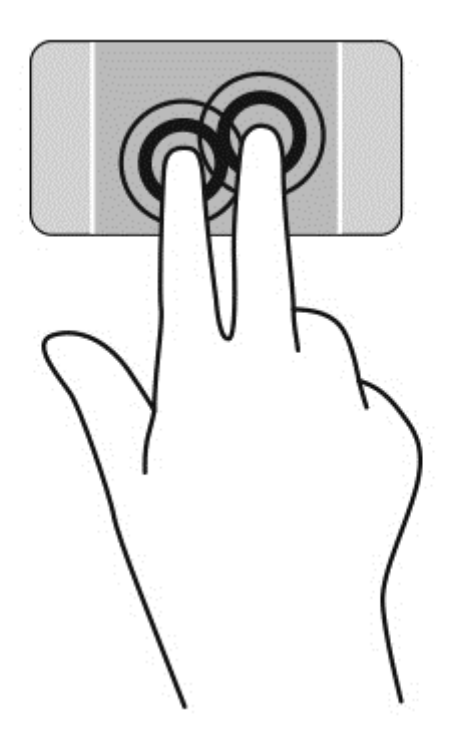

# **Bruke berøringsskjermbevegelser**

På en datamaskin med berøringsskjerm kan du styre objektene på skjermen direkte med fingrene.

**TIPS:** På datamaskiner med berøringsskjerm kan du utføre bevegelsene på skjermen eller på styreputen. Du kan også utføre skjermhandlinger med tastaturet og musen.

## **Velge**

Bruk trykkefunksjonen til å gjøre valg på skjermen.

● Bruk én finger til å trykke på et objekt på skjermen. Dobbelttrykk på et objekt for å åpne det.

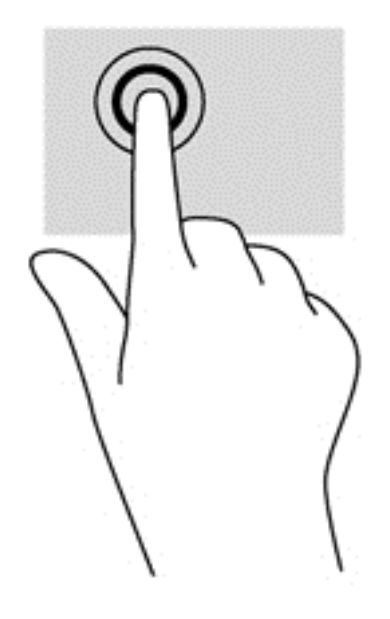

## **Rulle og flytte objekter**

Énfingersdrag brukes mest til å panorere eller bla gjennom lister og sider, men du kan også bruke det til andre ting, for eksempel til å flytte et objekt.

● Når du skal bla på skjermen, drar du en finger over skjermen i den retningen du vil bevege innholdet.

**MERK:** Når du har mange apper som vises på startskjermen, kan du dra fingeren for å flytte visningen mot venstre eller høyre.

Når du skal dra et objekt, trykker du på og holder objektet og drar det deretter for å flytte det.

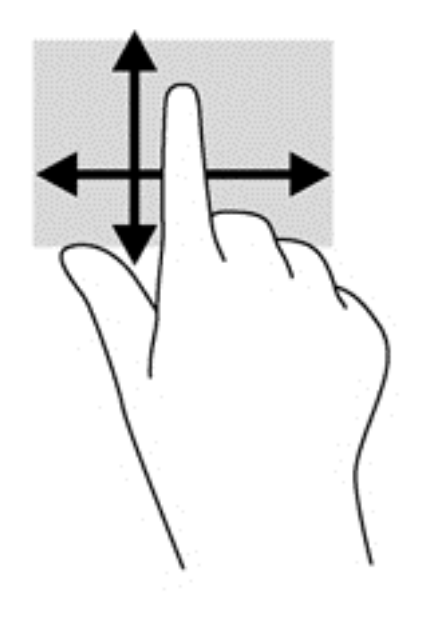

## **Knipe/zoome**

Ved hjelp av kniping og zooming kan du zoome inn og ut på bilder og tekst.

- Zoom inn ved å plassere to fingrer litt fra hverandre på skjermen, og beveg dem deretter mot hverandre.
- Zoom inn ved å plassere to fingrer sammen på skjermen, og beveg dem deretter fra hverandre.

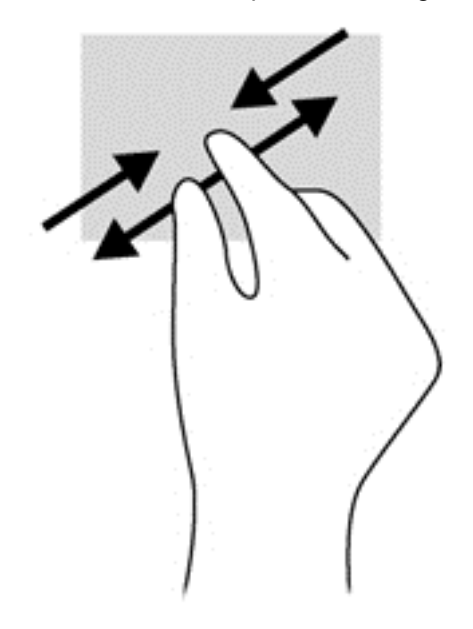

### **Rotere**

Ved hjelp av rotering kan du snu objekter, for eksempel bilder.

● Plasser venstre hånds pekefinger på objektet du vil rotere. Bruk høyre hånd og før pekefingeren rundt i en sveipende bevegelse fra klokken 12 til klokken 3 på urskiven. Hvis du vil rotere andre veien, beveger du pekefingeren fra klokken 3 til klokken 12.

**MERK:** Rotering er beregnet for bestemte apper hvor du kan manipulere objekter eller bilder. Rotering virker kanskje ikke i alle apper.

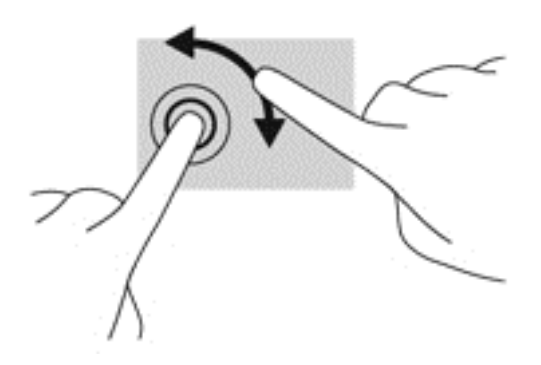

# **6 Strømstyring**

Datamaskinen kan gå enten på batteristrøm eller på nettstrøm. Når datamaskinen bare går på batteristrøm og du ikke har noen vekselstrømkilde tilgjengelig for å lade batteriet, er det viktig å overvåke og spare på batteriladningen. Datamaskinen støtter en optimal strømstyringsplan som brukes til å regulere hvordan den bruker og sparer strøm, slik at datamaskinens ytelse er balansert med strømsparing.

# **Bruke hvile- eller dvalemodus**

Microsoft Windows har to strømsparingstilstander, hvile- og dvalemodus.

Når hvilemodus startes, forsvinner skjermbildet, men alt arbeid lagres i minnet, slik at du kan avslutte hvilemodus raskere enn dvalemodus. Hvis datamaskinen er i hvilemodus over lengre tid, eller hvis batteriet når et kritisk lavt nivå mens den er i hvilemodus, startes dvalemodus.

I dvalemodus lagres alt arbeid i en dvalemodusfil på harddisken og datamaskinen slår seg av.

- **FORSIKTIG:** For å redusere risikoen for redusert lyd- og bildekvalitet, tap av lyd eller videoavspillingsfunksjonalitet eller tap av data må du ikke starte hvile- eller dvalemodus mens du leser fra eller skriver til en plate eller et eksternt minnekort.
- **MERK:** Du kan ikke kommunisere via en nettverksforbindelse eller bruke andre funksjoner på datamaskinen mens den er i hvile- eller dvalemodus.

## **Intel Rapid Start Technology (kun på enkelte modeller)**

På enkelte modeller er Intel Rapid Start Technology-funksjonen (RST) aktivert som standard. Med RST kan arbeid på datamaskinen raskt gjenopptas etter uvirksomhet.

RST håndterer strømsparingsvalg på denne måten:

- Hvilemodus RST gjør det mulig å velge hvilemodus. Du går ut av hvilemodus ved å trykke på en tast, aktivere styreputen eller trykke kort på av/på-knappen.
- Dvalemodus Rapid Start Technology starter dvalemodus etter en periode uten aktivitet når datamaskinen er i hvilemodus eller når batteriet får et kritisk nivå. Trykk på av/på-knappen for å gienoppta arbeidet etter at datamaskinen har gått i dvalemodus.

**MERK:** RST kan deaktiveres i Setup Utility (BIOS). Hvis du vil ha mulighet til å aktivere dvalemodus selv, må du aktivere brukerstartet dvalemodus i Strømalternativer. Se [Starte og avslutte dvalemodus](#page-44-0) [på side 35](#page-44-0).

### **Starte og avslutte hvilemodus**

Systemet er satt opp fra fabrikk for å starte hvilemodus etter en periode med uvirksomhet når det går på batteri- eller nettstrøm.

Du kan endre strøminnstillingene og tidsavbruddsinnstillingene under Strømalternativer i Windows Kontrollpanel.

<span id="page-44-0"></span>Når datamaskinen er slått på, kan du starte hvilemodus på følgende måter:

- Trykk kort på av/på-knappen.
- Lukk skjermen.
- Velg **Start**, klikk på pilen ved siden av Avslutt-knappen og deretter på **Hvilemodus**.

Slik avslutter du hvilemodus:

- Trykk kort på av/på-knappen.
- Hvis skjermen er lukket, åpner du den.
- Trykk på en tast på tastaturet.
- Tapp eller dra fingeren over styreputen.

Når datamaskinen går ut av hvilemodus, tennes av/på-lampene og datamaskinen viser skjermbildet slik det var da du avsluttet.

**MERK:** Hvis du har angitt at det skal kreves passord ved aktivering, må du skrive inn Windowspassordet før datamaskinen viser dette skjermbildet igjen.

### **Starte og avslutte dvalemodus**

Systemet er satt opp fra fabrikk for å starte dvalemodus etter en periode med uvirksomhet når det går på batteri- eller nettstrøm, eller når batteriet får et kritisk lavt batterinivå.

Strøminnstillinger og tidsavbrudd kan endres i Windows Kontrollpanel.

Du starter dvalemodus ved å klikke på **Start**, deretter på pilen ved siden av Avslutt-knappen, og på **Dvalemodus**.

Trykk kort på av/på-knappen for å avslutte hvilemodus.

Av/på-lampene tennes og pågående arbeid hentes frem på skjermen igjen der du avbrøt det.

**MERK:** Hvis du har angitt at det skal kreves passord ved aktivering, må du skrive inn Windowspassordet før datamaskinen viser dette skjermbildet igjen.

### **Angi passordbeskyttelse ved aktivering**

Følg denne fremgangsmåten for å kreve passord når datamaskinen aktiveres igjen fra hvile- eller dvalemodus:

- **1.** Velg **Start > Kontrollpanel > System og sikkerhet > Strømalternativer**.
- **2.** Klikk på **Krever passord ved reaktivering** i panelet til venstre.
- **3.** Klikk på **Endre innstillinger som ikke er tilgjengelige nå**.
- **4.** Klikk på **Krever passord (anbefales)**.

**MERK:** Hvis du må opprette et brukerkontopassord eller endre gjeldende passord, klikker du på **Opprett eller endre passordet til brukerkontoen** og følger veiledningen på skjermen.

**5.** Klikk på **Lagre endringer**.

# <span id="page-45-0"></span>**Bruke strømmåleren**

Strømmåleren gjør det mulig å få rask tilgang til strøminnstillinger og vise gjenværende batterilading.

- Før pekeren over strømmålerikonet for å vise hvor mange prosent strøm batteriet har igjen og gjeldende strømstyringsplan.
- Hvis du vil gå til Strømalternativer eller endre strømstyringsplanen, klikker du på strømmålerikonet og velger et alternativ fra listen.

Forskjellige strømmålerikoner viser om datamaskinen går på batteri eller nettstrøm. Batteriikonet viser også en melding hvis batteriet får et lavt eller kritisk lavt batterinivå.

# **Bruke batteristrøm**

Hvis du har et ladet batteri i datamaskinen og den ikke er koblet til strømnettet, går datamaskinen på batteristrøm. Hvis datamaskinen har et ladet batteri installert og strømadapteren er koblet fra datamaskinen, går datamaskinen automatisk over til batteristrøm og skjermens lysstyrke reduseres for å forlenge batteridriftstiden. Et batteri som står i datamaskinen, lades sakte ut når datamaskinen er slått av og ikke er koblet til strømnettet.

Driftstiden til batteriet i datamaskinen varierer, avhengig av innstillingene for strømstyring, programmene som kjøres på datamaskinen, skjermens lysstyrke, eksterne enheter som er koblet til datamaskinen, og andre faktorer.

## **Fabrikkforseglet batteri**

**VIKTIG:** Ikke forsøk å ta ut eller bytte det fabrikkforseglede batteriet. Fjerning eller utskifting av batteriet kan ha betydning for garantidekningen. Ta kontakt med kundestøtte hvis batteriet ikke lenger holder på ladingen.

Datamaskinen har et internt, oppladbart batteri som bare kan skiftes ut av en autorisert serviceleverandør. Hvis du vil ha informasjon om å holde batteriet i god stand, se [Spare batteristrøm](#page-46-0) [på side 37](#page-46-0). Utfør Batterisjekk under Hjelp og støtte for å overvåke statusen til batteriet, eller hvis batteriet ikke lenger holder ordentlig på ladingen. Du finner batteriinformasjon fra startskjermen ved å velge **Start** > **Hjelp og støtte** > **Lær** > **Strømstyringsplaner: Vanlige spørsmål**. Hvis Batterisjekk indikerer at batteriet bør byttes ut, tar du kontakt med kundestøtte.

Batteriet i produktet kan ikke skiftes ut av brukerne selv på noen enkel måte. HP anbefaler at du kontakter kundestøtte hvis batteriet må skiftes ut.

### **Finne batteriinformasjon**

Hjelp og støtte inneholder følgende verktøy og informasjon om batteriet:

- Batterisjekk-verktøyet under Hjelp og støtte for å teste batteriets ytelse
- Informasjon om kalibrering, strømstyring og riktig stell og oppbevaring for å oppnå maksimal batterilevetid
- Informasjon om batterityper, spesifikasjoner, livssykluser og kapasitet

Du finner batteriinformasjon ved å velge **Start > Hjelp og støtte > Lær > Strømstyringsplaner: Vanlige spørsmål**.

### <span id="page-46-0"></span>**Spare batteristrøm**

Bruk følgende tips for å spare på batteristrømmen og få lengst mulig batteridriftstid:

- Reduser skjermens lysstyrke.
- Velg **Strømsparer**-innstillingen under Strømalternativer.
- Slå av trådløse enheter når du ikke bruker dem.
- Koble fra ubrukte eksterne enheter som ikke er koblet til en ekstern strømkilde, for eksempel en ekstern harddisk som er koblet til en USB-port.
- Stopp, deaktiver eller ta ut eventuelle eksterne minnekort som ikke er i bruk.
- Sett datamaskinen i hvile- eller dvalemodus eller slå den av før du forlater den.

### **Fastslå lavt batterinivå**

Når et batteri som er datamaskinens eneste strømkilde, får et lavt eller kritisk lavt batterinivå, vil følgende skje:

Batterilampen (kun på enkelte modeller) angir lavt eller kritisk lavt batterinivå.

– eller –

Strømmålerikonet på Windows-skrivebordet viser et varsel om lavt eller kritisk lavt batterinivå.

**MERK:** Se [Bruke strømmåleren på side 36](#page-45-0) for å få mer informasjon om strømmåleren.

Følgende skjer på datamaskinen når batteriet får kritisk lavt batterinivå:

- Hvis dvalemodus er deaktivert og datamaskinen er på eller i hvilemodus, vil den bli værende i hvilemodus en kort stund. Deretter slår den seg av og du mister data som ikke er lagret.
- Hvis dvalemodus er aktivert og datamaskinen er på eller i hvilemodus, går datamaskinen i dvalemodus.

## **Tiltak ved lavt batterinivå**

#### **Tiltak ved lavt batterinivå med tilgang til en ekstern strømkilde**

- Koble til en strømadapter.
- Koble til en ekstra forankrings- eller utvidelsesenhet.
- Koble til en ekstra strømadapter som er kjøpt som tilleggsutstyr fra HP.

#### **Tiltak ved lavt batterinivå uten tilgang til en strømkilde**

Lagre alt arbeid og slå datamaskinen av.

#### **Tiltak ved lavt batterinivå når du ikke kan avslutte dvalemodus**

Hvis datamaskinen ikke har nok strøm til å avslutte dvalemodus, følger du denne fremgangsmåten:

- **1.** Koble strømadapteren til datamaskinen og til strømnettet.
- **2.** Avslutt dvalemodus ved å trykke på av/på-knappen.

# **Bruke nettstrøm**

Du finner mer informasjon om tilkobling til strømnettet på *Installeringsveiledning* som følger med datamaskinen.

Datamaskinen bruker ikke batteristrøm når den er koblet til strømnettet med en godkjent strømadapter eller en ekstra forankrings- eller utvidelsesenhet.

**ADVARSEL:** Av hensyn til sikkerheten bør du bare bruke strømadapteren som fulgte med datamaskinen, en ny adapter fra HP eller en kompatibel adapter som er kjøpt fra HP.

Koble datamaskinen til nettstrøm i følgende situasjoner:

#### **ADVARSEL:** Ikke lad batteriet ombord i fly.

- Når du lader eller kalibrerer et batteri
- Når du installerer eller endrer systemprogramvare
- Når du skriver informasjon til en plate (kun på enkelte modeller)
- Når du kjører Diskdefragmentering på datamaskiner med interne harddisker
- Når du utfører sikkerhetskopiering eller gjenoppretting

Når du kobler datamaskinen til strømnettet:

- Batteriet begynner å lades.
- Skjermens lysstyrke økes.
- Strømmålerikonet i systemstatusfeltet skifter utseende.

Når du kobler datamaskinen fra strømnettet, skjer følgende:

- Datamaskinen går over til batteridrift.
- Skjermens lysstyrke reduseres automatisk for å forlenge batteriets driftstid.
- Strømmålerikonet i systemstatusfeltet skifter utseende.

# **HP CoolSense (kun på enkelte modeller)**

HP CoolSense  $\blacktriangleright$  oppdager det automatisk hvis datamaskinen ikke er i en stasjonær posisjon, og foretar justeringer i ytelses- og vifteinnstillinger for å holde overflatetemperaturen på et nivå for optimal komfort.

Når HP CoolSense er av, registreres ikke posisjonen til datamaskinen og ytelses- og viftevalgene beholder fabrikkinnstillingene. Derfor kan overflatetemperaturen til datamaskinen bli høyere enn den ville blitt med HP CoolSense på.

Følg denne fremgangsmåten for å slå CoolSense av eller på:

- **1.** Velg **Start > Kontrollpanel > Maskinvare og lyd > HP CoolSense**.
- **2.** Velg **På** eller **Av**.

# **Oppdatere programvareinnhold med Intel Smart Connectteknologi (kun på enkelte modeller)**

Når datamaskinen er i hvilemodus, får Intel® Smart Connect Technology av og til datamaskinen til å gå ut av hvilemodus. Hvis en nettverkstilkobling er tilgjengelig, kan Smart Connect oppdatere apper som innboksen til e-posten din, sosiale nettverkssider og nyhetssider, og deretter returnere til hvilemodus. Smart Connect synkroniserer også innhold som du har laget offline, som e-poster. Når hvilemodus avsluttes, har du umiddelbart tilgang til oppdatert informasjon.

**▲** Velg **Start** > **Alle programmer** > **Intel** > **Intel Smart Connect Technology** for å aktivere denne funksjonen eller endre innstillingene manuelt.

# **Slå datamaskinen av**

**A FORSIKTIG:** Data som ikke er lagret, går tapt når datamaskinen slås av.

Avslutt-kommandoen lukker alle åpne programmer, inkludert operativsystemet, og slår deretter av skjermen og datamaskinen.

Slå av datamaskinen i følgende situasjoner:

- Når du kobler til en ekstern maskinvareenhet som ikke kan kobles til en USB- eller skjermport
- Når datamaskinen ikke skal brukes og kobles fra strømnettet i en lengre periode

Selv om du kan slå datamaskinen av med av/på-knappen, anbefales det at du bruker Avsluttkommandoen i Windows:

**MERK:** Hvis datamaskinen er i hvile- eller dvalemodus, må du avslutte hvile- eller dvalemodus før du kan slå den av.

- **1.** Lagre alt arbeid, og avslutt alle åpne programmer.
- **2.** Velg **Start > Avslutt**.

Hvis datamaskinen ikke reagerer på kommandoer og du ikke kan følge avslutningsprosedyren ovenfor, kan du følge disse prosedyrene for nødavslutning. Følg prosedyrene i den rekkefølgen de er angitt:

- Trykk på ctrl+alt+delete og deretter på **Avslutt**-ikonet på skjermen.
- Trykk på og hold av/på-knappen inne i minst fem sekunder.
- Koble datamaskinen fra strømnettet.

# **7 Administrere og dele data**

Stasjoner er digitale lagringsenheter hvor du kan lagre, administrere, dele og få tilgang til data. Datamaskinen har en intern harddisk som inneholder datamaskinens programvare og operativsystem i tillegg til å være lagringsplass for alle personlige filer.

Hvis du ønsker ytterligere kapasitet eller funksjonalitet, kan du koble til en ekstern stasjon (kjøpes separat), for eksempel en optisk stasjon eller harddisk, eller sette inn et minnekort for å importere data direkte fra telefon eller kamera. En USB-flashstasjon som er koblet til USB-porten på datamaskinen, legger også til rette for rask dataoverføring. Noen enheter bruker datamaskinens strømforsyning, andre har en egen strømkilde. Noen enheter leveres med programvare som må installeres.

**MERK:** Du finner informasjon om tilkobling av eksterne trådløse enheter på [Koble til et nettverk](#page-22-0) [på side 13](#page-22-0).

**MERK:** Du finner mer informasjon om nødvendig programvare og drivere og får vite mer om hvilken datamaskinport som skal brukes, i instruksjonene fra produsenten.

# **Bruke USB-enheter**

De fleste datamaskiner har mer enn én USB-port fordi dette allsidige grensesnittet kan brukes til tilkobling av flere typer eksterne enheter til datamaskinen, for eksempel USB-baserte tastaturer, mus, eksterne stasjoner, skrivere, skannere og huber.

Datamaskinen har mer enn én type USB-port. Se [Bli kjent med datamaskinen på side 3](#page-12-0) for å finne ut hvilke USB-porter du har på datamaskinen. Pass på at du kjøper enheter som er kompatible med datamaskinen.

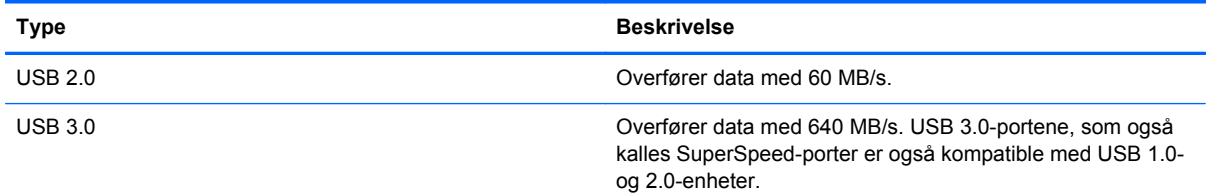

## **Koble til USB-enheter**

**FORSIKTIG:** For å unngå skade på en USB-kontakt må du ikke bruke makt når du kobler til enheten.

Koble USB-kabelen til enhetens USB-port.

**WERK:** USB-porten på datamaskinen kan avvike litt fra illustrasjonen i dette avsnittet.

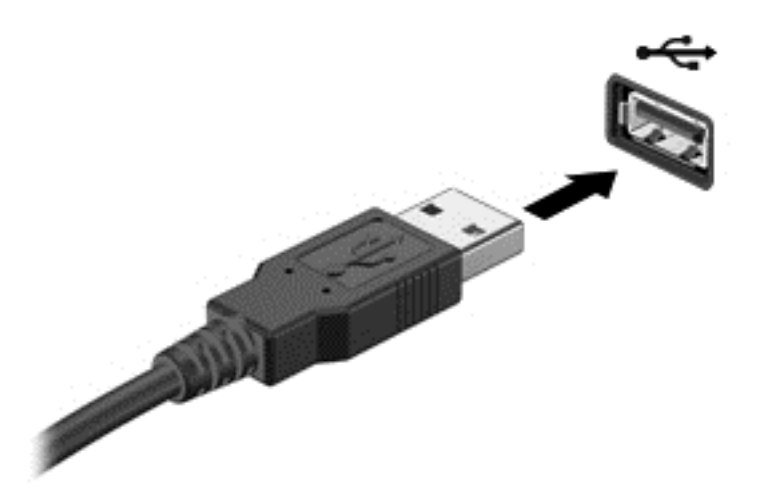

Du hører et lydsignal når enheten er registrert.

**MERK:** Første gang du kobler til en USB-enhet, vil en melding i systemstatusfeltet kanskje fortelle deg at enheten har registrert datamaskinen.

### **Fjerne USB-enheter**

**FORSIKTIG:** For å unngå skade på en USB-kontakt må du ikke trekke i kabelen for å fjerne USBenheten.

**FORSIKTIG:** For å redusere faren for tap av data og et system som ikke reagerer, bør du følge denne fremgangsmåten når du skal fjerne USB-enheten.

1. Når du skal fjerne en USB-enhet, lagrer du alle data og lukker alle programmer som er forbundet med enheten.

2. Klikk på Fjern maskinvare-ikonet i systemstatusfeltet lengst til høyre på oppgavelinjen, og følg veiledningen på skjermen.

3. Fjern enheten.

### **Koble til en strømførende USB-enhet**

**FORSIKTIG:** For å unngå fare for skade på utstyret må du passe på at enheten er slått av og at strømledningen er koblet fra når du kobler til en enhet med egen strømforsyning.

- **1.** Koble enheten til datamaskinen.
- **2.** Koble strømledningen til en stikkontakt.
- **3.** Slå enheten på.

Hvis du skal koble fra en ekstern enhet uten egen strømforsyning, slår du enheten av og kobler den deretter fra datamaskinen. Hvis du skal koble fra en ekstern enhet med egen strømforsyning, slår du enheten av, kobler den fra datamaskinen og trekker deretter ut strømledningen.

# **Sette inn og ta ut minnekort**

Slik setter du inn et minnekort:

- **FORSIKTIG:** For å redusere faren for skade på minnekortkontaktene må du ikke bruke makt når du setter inn et minnekort.
	- **1.** Hold kortet slik at etiketten vender opp og kontaktene inn mot datamaskinen.
	- **2.** Sett kortet inn i minnekortleseren, og trykk det deretter inn til det sitter på plass.

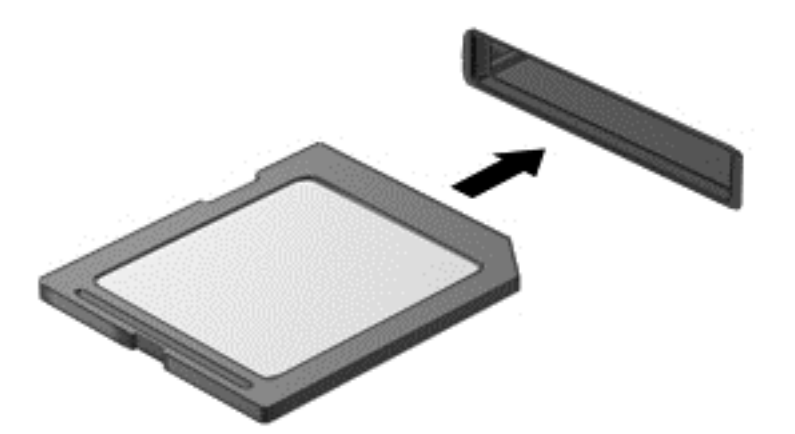

Du vil høre en lyd når enheten er registrert, og det vises kanskje en meny med alternativer.

Slik tar du ut et minnekort:

**FORSIKTIG:** For å redusere faren for tap av data og et system som ikke reagerer, bør du følge denne fremgangsmåten når du skal ta ut et digitalkort.

- **1.** Lagre alle data og lukk alle programmer som er knyttet til minnekortet.
- **2.** Klikk på Fjern maskinvare-ikonet i systemstatusfeltet lengst til høyre på oppgavelinjen. Følg deretter veiledningen på skjermen.
- **3.** Trykk kortet inn **(1)**, og ta det ut av sporet **(2)**.

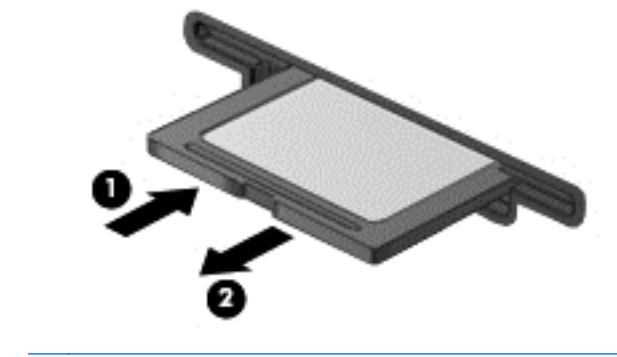

**MERK:** Hvis kortet ikke løses ut, trekker du kortet ut av sporet.

# <span id="page-52-0"></span>**8 Vedlikehold av datamaskinen**

Det er svært viktig å utføre vedlikehold for å holde datamaskinen i topp stand. Dette kapittelet inneholder også informasjon om oppdatering av programmer og drivere, veiledning for rengjøring av datamaskinen og tips angående reising med datamaskinen.

# **Oppdatere programmer og drivere**

HP anbefaler at du regelmessig oppdaterer programmer og drivere til de nyeste versjonene. Oppdateringer kan løse problemer og gi datamaskinen nye funksjoner og alternativer. Teknologien er under kontinuerlig utvikling, og når du oppdaterer programmer og drivere, får datamaskinen den nyeste teknologien som er tilgjengelig. Det kan for eksempel hende at eldre grafikkomponenter ikke fungerer så bra med de nyeste spillene. Uten den nyeste driveren vil du ikke få størst mulig utbytte av utstyret.

Gå til<http://www.hp.com/support>for å laste ned de nyeste versjonene av HP-programmer og -drivere. Du kan også registrere deg for å motta automatiske varsler om oppdateringer når slike blir tilgjengelig.

# **Rengjøre datamaskinen**

Bruk følgende produkter for å rengjøre datamaskinen på en trygg måte:

- Dimetylbenzyl ammoniumklorid, maks. konsentrasjon 0,3 prosent (for eksempel engangsservietter som finnes under forskjellige merkenavn)
- Alkoholfritt rengjøringsmiddel for glass
- Vann med mild såpeløsning
- Tørr mikrofiberklut eller pusseskinn (antistatisk klut uten olje)
- Antistatiske renseservietter

**FORSIKTIG:** Unngå sterke rengjøringsmidler som kan føre til permanent skade datamaskinen. Hvis du ikke er sikker på at et rengjøringsprodukt er trygt for datamaskinen, må du sjekke produktinnholdet for å være sikker på at det ikke inneholder bestanddeler som alkohol, aceton, salmiakk, metylklorid og hydrokarboner.

Fibrøst materiale som papirtørkler kan ripe opp datamaskinen. Over tid kan smusspartikler og rengjøringsmidler samle seg i ripene.

#### **Rengjøringsprosedyrer**

Følg fremgangsmåtene i dette avsnittet for å rengjøre datamaskinen på en trygg måte.

**ADVARSEL:** For å unngå elektrisk støt eller skade på komponenter må du ikke forsøke å rengjøre datamaskinen mens den er slått på.

Slå datamaskinen av.

Koble fra strømnettet.

Koble fra alle eksterne enheter med strømforsyning.

**FORSIKTIG:** For å unngå skade på interne komponenter må du ikke sprute rengjøringsmidler eller væsker direkte på noen datamaskinflate. Væske som drypper på overflaten, kan skade interne komponenter permanent.

#### **Rengjøre skjermen (All-in-One-enheter og bærbare PCer)**

Tørk forsiktig av skjermen med en myk, lofri klut som er fuktet med et *alkoholfritt* rengjøringsmiddel for glass. Pass på at skjermen er tørr før du lukker skjermen.

#### **Rengjøre sidene og dekselet**

Når du skal rengjøre sidene eller dekselet, bruker du en myk mikrofiberklut eller et pusseskinn fuktet med et av rengjøringsmidlene som er anbefalt, eller bruker en egnet engangsserviett.

**MERK:** Rengjør dekselet til datamaskinen med roterende bevegelser for å fjerne smuss og partikler mer effektivt.

#### **Rengjøre styreputen, tastaturet eller musen**

**ADVARSEL:** For å unngå fare for elektrisk støt eller skade på interne komponenter må du ikke bruke støvsugertilbehør til å rengjøre tastaturet. En støvsuger kan avsette husstøv på tastaturets overflate.

**FORSIKTIG:** For å unngå skade på interne komponenter må du ikke la væske dryppe mellom tastene.

- Når du skal rengjøre styreputen, tastaturet eller musen, bruker du en myk mikrofiberklut eller et pusseskinn fuktet med et av rengjøringsmidlene som er anbefalt, eller bruker en egnet engangsserviett.
- For å unngå at tastene blir klebrige og fjerne støv, lo og partikler fra tastaturet kan du bruke en trykkluftbeholder med blåserør.

# **Reise med eller transportere datamaskinen**

Her er noen tips om hvordan du kan sørge for at utstyret er trygt hvis du må reise med eller transportere datamaskinen.

- Klargjøre datamaskinen for reise eller transport:
	- Sikkerhetskopier alle data til en ekstern stasjon.
	- Ta ut alle plater og alle eksterne mediekort, for eksempel minnekort, fra datamaskinen.
	- Slå av og koble fra alle eksterne enheter.
	- Slå datamaskinen av.
- Ta med deg en sikkerhetskopi av data du kan få bruk for. Du bør ikke oppbevare sikkerhetskopien sammen med datamaskinen.
- Når du reiser med fly, tar du med datamaskinen som håndbagasje. Ikke sjekk den inn sammen med resten av bagasjen.

**FORSIKTIG:** Unngå å utsette en disk eller stasjon for magnetiske felter. Sikkerhetsutstyr med magnetiske felter omfatter blant annet sikkerhetsportaler og håndskannere som brukes på flyplasser. Transportbelter på flyplasser og liknende sikkerhetsutstyr for kontroll av håndbagasje, benytter røntgenstråler i stedet for magnetisme og skader ikke harddisker.

- Hvis du har tenkt å bruke datamaskinen mens du er om bord i flyet, bør du på forhånd finne ut om flyselskapet tillater dette. Hvert enkelt flyselskap kan ha egne regler for bruk av datautstyr om bord i fly.
- Hvis du skal sende en datamaskin eller stasjon som gods, pakker du den i egnet beskyttende emballasje og merker pakken "FRAGILE".
- Hvis datamaskinen har en trådløsenhet installert, kan bruk av slike enheter være underlagt restriksjoner. Eksempler på steder der bruk av slike enheter kan være forbudt, er om bord i fly, på sykehus, i nærheten av sprengstoff og der farlig gods oppbevares. Hvis du er usikker på om det er tillatt å bruke en bestemt type enhet, bør du spørre om det er tillatt å bruke datamaskinen før du slår den på.
- Hvis du reiser i utlandet, bør du følge disse anbefalingene:
	- Kontroller tollbestemmelsene som gjelder for datautstyr i hvert land eller hver region på reiseruten.
	- Undersøk kravene til strømledning og strømadapter som gjelder på stedene hvor du skal bruke datamaskinen. Spenningen, frekvensen og støpseltypen varierer.

**ADVARSEL:** På grunn av faren for elektrisk støt, brann eller skade på utstyret må du ikke prøve å koble et modem eller en telefonkabel til RJ45-kontakten (nettverkskontakten).

# **9 Sikre datamaskinen og informasjon**

Datamaskinens sikkerhet er avgjørende for å beskytte konfidensialiteten, integriteten og tilgjengeligheten av informasjon. Standard sikkerhetsløsninger som besørges av Windowsoperativsystemet, HP-programmer, ikke-Windows-verktøyet Setup Utility (BIOS) og annen tredjeparts programvare, kan hjelpe til å beskytte datamaskinen mot ulike farer, som virus, ormer og andre typer skadelig kode.

**I''s** VIKTIG: Enkelte av sikkerhetsfunksjonene som er oppført i dette kapitlet, er kanskje ikke tilgjengelige på din datamaskin.

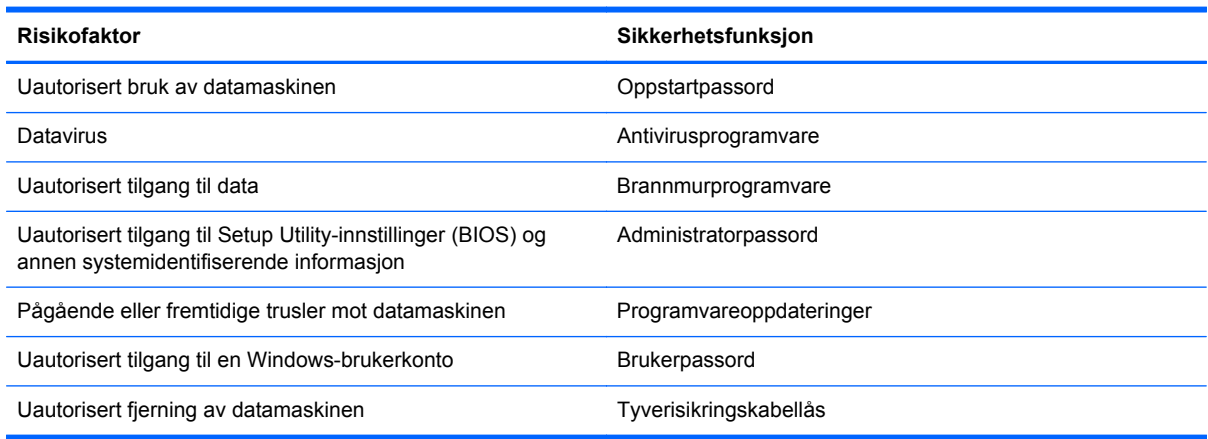

# **Finne sikkerhetsprogramvaren**

HP Security Assistant (kun på enkelte modeller) er et utgangspunkt hvor du raskt kan få tilgang til en samling av sikkerhetsprogrammer som er ordnet etter oppgave. I stedet for at du må lete etter hvert enkelt program via Start-menyen og Kontrollpanel gir HP Security Assistant deg tilgang til programmene for disse sikkerhetsoppgavene:

- Konfigurere Internett- og antivirussikkerhet.
- Sikkerhetskopiere og gjenopprette filer.
- Administrere passord, brukerkonti og foreldrestyring.
- Vedlikeholde datamaskinen og installere de nyeste HP- og Windows-oppdateringene.

Når du skal åpne HP Security Assistant, velger du **Start** > **Alle programmer** > **Sikkerhet og beskyttelse** > **HP Security Assistant**.

## **Bruke passord**

Et passord er en gruppe tegn som du velger for å sikre informasjon på datamaskinen og få tryggere nettransaksjoner. Flere typer passord kan angis. Da du konfigurerte datamaskinen for første gang, ble du for eksempel bedt om å angi et brukerpassord for å sikre datamaskinen. Flere passord kan angis i Windows eller i HP Setup Utility (BIOS) som er forhåndsinstallert på datamaskinen.

Du vil kanskje finne det nyttig å bruke samme passord til en funksjon i Setup Utility (BIOS) og en sikkerhetsfunksjon i Windows.

Bruk følgende tips når du skal opprette og lagre passord:

- Noter alle passord, og oppbevar dem på et trygt sted borte fra datamaskinen for ikke å risikere å bli stengt ute fra datamaskinen. Ikke lagre passordene i en fil på datamaskinen.
- Når du skal opprette et passord, må du følge kravene som er angitt i programmet.
- Endre passordene minst hver tredje måned.
- Et ideelt passord er langt og består av bokstaver, skilletegn, symboler og tall.
- Før du sender datamaskinen til service, må du sikkerhetskopiere filene dine, slette konfidensielle filer og deretter fjerne alle passordinnstillinger.

Du finner mer informasjon om Windows-passord, som skjermsparerpassord, ved å velge **Start > Hjelp og støtte**.

## **Angi Windows-passord**

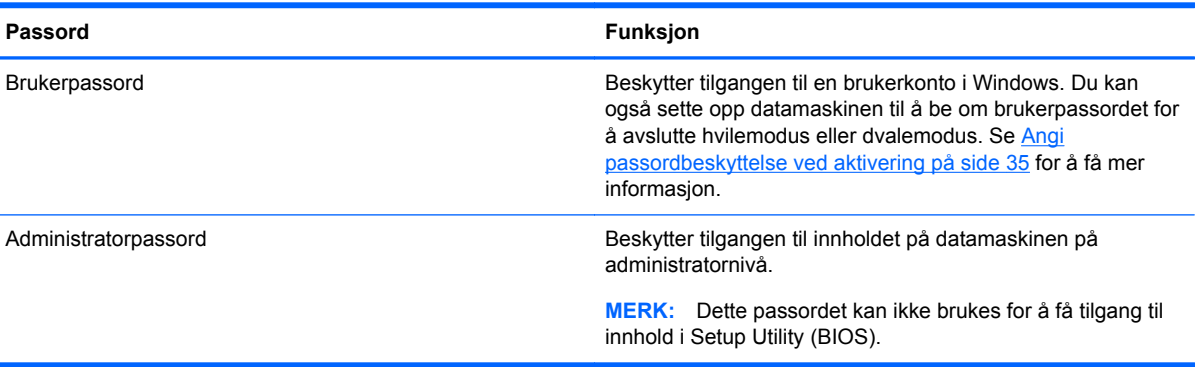

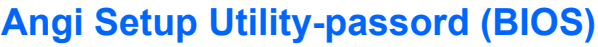

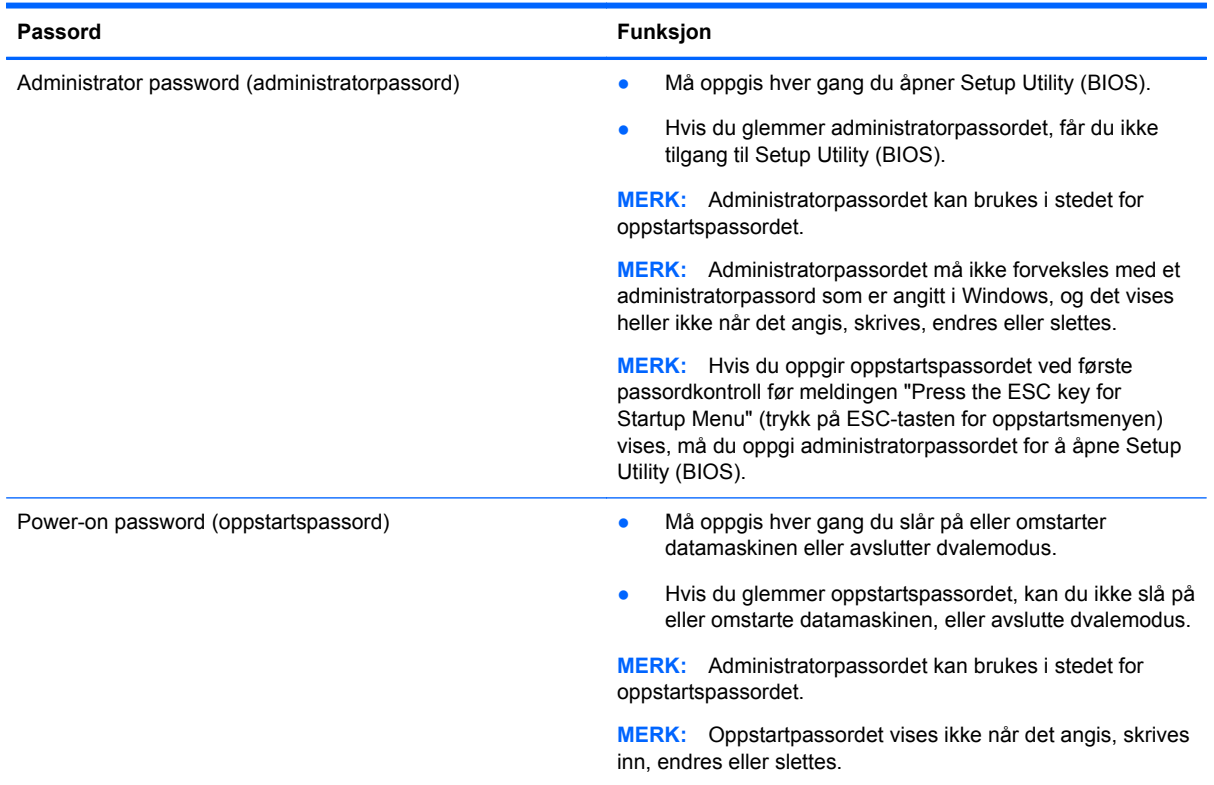

Slik angir, endrer eller sletter du et administrator- eller oppstartspassord i Setup Utility (BIOS):

- **1.** Åpne Setup Utility (BIOS) ved å slå på eller omstarte datamaskinen. Når meldingen "Press the ESC key for Startup Menu" (trykk på ESC-tasten for oppstartsmenyen) vises nede til venstre på skjermen, trykker du på esc.
- **2.** Trykk på piltastene, og følg veiledningen på skjermen. Når oppstartsmenyen vises, trykker du på f10.
- **3.** Bruk piltastene til å velge **Security** (sikkerhet), og følg veiledningen på skjermen.

Endringene trer i kraft når datamaskinen startes på nytt.

## **Bruke Internett-sikkerhetsprogramvare**

Når du bruker datamaskinen for å få tilgang til e-post, et nettverk eller Internett, utsetter du kanskje datamaskinen for datavirus, spionprogramvare og andre nettrusler. Internett-sikkerhetsprogramvare som inkluderer antivirus- og brannmurfunksjoner, kan være forhåndsinstallert på datamaskinen som et prøvetilbud, for å bidra til å beskytte datamaskinen. For å få kontinuerlig beskyttelse mot nyoppdagede virus og andre sikkerhetstrusler må du sørge for å holde sikkerhetsprogramvaren oppdatert. Det anbefales sterkt at du oppgraderer prøvetilbudet på sikkerhetsprogramvare eller kjøper den programvaren du foretrekker, for å beskytte datamaskinen fullt ut.

### **Bruke antivirusprogramvare**

Datavirus kan sette programmer, verktøy eller operativsystemet ut av spill eller hindre dem i å fungere som de skal. Antivirusprogramvare kan oppdage de fleste virus, uskadeliggjøre dem og i de fleste tilfeller reparere eventuell skade de har forårsaket.

Hvis du ønsker mer informasjon om datavirus, skriver du virus i søkefeltet i Hjelp og støtte.

#### **Bruke brannmurprogramvare**

Brannmurer er konstruert for å hindre uautorisert tilgang til et system eller nettverk. En brannmur kan være en programvare på datamaskinen og/eller i nettverket, eller den kan være en kombinasjon av både maskinvare og programvare.

Det finnes to typer brannmurer som kan vurderes:

- Vertsbaserte brannmurer Programvare som bare beskytter datamaskinen som den er installert på.
- Nettverksbaserte brannmurer Installeres mellom DSL- eller kabelmodemet og hjemmenettverket for å beskytte alle datamaskinene i nettverket.

Når det installeres en brannmur i et system, overvåkes og sammenliknes alle data som sendes til og fra systemet, med et sett av brukerdefinerte sikkerhetskriterier. Alle data som ikke oppfyller disse kriteriene, blir blokkert.

# **Installere programvareoppdateringer**

HP, Microsoft Windows og tredjeparts programvare som er installert på datamaskinen, bør oppdateres regelmessig for å løse sikkerhetsproblemer og forbedre programvarens ytelse. Se [Oppdatere programmer og drivere på side 43](#page-52-0) for å få mer informasjon.

### **Installere Windows-sikkerhetsoppdateringer**

Oppdateringer til operativsystemet og annen programvare kan ha blitt tilgjengelig etter at datamaskinen forlot fabrikken. Microsoft sender ut varsler om kritiske oppdateringer. Du beskytter datamaskinen mot sikkerhetsbrudd og datavirus ved å installere alle de kritiske oppdateringene fra Microsoft så snart du mottar en melding om at de er tilgjengelige.

Merk deg følgende for å sørge for at alle tilgjengelige oppdateringer installeres på datamaskinen:

- Kjør Windows Update så snart som mulig etter at du har tatt datamaskinen i bruk. Velg **Start > Alle programmer > Windows Update**.
- Kjør deretter Windows Update månedlig.
- Fra Microsofts nettsted og ved hjelp av oppdateringslenken i Hjelp og støtte kan du få oppdateringer til Windows og andre Microsoft-programmer etter hvert som de utgis.

### **Installere programvareoppdateringer fra HP og tredjepart**

HP anbefaler at du regelmessig oppdaterer programvaren og driverne som opprinnelig var installert på datamaskinen. Gå til <http://www.hp.com/support> for å laste ned de nyeste versjonene. Der kan du også registrere deg for å motta automatiske varsler om oppdateringer når slike blir tilgjengelig.

Hvis du har installert tredjeparts programvare etter at du kjøpte datamaskinen, oppdaterer du programvaren regelmessig. Programvareselskaper sørger for programvareoppdateringer til sine produkter for å løse sikkerhetsproblemer og forbedre funksjonaliteten til programvaren.

# **Sikre det trådløse nettverket**

Når du konfigurerer et trådløst nettverk, må du alltid aktivere sikkerhetsfunksjoner. Se [Beskytte](#page-24-0) [trådløse lokalnettverk på side 15](#page-24-0) for å få mer informasjon.

# **Sikkerhetskopiere programvare og data**

Ta regelmessige sikkerhetskopier av programvare og data for å beskytte både programvare og data mot å gå tapt eller bli skadet som følge av virusangrep eller programvare- eller maskinvaresvikt. Se [Sikkerhetskopiering og gjenoppretting på side 54](#page-63-0) for å få mer informasjon.

# **Bruke tyverisikringskabellås (tilleggsutstyr)**

Tyverisikringskabellåsen, som kjøpes separat, er ment å virke avskrekkende, men kan ikke alltid hindre at datamaskinen blir skadet eller stjålet. Tyverisikringskabler er bare en av flere metoder som bør brukes som en del av en komplett sikkerhetsløsning som kan bidra til maksimal beskyttelse mot tyveri.

Festet for tyverisikringskabelen på datamaskinen kan se litt annerledes ut enn illustrasjonen i dette avsnittet. Se [Bli kjent med datamaskinen på side 3](#page-12-0) for å finne ut hvor festet for tyverisikringskabelen er plassert på datamaskinen.

- **1.** Legg tyverisikringskabellåsen i en løkke rundt et fast objekt.
- **2.** Sett nøkkelen **(1)** i tyverisikringskabellåsen **(2)**.
- **3.** Sett tyverisikringskabellåsen i festet for tyverisikringskabel på datamaskinen **(3)**, og lås deretter tyverisikringskabellåsen med nøkkelen.

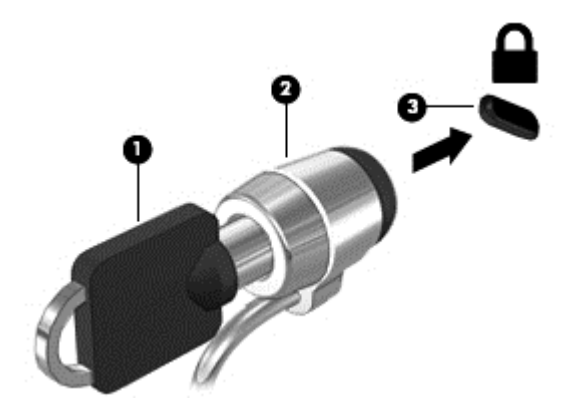

**4.** Ta ut nøkkelen, og oppbevar den på et trygt sted.

# **10 Bruk av Computer Setup (BIOS) og HP PC Hardware Diagnostics (UEFI)**

Setup Utility eller BIOS (Basic Input/Output System) styrer kommunikasjonen mellom alle inn- og utenhetene i systemet (som diskstasjoner, skjerm, tastatur, mus og skriver). Setup Utility (BIOS) inkluderer innstillinger for alle typer enheter som er installert, oppstartsrekkefølgen til datamaskinen og mengden med systemminne og utvidet minne.

# **Starte Setup Utility (BIOS)**

Følg denne fremgangsmåten når du skal starte Setup Utility (BIOS):

- **1.** Slå på eller omstart datamaskinen, og trykk deretter på esc mens meldingen "Press the ESC key for Startup Menu" (trykk på ESC-tasten for oppstartsmenyen) vises nederst på skjermen.
- **2.** Trykk på f10 for å åpne Setup Utility (BIOS).

Informasjon navigering i Setup Utility (BIOS) finnes nederst på skjermen.

**MERK:** Du må være svært nøye når du gjør endringer i Setup Utility (BIOS). Feil kan føre til at datamaskinen ikke fungerer ordentlig.

# **Oppdatere BIOS**

Oppdaterte versjoner av BIOS kan være tilgjengelig på HPs nettsted.

De fleste BIOS-oppdateringene på HPs nettsted er pakket i komprimerte filer, såkalte *SoftPaqs*.

Enkelte nedlastingspakker inneholder filen Readme.txt, som inneholder informasjon om installering av filen og feilsøking.

### **Fastslå BIOS-versjon**

Du må vite hvilken BIOS-versjon som er installert for å finne ut om BIOS-oppdateringene som er tilgjengelig, inneholder eldre BIOS-versjoner enn versjonene som er installert på datamaskinen.

BIOS-versjonsinformasjon (kalles også *ROM-dato* og *system-BIOS*) kan vises ved å trykke på fn+esc (hvis du allerede er i Windows) eller ved å bruke Setup Utility (BIOS).

- **1.** Start Setup Utility (BIOS).
- **2.** Bruk piltastene til å velge **Main** (hovedmeny).
- **3.** Hvis du vil avslutte Setup Utility (BIOS) uten å lagre endringene, bruker du tabulatortasten og piltastene til å velge **Exit** (avslutt) **> Exit Discarding Changes** (forkast endringer og avslutt), og trykker deretter på enter.

## **Laste ned BIOS-oppdateringer**

**FORSIKTIG:** BIOS-oppdateringer må bare lastes ned og installeres når datamaskinen er koblet til en pålitelig ekstern strømkilde ved hjelp av strømadapteren for å redusere faren for skade på datamaskinen eller en mislykket installering. Ikke last ned eller installer BIOS-oppdateringer mens datamaskinen går på batteri, er koblet til en forankringsstasjon (tilleggsutstyr) eller er koblet til en alternativ strømkilde. Følg disse instruksjonene ved nedlasting og installering:

Ikke koble datamaskinen fra strømnettet ved å trekke strømledningen ut av stikkontakten.

Ikke slå datamaskinen av eller sett den i hvile- eller dvalemodus.

Ikke sett inn, fjern, koble til eller koble fra enheter, kabler eller ledninger.

- **1.** Velg **Start > Hjelp og støtte > Vedlikehold**.
- **2.** Følg veiledningen på skjermen for å identifisere din datamaskin og finne BIOS-oppdateringen du vil laste ned.
- **3.** Følg denne fremgangsmåten på nedlastingsområdet:
	- **a.** Finn en BIOS-oppdatering som er nyere enn BIOS-versjonen som er installert på datamaskinen. Noter datoen, navnet eller eventuell annen identifikasjon. Du kan komme til å trenge denne informasjonen for å finne igjen oppdateringen senere, etter at den er lastet ned til harddisken.
	- **b.** Følg veiledningen på skjermen for å laste ned oppdateringen til harddisken.

Noter deg banen til harddiskplasseringen hvor BIOS-oppdateringen blir lastet ned. Du må finne frem til denne banen når du er klar til å installere oppdateringen.

**MERK:** Hvis datamaskinen er koblet til et nettverk, må du kontakte nettverksadministratoren før du installerer programvareoppdateringer, spesielt BIOS-oppdateringer.

Prosedyrene for installering av BIOS varierer. Følg instruksjonene som vises på skjermen når nedlastingen er fullført. Følg denne fremgangsmåten hvis det ikke vises noen instruksjoner:

- **1.** Åpne Windows Utforsker ved å velge **Start > Datamaskin**.
- **2.** Dobbeltklikk på harddisken som skal brukes til lagring. Harddisken er kalles vanligvis Lokaldisk  $(C:$ ).
- **3.** Gå til plasseringen på harddisken som du har notert, og åpne mappen som inneholder oppdateringen.
- **4.** Dobbeltklikk på filen som har filtypen EXE (for eksempel *filnavn*.exe).

BIOS-installeringen starter.

**5.** Fullfør installeringen ved å følge veiledningen på skjermen.

**MERK:** Når du får melding på skjermen om at installeringen er utført, kan du slette filen du lastet ned til harddisken.

# **Bruke System Diagnostics (systemdiagnose)**

System Diagnostics (systemdiagnose) gir mulighet for å kjøre diagnostiske tester for å finne ut om datamaskinens maskinvare fungerer som den skal.

Slik starter du System Diagnostics (systemdiagnose):

- **1.** Slå på eller start datamaskinen på nytt. Når meldingen "Press the ESC key for Startup Menu" (trykk på ESC-tasten for oppstartsmenyen) vises nede til venstre på skjermen, trykker du på esc. Når oppstartsmenyen vises, trykker du på f2.
- **2.** Klikk på den diagnostiske testen du vil utføre, og følg veiledningen på skjermen.

**MERK:** Hvis du vil stoppe en diagnostisk test som pågår, trykker du på esc.

# **Bruke HP PC Hardware Diagnostics (UEFI, kun på enkelte modeller)**

HP PC Hardware Diagnostics (UEFI) er et UEFI-grensesnitt (Unified Extensible Firmware Interface) som gjør det mulig å utføre diagnostiske tester for å finne ut om datamaskinens maskinvare fungerer slik den skal. Verktøyet kjøres utenom operativsystemet for å isolere maskinvarefeil fra problemer som kan skyldes operativsystemet eller andre programvarekomponenter.

Slik starter du HP PC Hardware Diagnostics (UEFI):

**1.** Slå på eller omstart datamaskinen og trykk raskt på esc og deretter på f2.

Når du har trykt på f2, søker BIOS tre steder etter HP PC Hardware Diagnostics (UEFI) i følgende rekkefølge:

**a.** Tilkoblet USB-stasjon

**MERK:** Hvis du vil laste HP PC Hardware Diagnostics (UEFI)-verktøyet til en USBstasjon, kan du se Laste ned HP PC Hardware Diagnostics (UEFI) til en USB-enhet på side 53.

- **b.** Harddisk
- **c.** BIOS
- **2.** Klikk på den typen diagnostisk test du vil utføre, og følg veiledningen på skjermen.

**MERK:** Hvis du vil stoppe en diagnostisk test som pågår, trykker du på esc.

### **Laste ned HP PC Hardware Diagnostics (UEFI) til en USB-enhet**

**MERK:** Nedlastingsveiledningen for HP PC Hardware Diagnostics (UEFI) er bare tilgjengelig på engelsk.

- **1.** Gå til<http://www.hp.com>.
- **2.** Klikk på **Support og drivere** og deretter på kategorien **Drivere & programvare**.
- **3.** Skriv produktnavnet i tekstboksen og klikk på **Søk**.
- **4.** Velg din datamaskinmodell og deretter riktig operativsystem.
- **5.** Under Diagnostikk klikker du på **HP UEFI Support Environment**.

– eller –

Klikk på **Last ned** og velg **Kjør**.

# <span id="page-63-0"></span>**11 Sikkerhetskopiering og gjenoppretting**

Datamaskinen har verktøy i operativsystemet og fra HP som hjelper deg med å sikre informasjon og gjenopprette den hvis det skulle bli behov for det.

# **Opprette sikkerhetskopier**

- **1.** Bruk HP Recovery Manager til å lage et sett med gjenopprettingsplater så snart du har konfigurert datamaskinen.
- **2.** Når du legger til maskinvare og programvare, kan du opprette systemgjenopprettingspunkter.
- **3.** Når du legger til bilder, video, musikk og andre personlige filer, bør du lage en sikkerhetskopi av systemet og dine personlige opplysninger.

### **Lage gjenopprettingsmedier for å gjenopprette det opprinnelige systemet**

Når du har konfigurert datamaskinen, bør du lage gjenopprettingsplater eller en flashstasjon for gjenoppretting med HP Recovery Manager. Du vil trenge disse gjenopprettingsplatene eller flashstasjonen for gjenoppretting for å foreta en systemgjenoppretting hvis harddisken slutter å fungere. En systemgjenoppretting installerer det opprinnelige operativsystemet på nytt, og deretter konfigureres innstillingene for standardprogrammene.

#### **Hva du bør vite**

- Det er bare mulig å lage ett sett med gjenopprettingsmedier. Vær forsiktig med disse gjenopprettingsverktøyene, og oppbevar dem på et trvat sted.
- HP Recovery Manager undersøker datamaskinen og bestemmer den nødvendige lagringskapasiteten for flashstasjonen eller antall tomme DVD-plater som kreves.

Kjøp DVD-R-, DVD+R-, DVD-R DL- eller DVD+R DL-plater eller en flashstasjon. Ikke bruk omskrivbare plater, som CD±RW-, DVD±RW-, tolags DVD±RW- og BD-RE-plater (omskrivbare Blu-ray). De er ikke kompatible med HP Recovery Manager-programvaren.

- Du kan bruke en ekstern optisk tilleggsstasjon (kjøpes separat) til å lage gjenopprettingsplater, eller du kan skaffe gjenopprettingsplater for datamaskinen fra kundestøtten via HPs nettsted. Gå til <http://www.hp.com/support>, velg ditt land eller region og følg veiledningen på skjermen. Hvis du bruker en ekstern optisk stasjon, må den kobles til USB-porten på datamaskinen, ikke til en USB-port på en ekstern enhet, for eksempel en USB-hub.
- Pass på at datamaskinen er koblet til strømnettet før du oppretter gjenopprettingsmediene.
- Denne prosessen kan ta opptil en time eller mer. Ikke forstyrr denne prosessen.
- Oppbevar gjenopprettingsmediene på et trygt sted, unna datamaskinen.
- Hvis det blir nødvendig, kan du avslutte programmet før du er ferdig med å lage gjenopprettingsmediene. Neste gang du åpner HP Recovery Manager, vil du bli spurt om du vil fortsette prosessen.

#### **Lage gjenopprettingsmedier**

- **1.** Velg **Start** og skriv inn recovery (gjenoppretting) i søkefeltet. Velg **Recovery Manager** fra listen. La handlingen fortsette, hvis du blir bedt om det.
- **2.** Klikk på **Lage gjenopprettingsmedier**.
- **3.** Følg veiledningen på skjermen for å fortsette.

Se [Gjenopprette det opprinnelige systemet med HP Recovery Manager på side 58](#page-67-0) for å gjenopprette.

### **Lage systemgjenopprettingspunkter**

Et systemgjenopprettingspunkt er et øyeblikksbilde av harddiskinnholdet som er lagret av Windows System Restore på et bestemt tidspunkt. Et gjenopprettingspunkt inneholder informasjon om registerinnstillingene Windows bruker. Hvis du tilbakestiller til et tidligere gjenopprettingspunkt kan du reversere endringer som har blitt gjort på systemet etter at gjenopprettingspunktet ble opprettet.

Gjenoppretting til et tidligere gjenopprettingspunkt påvirker ikke lagrede datafiler eller e-postmeldinger som er laget etter siste gjenopprettingspunkt, men det påvirker programvare du har installert.

Hvis du for eksempel laster ned et bilde fra et digitalkamera og deretter tilbakestiller datamaskinen til tilstanden den var i dagen før, forblir bildet på datamaskinen.

Hvis du imidlertid installerer fotovisningsprogramvare og deretter tilbakestiller datamaskinen til tilstanden den var i dagen før, vil programvaren avinstalleres og du vil ikke kunne bruke den.

#### **Hva du bør vite**

- Hvis du endrer tilbake til et gjenopprettingspunkt, men ombestemmer deg, kan du reversere gjenopprettingen.
- Du bør lage systemgjenopprettingspunkter:
	- Før du legger til eller endrer programvare eller maskinvare
	- Regelmessig når datamaskinen fungerer optimalt
- Systemgjenoppretting lagrer også skyggekopier av filer som har blitt endret siden siste gjenopprettingspunkt ble opprettet. Hvis du ønsker mer informasjon om bruk av skyggekopier til gjenoppretting, kan du se Hjelp og støtte.

#### **Lage et systemgjenopprettingspunkt**

- **1.** Velg **Start > Kontrollpanel > System og sikkerhet > System**.
- **2.** Klikk på **Systembeskyttelse** i panelet til venstre.
- **3.** Klikk på kategorien **Systembeskyttelse**.
- **4.** Klikk på **Opprett**, og følg veiledningen på skjermen.

Hvis du vil gjenopprette, kan du se [Tilbakestille til et tidligere systemgjenopprettingspunkt](#page-66-0) [på side 57](#page-66-0).

### **Sikkerhetskopiere systemet og personlig informasjon**

Datamaskinen lagrer informasjon som er viktig for deg, for eksempel filer, e-poster og bilder, og du vil jo gjerne beholde den informasjonen selv om du laster ned et virus eller systemet slutter å fungere som det skal. Hvor fullstendig du vil klare å gjenopprette filene, avhenger av hvor aktuell

sikkerhetskopien er. Når du legger til ny programvare og datafiler, bør du lage sikkerhetskopier regelmessig.

#### **Tips for en vellykket sikkerhetskopiering**

- Nummerer hver plate før du setter dem i den optiske stasjonen.
- Lagre personlige filer i Dokumenter-, Musikk-, Bilder- og Videoer-bibliotekene, og sikkerhetskopier disse mappene regelmessig.
- Lagre egendefinerte innstillinger for vinduer, verktøylinjer eller menylinjer ved å kopiere skjermbildene med innstillingene. Slike skjermbilder kan spare deg for mye tid hvis du må angi innstillingene på nytt.

Slik tar du kopi av et skjermbilde:

- **1.** Vis skjermbildet du vil lagre.
- **2.** Kopier skjermbildet:

Hvis du vil kopiere bare det aktive vinduet, trykker du på alt+prt sc.

Hvis du skal kopiere hele skjermbildet, trykker du på prt sc.

- **3.** Åpne tekstbehandlingsdokumentet eller grafikkredigeringsprogrammet og velg **Rediger > Lim inn**. Skjermbildet blir satt inn i dokumentet.
- **4.** Lagre og skriv ut dokumentet.

#### **Hva du bør vite**

- Du kan sikkerhetskopiere data på en ekstern harddisk (tilleggsutstyr), en flashstasjon, en nettverksstasjon eller på plater.
- Koble datamaskinen til nettstrøm under sikkerhetskopiering.
- Sett av nok tid til å fullføre sikkerhetskopieringen. Det avhenger av filstørrelsene, men kan ta mer enn en time.
- Kontroller hvor mye ledig plass det er på sikkerhetskopieringsenheten før til sikkerhetskopierer.
- Du bør sikkerhetskopiere:
	- Før du legger til eller endrer programvare eller maskinvare.
	- Før datamaskinen repareres eller gjenopprettes.
	- Regelmessig for å sørge for at du har nye kopier av personlig informasjon.
	- Etter at du har lagt til mange filer, for eksempel hvis du lagret videoer fra en bursdagfest.
	- Før du bruker antivirusprogramvare til å fjerne et skadelig program.
	- Etter at du har lagt til informasjon som er vanskelig å erstatte, for eksempel bilder, videoer, musikk, prosjektfiler eller dataoppføringer.

#### <span id="page-66-0"></span>**Lage en sikkerhetskopi med Windows Sikkerhetskopiering og gjenoppretting**

Med Windows kan du sikkerhetskopiere filer med Windows Sikkerhetskopiering og gjenoppretting. Du kan velge nivået du vil sikkerhetskopiere, fra enkeltmapper til stasjoner. Sikkerhetskopiene komprimeres for å spare plass. Slik sikkerhetskopierer du:

#### **1.** Velg **Start > Kontrollpanel > System og sikkerhet > Sikkerhetskopiering og gjenoppretting**.

**2.** Følg veiledningen på skjermen for å tidfeste og lage en sikkerhetskopi.

**MERK:** Windows inkluderer funksjonen Brukerkontokontroll for å forbedre sikkerheten på datamaskinen. Du kan bli bedt om å gi tillatelse til eller angi passord for enkelte oppgaver, for eksempel installering av programvare, bruk av verktøy eller endring av Windows-innstillinger. Se Hjelp og støtte for å få mer informasjon.

Hvis du vil gjenopprette, kan du se Gjenopprette bestemte filer med Windows Sikkerhetskopiering og gjenoppretting på side 57.

# **Sikkerhetskopiering og gjenoppretting**

### **Tilbakestille til et tidligere systemgjenopprettingspunkt**

Noen ganger kan installering av programvare føre til at datamaskinen eller Windows ikke fungerer som de skal. Vanligvis kan problemet løses ved å avinstallere programvaren. Hvis avinstallering ikke løser problemene, kan du tilbakestille datamaskinen til et tidligere systemgjenopprettingspunkt (som er laget tidligere).

Slik gjenoppretter du til et tidligere systemgjenopprettingspunkt når datamaskinen kjører på riktig måte:

- **1.** Velg **Start > Kontrollpanel > System og sikkerhet > System**.
- **2.** Klikk på **Systembeskyttelse** i panelet til venstre.
- **3.** Klikk på kategorien **Systembeskyttelse**.
- **4.** Trykk på **Systemgjenoppretting**, og følg veiledningen på skjermen.

### **Gjenopprette bestemte filer**

Hvis filer slettes ved en feil fra harddisken og de ikke kan gjenopprettes fra søppelkurven, eller hvis filer blir ødelagt, kan det være nyttig å gjenopprette bestemte filer. Gjenoppretting av bestemte filer er også nyttig hvis du velger å gjenopprette det opprinnelige systemet med HP Recovery Manager. Du kan bare gjenopprette bestemte filer som du tidligere har sikkerhetskopiert.

#### **Gjenopprette bestemte filer med Windows Sikkerhetskopiering og gjenoppretting**

Med Windows kan du gjenopprette filer som ble sikkerhetskopiert med Windows Sikkerhetskopiering og gjenoppretting:

- **1.** Velg **Start > Kontrollpanel > System og sikkerhet > Sikkerhetskopiering og gjenoppretting**.
- **2.** Følg veiledningen på skjermen for å gjenopprette sikkerhetskopien.

**MERK:** Windows inkluderer funksjonen Brukerkontokontroll for å forbedre sikkerheten på datamaskinen. Du kan bli bedt om å gi tillatelse til eller angi passord for enkelte oppgaver, for eksempel installering av programvare, bruk av verktøy eller endring av Windows-innstillinger. Se Hjelp og støtte for å få mer informasjon.

## <span id="page-67-0"></span>**Gjenopprette det opprinnelige systemet med HP Recovery Manager**

Ved hjelp av HP Recovery Manager-programvaren kan du reparere eller tilbakestille datamaskinen til den opprinnelige fabrikktilstanden.

#### **Hva du bør vite**

- HP Recovery Manager gjenoppretter bare programvare som er installert fra fabrikk. Når det gjelder programvare som ikke følger med datamaskinen, må du enten laste ned programvaren fra produsentens nettsted eller installere den på nytt fra platen du får fra produsenten.
- Systemgjenoppretting bør brukes som en siste utvei for å løse datamaskinproblemer. Hvis du ikke allerede har forsøkt gjenopprettingspunkter (se [Tilbakestille til et tidligere](#page-66-0) [systemgjenopprettingspunkt på side 57](#page-66-0)) og delvis gjenoppretting (se [Gjenopprette bestemte filer](#page-66-0) [på side 57](#page-66-0)), kan du forsøke dem før du bruker HP Recovery Manager til å gjenopprette systemet.
- Systemgjenoppretting må utføres hvis datamaskinens harddisk svikter eller hvis alle forsøk på å løse funksjonelle datamaskinproblemer slår feil.
- Hvis gjenopprettingsmediene ikke fungerer, kan du få gjenopprettingsplater for systemet fra kundestøtten på HPs nettsted. Gå til [http://www.hp.com/support,](http://www.hp.com/support) velg ditt land eller region og følg veiledningen på skjermen.
- Alternativet Minimert bildegjenoppretting anbefales kun for avanserte brukere. Alle maskinvarerelaterte drivere og programvare installeres på nytt, men andre programmer gjør ikke det. Ikke forstyrr prosessen før den er ferdig, da vil sikkerhetskopieringen mislykkes.

#### **Gjenopprette med HP Recovery-partisjonen (kun på enkelte modeller)**

Med HP Gjenopprettingspartisjon (kun på enkelte modeller) kan du gjenopprette systemet uten at du trenger gjenopprettingsplater eller en flashstasjon for gjenoppretting. Denne typen gjenoppretting kan bare brukes hvis harddisken fortsatt fungerer.

Velg **Start**, høyreklikk på **Datamaskin** og velg **Behandle > Diskbehandling** for å finne ut om du har en gjenopprettingspartisjon. Hvis du har en gjenopprettingspartisjon, vises en Recovery-stasjon i vinduet.

**MERK:** Gjenopprettingsplater er inkludert hvis datamaskinen ikke har noen gjenopprettingspartisjon.

- **1.** Åpne HP Recovery Manager på en av disse måtene:
	- Velg **Start** og skriv inn recovery (gjenoppretting) i søkefeltet. Velg **Recovery Manager** fra listen.

– eller –

- Slå på eller omstart datamaskinen, og trykk deretter på esc mens meldingen "Press the ESC key for Startup Menu" (trykk på ESC-tasten for oppstartsmenyen) vises nederst på skjermen. Trykk deretter på f11 mens meldingen "F11 (System Recovery)" (systemgjenoppretting) vises på skjermen.
- **2.** Klikk på **System Recovery** (systemgjenoppretting) i vinduet **HP Recovery Manager**.
- **3.** Følg veiledningen på skjermen.

#### **Gjenoppretting med gjenopprettingsmedier**

- **1.** Sikkerhetskopier alle personlige filer hvis det er mulig.
- **2.** Sett den første gjenopprettingsplaten i datamaskinens optiske stasjon eller en ekstern optisk tilleggsstasjon, og omstart datamaskinen.

– eller –

Sett flashstasjonen for gjenoppretting i datamaskinens USB-port og omstart datamaskinen.

- **MERK:** Hvis datamaskinen ikke automatisk startes på nytt i HP Recovery Manager, må datamaskinens oppstartsrekkefølge endres. Se Endre datamaskinens oppstartsrekkefølge på side 59.
- **3.** Trykk på f9 ved oppstart av systemet.
- **4.** Velg den optiske stasjonen eller flashstasjonen.
- **5.** Følg veiledningen på skjermen.

#### **Endre datamaskinens oppstartsrekkefølge**

Slik endrer du datamaskinens oppstartsrekkefølge for gjenopprettingsplater:

- **1.** Start datamaskinen på nytt.
- **2.** Trykk på esc mens datamaskinen omstartes, og trykk deretter på f9 for oppstartsalternativer.
- **3.** Velg **Internal CD/DVD ROM Drive** (intern CD/DVD-stasjon) fra vinduet for oppstartsalternativer.

Slik endrer du datamaskinens oppstartsrekkefølge for en flashstasjon for gjenoppretting:

- **1.** Sett flashstasjonen inn i en USB-port.
- **2.** Start datamaskinen på nytt.
- **3.** Trykk på esc mens datamaskinen omstartes, og trykk deretter på f9 for oppstartsalternativer.
- **4.** Velg flashstasjonen fra vinduet for oppstartsalternativer.

# **12 Spesifikasjoner**

# **Strømforsyning**

Opplysningene om strømforsyning i denne delen kan være nyttige hvis du skal bruke datamaskinen i utlandet.

Datamaskinen går på likestrøm som den kan få fra en vekselstrøm- eller likestrømkilde. Strømtilførselen må ha en nominell spenning på 100-240 V, 50-60 Hz. Selv om datamaskinen kan ha en frittstående likestrømkilde, bør den bare brukes med en strømadapter eller likestrømkilde som er levert og godkjent av HP for datamaskinen.

Datamaskinen kan gå på likestrøm innenfor disse spesifikasjonene: Driftsspenning og strømstyrke varierer etter plattform.

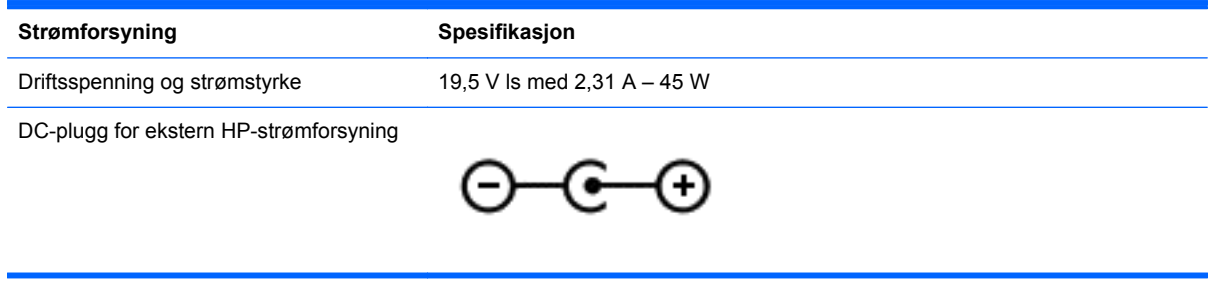

**MERK:** Produktet er konstruert for IT-strømsystemer i Norge med fase-til-fase-spenning på opptil 240 V rms.

**MERK:** Informasjon om driftsspenning og strømstyrke finnes på systemets forskriftsetikett.

# **Driftsmiljø**

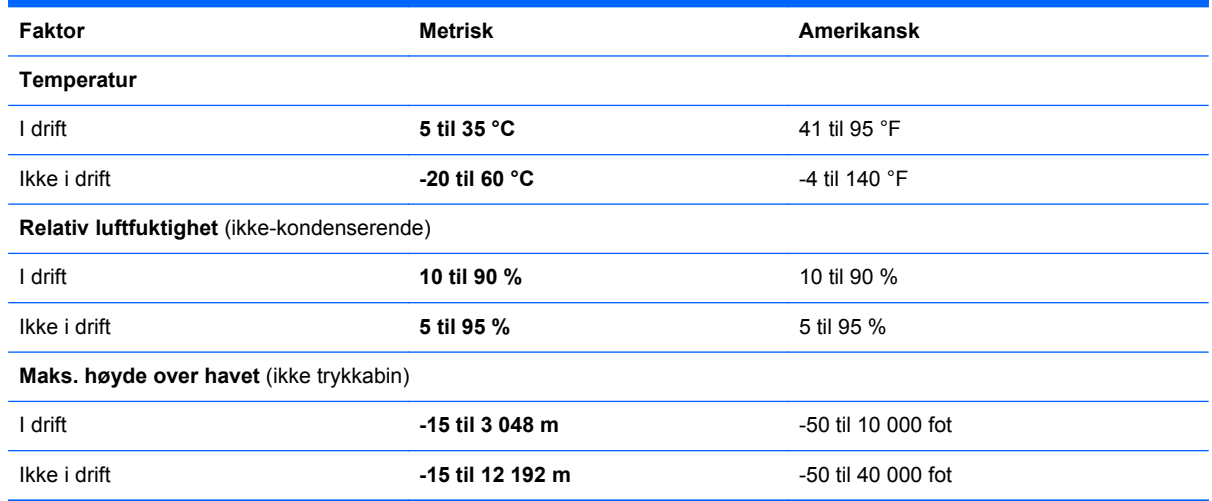

# **13 Problemløsing og kundestøtte**

- Problemløsing
- [Kontakte kundestøtte](#page-75-0)

# **Problemløsing**

### **Problemer med trådløse forbindelser**

Noen mulige årsaker til problemer med trådløs tilkobling:

- Trådløs enhet er ikke slått på.
- Den trådløse enheten er ikke riktig installert eller den er deaktivert.
- Den trådløse enheten ble forstyrret av andre enheter.
- Det er en feil på den trådløse enheten eller rutermaskinvaren.

**MERK:** Trådløse nettverksenheter følger bare med enkelte datamaskinmodeller. Hvis trådløst nettverk ikke er nevnt i datamaskinens funksjonsliste på siden av originalemballasjen, kan du legge til trådløs nettverksfunksjonalitet ved å kjøpe en trådløs nettverksenhet.

#### **Kan ikke koble til et trådløst nettverk.**

Hvis du har problemer med tilkoblingen til et trådløst lokalnettverk, må du kontrollere at den integrerte WLAN-enheten er riktig installert på datamaskinen.

- **1.** Hvis trådløslampen er av eller lyser gult, trykker du på trådløstasten for å slå den trådløse enheten på.
- **2.** Prøv å koble til det trådløse lokalnettverket på nytt.

Følg fremgangsmåten under hvis du fortsatt ikke kan koble til.

- **1.** Velg **Start > Kontrollpanel > System og sikkerhet**.
- **2.** Klikk på **Enhetsbehandling** i System-området.
- **3.** Klikk på pilen ved siden av **Nettverkskort** for å utvide listen og vise alle adapterne.
- **4.** Finn WLAN-enheten på listen over nettverkskort. Oppføringen til en trådløs nettverksenhet kan inneholde uttrykk som *trådløs*, *trådløst LAN*, *WLAN* og *802.11*.

Hvis det ikke står oppført noen WLAN-enhet, har ikke datamaskinen noen integrert WLANenhet, eller driveren for WLAN-enheten er ikke installert riktig.

Hvis du ønsker mer informasjon om feilsøking av trådløse nettverk, kan du se i koblingene til nettsted i Hjelp og støtte.

#### **Kan ikke koble til ønsket nettverk**

Det kan hende du ikke kan koble til ønsket nettverk fordi det er et sikkerhetsaktivert trådløst lokalnettverk. Du må ha sikkerhetskoden for å koble til denne typen trådløst lokalnettverk. Se neste del for å få mer informasjon.

Hvis angivelse av en sikkerhetskode ikke er problemet, kan det hende du har en ødelagt WLANtilkobling. Mange ganger kan Windows automatisk reparere en ødelagt WLAN-tilkobling.

Hvis det er et nettverksikon i systemstatusfeltet lengst til høyre på oppgavelinjen, høyreklikker du på ikonet og klikker på **Feilsøk problemer**.

Windows tilbakestiller nettverksenheten og forsøker å koble til et av de foretrukne nettverkene på nytt.

- Hvis det ikke er noe nettverksstatusikon i systemstatusfeltet, følger du disse trinnene:
	- **1. Start > Kontrollpanel > Nettverk og Internett > Nettverks- og delingssenter**.
	- **2.** Klikk på **Feilsøk problemer** og velg nettverket du vil reparere.

#### **Gjeldende nettverkssikkerhetskoder er ikke tilgjengelige**

Hvis du blir bedt om å angi en sikkerhetskode (eller nettverksnøkkel) eller navn (SSID) når du kobler deg til et trådløst lokalnettverk, er nettverket sikkerhetsbeskyttet. Du må ha de gjeldende kodene for å kunne koble deg til et sikkert nettverk. SSID-en og sikkerhetskoden er alfanumeriske koder som du oppgir for å identifisere datamaskinen i nettverket.

- For nettverk som er koblet til din personlige trådløse ruter, kan du se brukerhåndboken for ruteren for å finne instruksjoner om hvordan du definerer de samme kodene på både ruteren og WLAN-enheten.
- Når det gjelder private nettverk, for eksempel nettverk på et kontor eller på et offentlig Internettchatterom, kan du kontakte nettverksadministratoren for å få kodene. Deretter oppgir du kodene når du blir bedt om det.

Noen nettverk endrer regelmessig SSID- eller nettverkskodene som brukes i de tilhørende ruterne eller tilgangspunktene, for å øke sikkerheten. Du må endre den tilsvarende koden på datamaskinen i samsvar med dette.

Hvis du får tildelt nye trådløse nettverksnøkler og SSID-er for et nettverk, og hvis du tidligere har koblet deg til dette nettverket, følger du fremgangsmåten nedenfor for å koble deg til nettverket:

- **1.** Velg **Start > Kontrollpanel > Nettverk og Internett > Nettverks- og delingssenter**.
- **2.** Klikk på **Administrer trådløse nettverk** på venstre panel.

Det vises en liste over tilgjengelige trådløse lokalnettverk. Hvis du befinner deg i en trådløs sone med flere aktive trådløse lokalnettverk, vil flere nettverk bli vist.

**3.** Velg nettverket i listen, høyreklikk på nettverket, og klikk deretter på **Egenskaper**.

**MERK:** Hvis nettverket du vil koble til, ikke er på listen, kan du høre med nettverksadministratoren for å være sikker på at ruteren eller tilgangspunktet fungerer på riktig måte.

- **4.** Klikk på kategorien **Sikkerhet**, og skriv inn de riktige trådløskrypteringsdataene i boksen **Nettverkssikkerhetsnøkkel**.
- **5.** Klikk på **OK** for å lagre disse innstillingene.
#### **Den trådløse tilkoblingen er svært svak**

Hvis tilkoblingen er svært svak, eller hvis datamaskinen ikke kan koble seg til et trådløst lokalnettverk, kan du redusere støy fra andre enheter til et minimum på denne måten:

- Flytt datamaskinen nærmere den trådløse ruteren eller tilgangspunktet.
- Koble midlertidig fra trådløse enheter som mikrobølgeovn, trådløs telefon eller mobiltelefon fra å være sikker på at andre trådløse enheter ikke forstyrrer.

Hvis tilkoblingen ikke blir bedre, kan du prøve å tvinge enheten til å opprette alle tilkoblingsverdier på nytt:

- **1.** Velg **Start > Kontrollpanel > Nettverk og Internett > Nettverks- og delingssenter**.
- **2.** Klikk på **Administrer trådløse nettverk** på venstre panel.

Det vises en liste over tilgjengelige trådløse lokalnettverk. Hvis du befinner deg i en trådløs sone med flere aktive trådløse lokalnettverk, vil flere nettverk bli vist.

**3.** Klikk på et nettverk og deretter på **Fjern**.

#### **Kan ikke koble til den trådløse ruteren**

Hvis du prøver å koble deg til den trådløse ruteren og mislykkes, kan du tilbakestille den trådløse ruteren ved å koble den fra strømmen i 10–15 sekunder.

Hvis datamaskinen fremdeles ikke får koblet seg til et trådløst lokalnettverk, omstarter du den trådløse ruteren. Du finner mer informasjon i instruksjonene fra ruterprodusenten.

#### **Nettverksstatusikonet vises ikke**

Hvis nettverksstatusikonet ikke vises i systemstatusfeltet etter at du har konfigurert WLAN-nettverket, mangler programvaredriveren eller den er ødelagt. En Windows-feilmelding med teksten "Finner ikke enhet" kan også bli vist. Driveren må installeres på nytt.

Du finner den siste versjonen av WLAN-programvaren og driverne til datamaskinen på HP-nettstedet <http://www.hp.com>. Hvis WLAN-enheten du bruker, ble kjøpt separat, går du til produsentens nettsted for å finne den nyeste programvaren.

Følg denne fremgangsmåten for å hente den nyeste WLAN-programversjonen for din datamaskin:

- **1.** Åpne nettleseren og gå til [http://www.hp.com/support.](http://www.hp.com/support)
- **2.** Velg land/region.
- **3.** Klikk på alternativet for nedlasting av programvare og drivere, og skriv modellnummeret til datamaskinen i søkefeltet.
- **4.** Trykk på enter, og følg veiledningen på skjermen.

**MERK:** Hvis WLAN-enheten du bruker, ble kjøpt separat, går du til produsentens nettsted for å finne den nyeste programvaren.

## <span id="page-73-0"></span>**Lydproblemer**

Følg denne fremgangsmåten for å kontrollere lydfunksjonene til datamaskinen:

- **1.** Velg **Start > Kontrollpanel > Maskinvare og lyd > Lyd**.
- **2.** Når Lyd-vinduet åpnes, klikker du på kategorien **Lyder**. Under Programhendelser velger du en lydhendelse, som en pipetone eller alarm, og klikker på **Test**-knappen.

Du skal nå høre lyden gjennom høyttalerne eller gjennom tilkoblede hodetelefoner.

Følg denne fremgangsmåten for å kontrollere innspillingsfunksjonene til datamaskinen:

- **1.** Velg **Start > Alle programmer > Tilbehør > Lydinnspilling**.
- **2.** Klikk på **Start innspilling** og snakk inn i mikrofonen. Lagre filen på skrivebordet.
- **3.** Åpne et multimedieprogram og spill av lyden.

Velg **Start > Kontrollpanel > Maskinvare og lyd > Lyd** for å kontrollere eller endre lydinnstillingene til datamaskinen.

## **Problemer med strømstyring**

Noen mulige årsaker til problemer med strømstyring:

- lavt batterinivå
- problemer med strømadapteren

## **Tiltak ved lavt batterinivå**

#### **Tiltak ved lavt batterinivå med tilgang til en ekstern strømkilde**

- Koble til en strømadapter.
- Koble til en ekstra forankrings- eller utvidelsesenhet.
- Koble til en ekstra strømadapter som er kjøpt som tilleggsutstyr fra HP.

#### **Tiltak ved lavt batterinivå uten tilgang til en strømkilde**

- Aktiver dvalemodus.
- Lagre alt arbeid, og slå datamaskinen av.

#### **Tiltak ved lavt batterinivå når du ikke kan avslutte dvalemodus**

Hvis datamaskinen ikke har nok strøm til å avslutte dvalemodus, følger du denne fremgangsmåten:

- **1.** Bytt ut batteriet som er utladet, med et ladet batteri eller koble strømadapteren til datamaskinen og til strømnettet.
- **2.** Avslutt dvalemodus ved å trykke på av/på-knappen.

#### <span id="page-74-0"></span>**Løse strømadapterproblemer**

Test strømadapteren hvis datamaskinen viser noen av disse symptomene når den er koblet til vekselstrøm.

- Datamaskinen slår seg ikke på.
- Skjermen kan ikke slås på.
- Av/på-lampene er slått av.

Slik tester du strømadapteren:

- **1.** Slå datamaskinen av.
- **2.** Koble strømadapteren til datamaskinen, og sett den deretter i en stikkontakt.
- **3.** Slå på datamaskinen.
	- Hvis av/på-lampene slår seg *på*, fungerer strømadapteren som den skal.
	- Hvis av/på-lampene forblir *av*, må du kontrollere koblingen mellom strømadapteren og datamaskinen og koblingen mellom strømadapteren og stikkontakten for å påse at tilkoblingene er i orden.
	- Hvis tilkoblingene er i orden og av/på-lampene forblir *av*, fungerer ikke strømadapteren og den bør byttes ut.

Ta kontakt med kundestøtte for å få informasjon om utskifting av strømadapteren.

## **Kontakte kundestøtte**

Hvis informasjonen i denne brukerhåndboken eller i Hjelp og støtte ikke besvarer spørsmålene dine, kan du kontakte kundestøtte på<http://www.hp.com/go/contactHP>.

**MERK:** Klikk på Kontakte HP internasjonalt til venstre på siden eller gå til [http://welcome.hp.com/](http://welcome.hp.com/country/us/en/wwcontact_us.html) [country/us/en/wwcontact\\_us.html](http://welcome.hp.com/country/us/en/wwcontact_us.html) for å få internasjonal kundestøtte.

Her kan du:

Chatte online med en HP-tekniker

**MERK:** Hvis chatting med teknisk kundestøtte ikke er tilgjengelig på et bestemt språk, er tjenesten tilgjengelig på engelsk.

- Kundestøtte på e-post.
- Finne telefonnumre til verdensomspennende kundestøtte.
- Finne et HP-servicesenter.

# <span id="page-76-0"></span>**14 Elektrostatisk utlading**

Elektrostatisk utlading er utlading av statisk elektrisitet når to gjenstander kommer i kontakt med hverandre, for eksempel slike støt du kan få når du går over et teppe og tar i et dørhåndtak av metall.

En utlading av statisk elektrisitet fra fingrer eller andre elektrostatiske ledere kan skade elektroniske komponenter. Ta hensyn til disse forholdsreglene for å unngå skade på datamaskinen, disker eller stasjoner og på den måten hindre tap av data:

- Hvis instruksjonene for demontering eller installering av komponenter ber deg koble fra strømmen til datamaskinen, må du koble fra datamaskinen etter at den har vært ordentlig jordet og før du tar av noe deksel.
- Oppbevar komponentene i den inkluderte emballasjen som beskytter mot statisk elektrisitet, til du er klar til å installere dem.
- Ikke ta på stifter, ledninger og kretser. Håndter elektroniske komponenter i minst mulig grad.
- Ikke bruk magnetiske verktøy.
- Før du håndterer komponenter, bør du berøre en bar, umalt metallflate på komponenten for å lade ut eventuell statisk elektrisitet.
- Hvis du tar ut en komponent, må du plassere den i emballasje som beskytter mot statisk elektrisitet.

Hvis du trenger mer informasjon om statisk elektrisitet eller hjelp til å demontere eller installere komponenter, kontakter du kundestøtte.

## **Stikkordregister**

#### **A**

Adobe Photoshop Lightroom [19](#page-28-0) angi passordbeskyttelse ved aktivering [35](#page-44-0) antivirusprogramvare, bruke [49](#page-58-0) av/på-knapp, plassering [9](#page-18-0) av/på-lamper, plassering [8](#page-17-0) avslutte [39](#page-48-0)

#### **B**

batteri spare strøm [37](#page-46-0) batterilavt batterinivå [37](#page-46-0) batteriinformasjon, finne [36](#page-45-0) batteristrøm [36](#page-45-0) Beats Audio [20](#page-29-0) Beats Audio-direktetast [20](#page-29-0) Beats Audio-kontrollpanel [20](#page-29-0) bedriftsintern WLAN-tilkobling [16](#page-25-0) berøringsskjerm, bruke [31](#page-40-0) berøringsskjermbevegelser dra én finger [32](#page-41-0) knipe [33](#page-42-0) rotere [33](#page-42-0) trykke [31](#page-40-0) BIOS fastslå versjon [51](#page-60-0) laste ned oppdatering [52](#page-61-0) oppdatere [51](#page-60-0) Bluetooth-enhet [13,](#page-22-0) [16](#page-25-0) Bluetooth-etikett [12](#page-21-0) brannmurprogramvare [49](#page-58-0) bruke nettstrøm [38](#page-47-0) bruke passord [46](#page-55-0) bruke strømmåler [36](#page-45-0)

#### **C**

caps lock-lampe, plassering [8](#page-17-0)

#### **D**

dempelampe, plassering [8](#page-17-0) digital skjermenhet, koble til [22](#page-31-0) direktetaster beskrivelse [26](#page-35-0)

bruke [26](#page-35-0) vis systeminformasjon [26](#page-35-0) driftsmiljø [60](#page-69-0) dvalemodus aktivere ved kritisk lavt batterinivå [37](#page-46-0) avslutte [35](#page-44-0) starte [35](#page-44-0)

#### **E**

eksterne enheter [41](#page-50-0) eksterne tilleggsenheter, bruke [41](#page-50-0) ekthetsgarantietikett [12](#page-21-0) elektrostatisk utlading [67](#page-76-0) Esc-tast, plassering [10](#page-19-0) etiketter Bluetooth- [12](#page-21-0) forskrifts- [12](#page-21-0) Microsofts ekthetsgaranti [12](#page-21-0) serienummer [11](#page-20-0) service- [11](#page-20-0) trådløssertifiserings- [12](#page-21-0) WLAN- [12](#page-21-0)

#### **F**

fn-tast, plassering [10](#page-19-0), [26](#page-35-0) forskriftsinformasjon forskriftsetikett [12](#page-21-0) trådløssertifiseringsetiketter [12](#page-21-0)

#### **G**

gjenopprette det opprinnelige systemet [58](#page-67-0) lage gjenopprettingsmedier [54](#page-63-0) gjenopprette fra gjenopprettingsplater [59](#page-68-0) gjenoppretting [57](#page-66-0) HP Recovery Manager [58](#page-67-0) gjenoppretting, system- [58](#page-67-0) gjenopprettingsmedier [54](#page-63-0) gjenopprettingsplater [54](#page-63-0) gjenopprettingspunkter [55](#page-64-0)

#### **H**

handlingstaster forrige spor eller avsnitt [25](#page-34-0) Hjelp og støtte [24](#page-33-0) neste spor eller avsnitt [25](#page-34-0) plassering [10](#page-19-0) redusere skjermens lysstyrke [24](#page-33-0) spille av, stanse, gjenoppta [25](#page-34-0) trådløs- [25](#page-34-0) veksle mellom skjermer [25](#page-34-0) volumdemping [25](#page-34-0) volumreduksjon [25](#page-34-0) volumøkning [25](#page-34-0) øke skjermens lysstyrke [24](#page-33-0) harddisklampe [5](#page-14-0) HD-enheter, koble til [21](#page-30-0) HDMI, konfigurere lyd [21](#page-30-0) HDMI-port koble til [21](#page-30-0) plassering [4](#page-13-0), [18](#page-27-0) hodetelefoner, koble til [20](#page-29-0) HP- og tredjeparts programvareoppdateringer, installere [49](#page-58-0) HP Recovery Manager [58](#page-67-0) huber [40](#page-49-0) hvilemodus avslutte [34](#page-43-0) starte [34](#page-43-0) høyttalere koble til [19](#page-28-0) plassering [11,](#page-20-0) [18](#page-27-0)

#### **I**

installere tilleggsutstyr, tyverisikringskabel [50](#page-59-0) interne mikrofoner, plassering [17](#page-26-0) Internett-sikkerhetsprogramvare, bruke [48](#page-57-0) Internett-tilkobling, konfigurere [15](#page-24-0) intern mikrofon, plassering [6](#page-15-0)

## **K**

kabler USB- [41](#page-50-0) knapper av/på- [9](#page-18-0) høyre styrepute- [7](#page-16-0) venstre styrepute- [7](#page-16-0) knipe med styreputen [29](#page-38-0) knipe på berøringsskjerm [33](#page-42-0) koble til trådløse lokalnettverk [16](#page-25-0) komponenter høyre side [4](#page-13-0) skjerm- [6](#page-15-0) undersiden [11](#page-20-0) venstre side [5](#page-14-0) konfigurere HDMI-lyd [21](#page-30-0) konfigurere trådløse lokalnettverk [15](#page-24-0) kontakt lydinngang (mikrofon) [5](#page-14-0) lydutgang (hodetelefoner) [5](#page-14-0) kontakt, strøm- [4](#page-13-0) kontakter lydinngang (mikrofon) [18](#page-27-0) lydutgang (hodetelefoner) [18](#page-27-0) kontrollere lydfunksjoner [20](#page-29-0) kontrollsone [7](#page-16-0) kritisk lavt batterinivå [37](#page-46-0)

## **L**

lamper av/på- [8](#page-17-0) caps lock- [8](#page-17-0) dempe- [8](#page-17-0) harddisk [5](#page-14-0) strømadapter [4](#page-13-0) trådløs- [8](#page-17-0) lavt batterinivå [37](#page-46-0) lesbare medier [34](#page-43-0) lyd, bruke [19](#page-28-0) lydfunksjoner, kontrollere [20](#page-29-0) lydinngang (mikrofon), plassering [18](#page-27-0) lydinngang (mikrofonkontakt) [5](#page-14-0) lydutgang (hodetelefoner), plassering [18](#page-27-0) lydutgang (hodetelefonkontakt) [5](#page-14-0) lyssensor, plassering [17](#page-26-0)

#### **M**

Microsofts ekthetsgarantietikett [12](#page-21-0) mikrofon, koble til [20](#page-29-0) mikrofon, plassering [6](#page-15-0) mikrofoner, interne [17](#page-26-0) mini DisplayPort koble til [22](#page-31-0) Mini DisplayPort, plassering [18](#page-27-0) minnekort sette inn [42](#page-51-0) ta ut [42](#page-51-0) minnekortleser, plassering [5](#page-14-0), [18](#page-27-0) morsomme ting å gjøre [1](#page-10-0) mus, ekstern angi innstillinger [24](#page-33-0)

## **N**

nettstrøm, bruke [38](#page-47-0)

## **O**

offentlig WLAN-tilkobling [16](#page-25-0) operativsystem **Microsofts** ekthetsgarantietikett [12](#page-21-0) produktnøkkel [12](#page-21-0) opprinnelig systemgjenoppretting [58](#page-67-0) oppstartsrekkefølge endre [59](#page-68-0)

## **P**

passord Setup Utility (BIOS) [48](#page-57-0) Windows [47](#page-56-0) plater som støttes [54](#page-63-0) porter HDMI [4](#page-13-0), [18,](#page-27-0) [21](#page-30-0) USB 3.0 [4,](#page-13-0) [5,](#page-14-0) [18](#page-27-0) problemløsing lavt batterinivå [64](#page-73-0) lydfunksjoner [64](#page-73-0) strømadapter [65](#page-74-0) strømstyring [64](#page-73-0) trådløs forbindelse [61](#page-70-0) Problemløsing og kundestøtte [61](#page-70-0) produktnavn og -nummer, datamaskin [11](#page-20-0) produktnøkkel [12](#page-21-0) programvareoppdateringer, installere [49](#page-58-0)

### **R**

redigere edier [19](#page-28-0) reise med datamaskin [12](#page-21-0), [44](#page-53-0) rengjøre datamaskin [43](#page-52-0) rotere med styreputen [29](#page-38-0) rulle med styreputen [28](#page-37-0)

## **S**

serienummer [11](#page-20-0) serviceetiketter, plassering [11](#page-20-0) sette inn kritiske sikkerhetsoppdateringer [49](#page-58-0) Setup Utility-passord (BIOS) [48](#page-57-0) sikker bruk av datamaskinen [1](#page-10-0) sikkerhet, trådløs [15](#page-24-0) sikkerhetskopier [54](#page-63-0) sikkerhetskopiere programvare og data [50](#page-59-0) skjerm, høy oppløsning [22](#page-31-0) skjerm med høy oppløsning [22](#page-31-0) skrivbare medier [34](#page-43-0) slettede filer gjenopprette [57](#page-66-0) slå datamaskin av [39](#page-48-0) spor minnekort [5](#page-14-0) tyverisikringskabel [5](#page-14-0) stasjonsmedier [34](#page-43-0) stell av datamaskin [43](#page-52-0) strøm spare [37](#page-46-0) strøm, batteri- [36](#page-45-0) strømadapter [4](#page-13-0) strømforsyning [60](#page-69-0) strømkontakt, plassering [4](#page-13-0) strømmåler [36](#page-45-0) strømsparing [37](#page-46-0) **Styrepute** knapper [7](#page-16-0) styreputebevegelser knipe [29](#page-38-0) rotere [29](#page-38-0) rulle [28](#page-37-0) velge [26](#page-35-0) zoome [29](#page-38-0) Styreputeområde, identifisere [7](#page-16-0) systemgjenoppretting [58](#page-67-0) systemgjenopprettingspunkter, opprette [55](#page-64-0)

systeminformasjon, direktetast [26](#page-35-0) system som henger [39](#page-48-0)

#### **T**

tastaturets direktetaster, plassering [26](#page-35-0) taster Esc- [10](#page-19-0) Fn- [10](#page-19-0) handlings- [10](#page-19-0) Windows- [10](#page-19-0) transportere datamaskinen [44](#page-53-0) trådløse kontroller knapp [13](#page-22-0) operativsystem [13](#page-22-0) Wireless Assistantprogramvare [13](#page-22-0) trådløsknapp [13](#page-22-0) trådløslampe [8](#page-17-0), [13](#page-22-0) trådløssertifiseringsetikett [12](#page-21-0) trådløst lokalnettverk (WLAN) bedriftsintern WLANtilkobling [16](#page-25-0) bruke [14](#page-23-0) funksjonell rekkevidde [16](#page-25-0) koble til [16](#page-25-0) nødvendig utstyr [15](#page-24-0) offentlig WLAN-tilkobling [16](#page-25-0) sikkerhet [15](#page-24-0) trådløst nettverk, sikre [50](#page-59-0) tyverisikringskabel, installere [50](#page-59-0) tyverisikringskabelfeste, plassering [5](#page-14-0)

#### **W**

webkamera plassering [17](#page-26-0) webkamera, bruke [18](#page-27-0) webkamera, plassering [6](#page-15-0) webkameralampe, plassering [6,](#page-15-0) [17](#page-26-0) Windows-passord [47](#page-56-0) Windows Sikkerhetskopiering og gjenoppretting gjenopprette filer [57](#page-66-0) Windows-sikkerhetsoppdateringer, installere [49](#page-58-0) Windows-tast, plassering [10](#page-19-0) Wireless Assistant-programvare [13](#page-22-0) WLAN-antenner, plassering [6](#page-15-0) WLAN-enhet [12](#page-21-0), [14](#page-23-0) WI AN-etikett [12](#page-21-0)

#### **Z**

zoome med styreputen [29](#page-38-0) zoome på berøringsskjerm [33](#page-42-0)

### **U**

undersiden [12](#page-21-0) USB 3.0-porter, plassering [4](#page-13-0), [5](#page-14-0), [18](#page-27-0) USB-enheter beskrivelse [40](#page-49-0) fjerne [41](#page-50-0) koble til [40](#page-49-0) USB-huber [40](#page-49-0) USB-kabel, koble til [41](#page-50-0)

#### **V**

velge med styreputebevegelse [26](#page-35-0) video [20](#page-29-0)